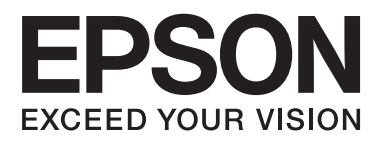

# **Nettverkshåndbok**

# <span id="page-1-0"></span>**Opphavsrett**

Ingen del av denne publikasjonen kan reproduseres, lagres i et gjenfinningssystem eller overføres i noen form eller på noen måte, elektronisk, mekanisk, ved kopiering, opptak eller på annen måte, uten at Seiko Epson Corporation har gitt skriftlig tillatelse på forhånd. Patentrettslig ansvar påtas ikke i forbindelse med bruk av informasjonen i dette dokumentet. Vi påtar oss heller intet erstatningsansvar for skader som følge av bruk av informasjonen i dette dokumentet. Informasjonen i dette dokumentet er kun utarbeidet for bruk med dette Epson-produktet. Epson er ikke ansvarlig for bruk av denne informasjonen i sammenheng med andre produkter.

Verken Seiko Epson Corporation eller deres partnere skal stilles til ansvar overfor kjøperen av dette produktet eller overfor tredjepart for skader, tap, kostnader eller utgifter som kjøper eller tredjepart pådrar seg på grunn av ulykke, feilbruk eller misbruk av dette produktet eller uautoriserte endringer, reparasjoner eller ombygginger av dette produktet, eller (unntatt i USA) fordi Seiko Epson Corporations instruksjoner om drift og vedlikehold ikke er overholdt.

Seiko Epson Corporation og partnerselskap kan ikke holdes ansvarlig for skader eller problemer som oppstår ved bruk av noe tilleggsutstyr eller noen forbruksprodukter andre enn dem som Seiko Epson Corporation har angitt som originale Epson-produkter eller Epson-godkjente produkter.

Seiko Epson Corporation skal ikke stilles til ansvar for skader grunnet elektromagnetiske forstyrrelser som oppstår på grunn av bruk av andre grensesnittkabler enn dem som er angitt som Epson-godkjente produkter av Seiko Epson Corporation.

© 2015 Seiko Epson Corporation. All rights reserved.

Innholdet er i denne håndboken og spesifikasjonene for dette produktet kan endres uten forvarsel.

# <span id="page-2-0"></span>**Varemerker**

- ❏ EPSON® er et registrert varemerke, og EPSON EXCEED YOUR VISION eller EXCEED YOUR VISION er varemerker for Seiko Epson Corporation.
- ❏ EPSON Scan software is based in part on the work of the Independent JPEG Group.
- ❏ Microsoft®, Windows®, and Windows Vista® are registered trademarks of Microsoft Corporation.
- ❏ Apple, Macintosh, Mac OS, OS X, AirPort, AirMac, Bonjour, and Safari are trademarks of Apple Inc., registered in the U.S. and other countries. AirPrint is a trademark of Apple Inc.
- ❏ Android™ is a trademark of Google Inc.
- ❏ PictBridge is a trademark.
- ❏ Generell merknad: Andre produktnavn som brukes i denne publikasjonen, brukes bare i identifikasjonsøyemed, og kan være varemerker for sine respektive eiere. Epson fraskriver seg alle rettigheter til slike merker.

# *Innholdsfortegnelse*

## *[Opphavsrett](#page-1-0)*

### *[Varemerker](#page-2-0)*

## *[Om denne håndboken](#page-5-0)*

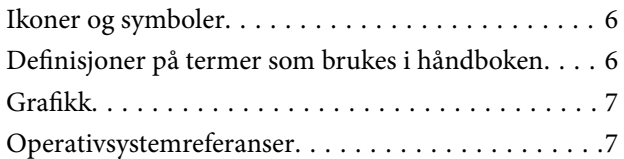

# *[Innledning](#page-7-0)*

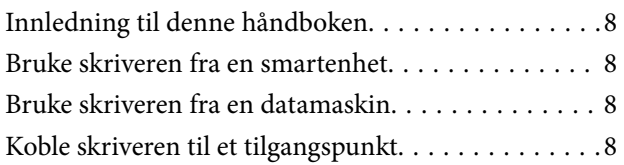

# *[Koble skriveren til en smartenhet](#page-8-0)*

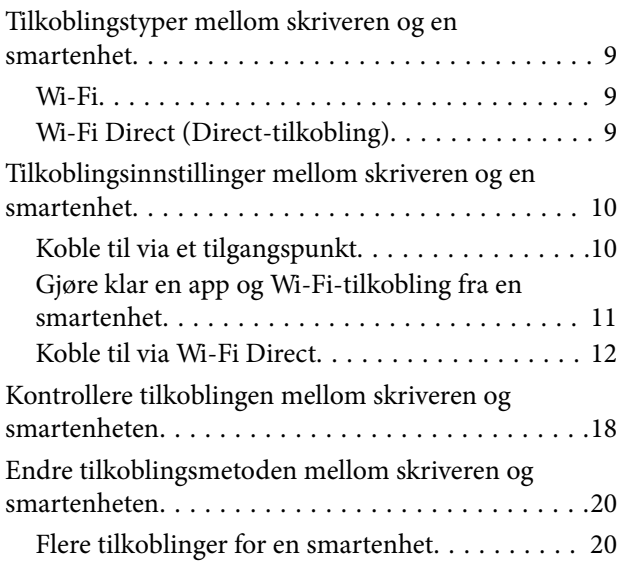

# *[Tilkoble skriveren og en datamaskin](#page-21-0)*

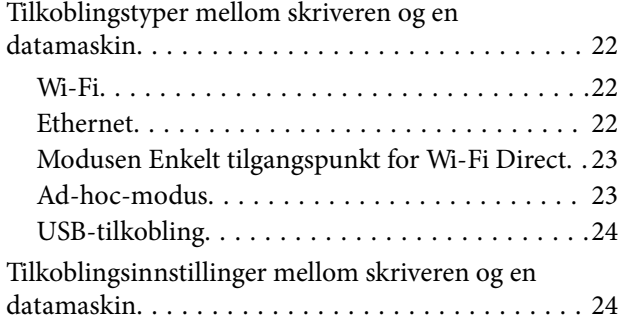

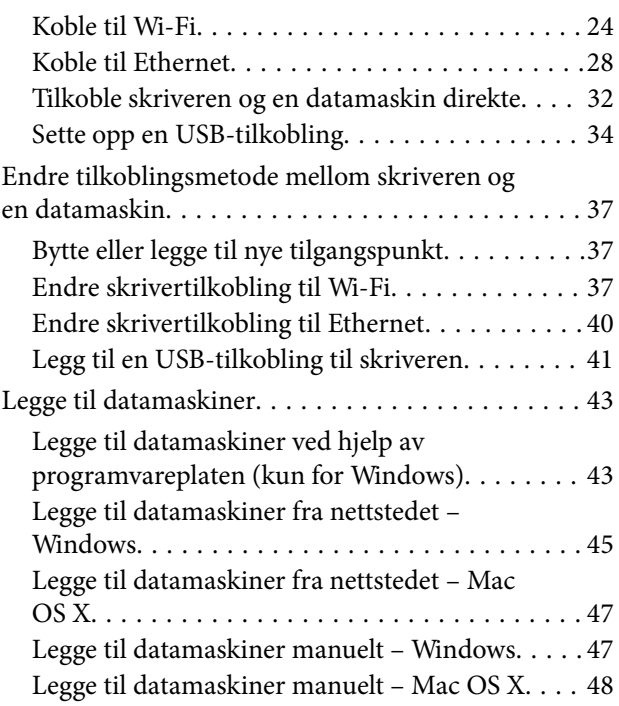

# *[Foreta nettverksinnstillinger for Wi-Fi](#page-48-0)  [fra skriverens kontrollpanel](#page-48-0)*

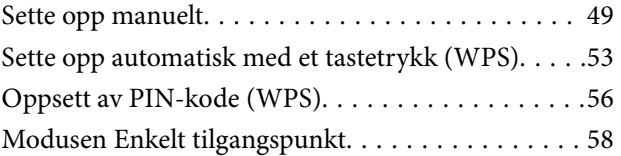

# *[Kontrollere statusen for skriverens](#page-60-0)  [nettverkstilkobling](#page-60-0)*

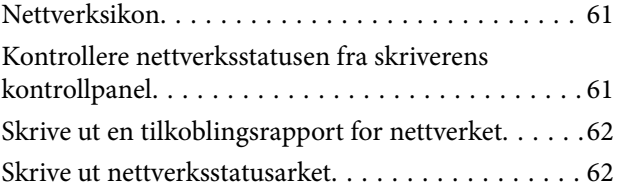

# *[Avanserte nettverksinnstillinger](#page-63-0)*

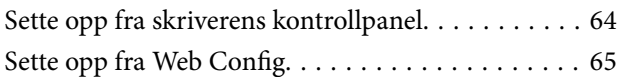

# *[Koble fra eller initialisere nettverket](#page-65-0)*

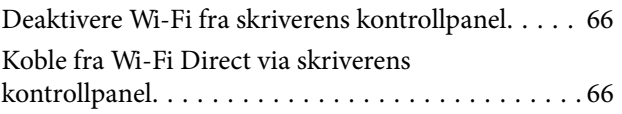

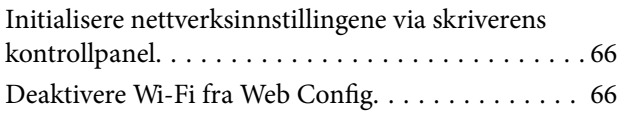

# *[Løse problemer](#page-67-0)*

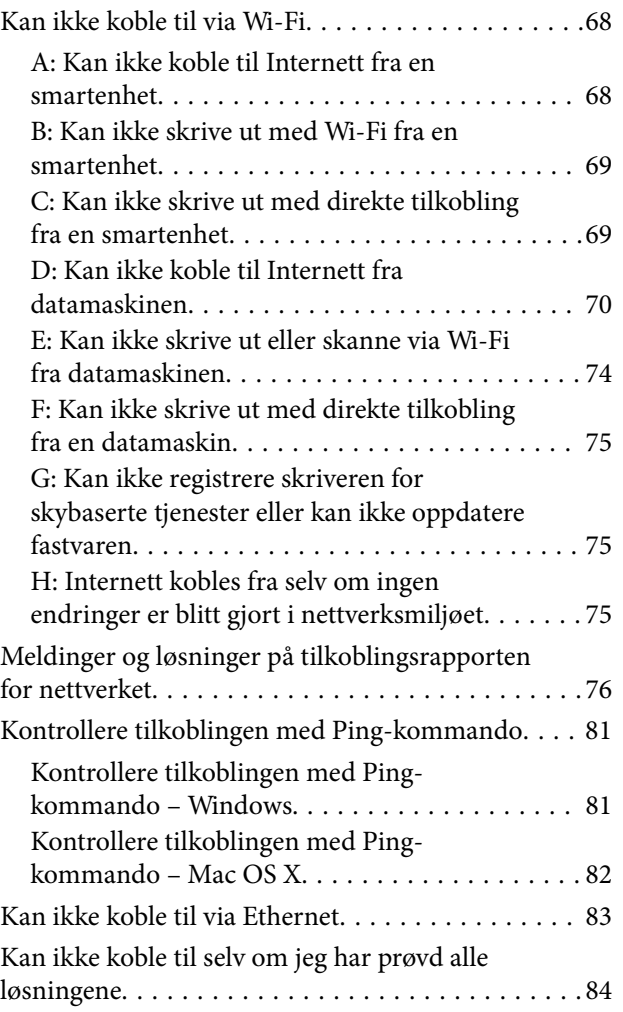

# *[Vedlegg](#page-85-0)*

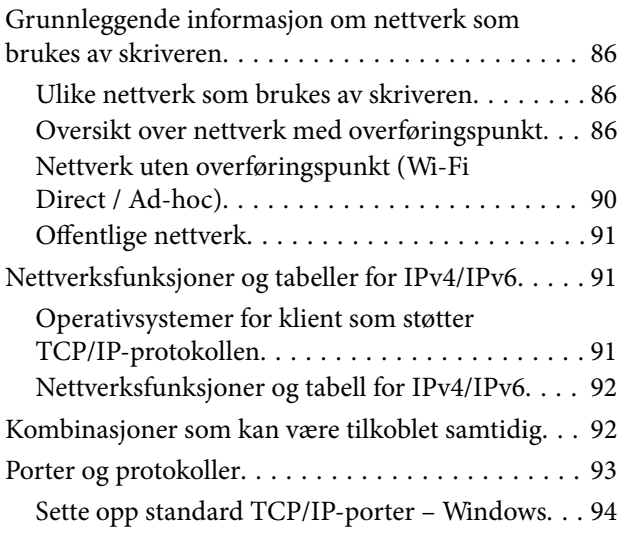

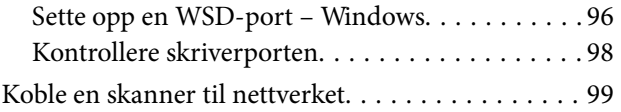

# <span id="page-5-0"></span>**Om denne håndboken**

# **Ikoner og symboler**

#### !*Forsiktig:*

Instruksjoner som må følges nøye for å unngå personskade.

### c*Forsiktighetsregel:*

Instruksjoner som må følges for å unngå skade på utstyret.

#### *Merknad:*

Instruksjoner som inneholder nyttige tips og begrensninger for bruk av skriveren.

 $\blacktriangleright$  Relatert informasjon

Det vises relatert informasjon når du klikker dette ikonet.

# **Definisjoner på termer som brukes i håndboken**

Termene nedenfor brukes i denne håndboken.

❏ Wi-Fi (trådløst LAN)

Wi-Fi (trådløst LAN) er et nettverk som overfører data trådløst. Denne termen er det samme som termen «Infrastrukturmodus», som overfører data via et overføringspunkt (for eksempel et tilgangspunkt) når du kobler til skrivere og datamaskiner.

❏ Ethernet (kablet LAN)

Et Ethernet er et nettverk som overfører data via en Ethernet-kabel. Dette kalles også et «kablet LAN», men i denne håndboken bruker vi «Ethernet».

❏ Tilgangspunkt

Dette overfører data mellom Wi-Fi-enheter. Vi bruker også termen «tilgangspunkt» om en trådløs ruter med overføringsfunksjon. Mange trådløse rutere har en LAN-port som tillater kablede LAN-tilkoblinger. Disse kan også brukes som hub for kablede LAN-tilkoblinger.

❏ Smartenheter

Dette er en generell term for Android-enheter og iOS-enheter som kan kommunisere med en skriver. Termen omfatter smarttelefoner og nettbrett.

❏ Passord

Dette er en krypteringsnøkkel som brukes til å beskytte sikkerheten til tilgangspunktet. Et passord kan også kalles «WEP-nøkkel», «WPA-passfrase», «forhåndsdelt nøkkel» og liknende, i henhold til hvilket tilgangspunkt eller sikkerhetssystem som brukes. Vi bruker «passord» i denne håndboken.

# <span id="page-6-0"></span>**Grafikk**

- ❏ Detaljer av skjermbilder og illustrasjoner kan variere etter modell, men instruksjonene er like.
- ❏ Skjermbilder er hentet fra Windows 7 og Mac OS X v 10.10.x. Detaljer kan variere mellom ulike versjoner av operativsystemet.
- ❏ Noen av menyelementene på skjermbildene kan variere etter modell.

# **Operativsystemreferanser**

#### **Windows**

I denne brukerhåndboken referer "Windows 8.1", "Windows 8", "Windows 7", "Windows Vista", and "Windows XP" til følgende operativsystemer. I tillegg brukes "Windows" for å referere til alle versjoner.

- ❏ Microsoft® Windows® 8.1-operativsystem
- ❏ Microsoft® Windows® 8-operativsystem
- ❏ Microsoft® Windows® 7-operativsystem
- ❏ Microsoft® Windows Vista®-operativsystem
- ❏ Microsoft® Windows® XP-operativsystem
- ❏ Microsoft® Windows® XP Professional x64 Edition-operativsystem

#### **Mac OS X**

I denne brukerhåndboken referer "Mac OS X v10.10.x" til OS X Yosemite, "Mac OS X v10.9.x" refererer til OS X Mavericks, og "Mac OS X v10.8.x" refererer til "OS X Mountain Lion". I tillegg brukes "Mac OS X" for å referere til "Mac OS X v10.10.x", "Mac OS X v10.9.x", "Mac OS X v10.8.x", "Mac OS X v10.7.x" og "Mac OS X v10.6.8".

# <span id="page-7-0"></span>**Innledning**

# **Innledning til denne håndboken**

I denne håndboken presenteres fremgangsmåtene for å koble smartenheter og datamaskiner til skriveren, opprette en nettverkstilkobling og foreta nettverksinnstillinger for skriveren. Vil du bruke skriveren med Wi-Fi eller Ethernet, trenger du et overføringspunkt, slik som et tilgangspunkt eller en ruter. Hvis du har et overføringspunkt, anbefaler vi at du bruker det til å tilkoble skriveren via Wi-Fi eller Ethernet. Har du ikke et overføringspunkt, kan du også koble skriveren direkte til smartenheten via Wi-Fi.

I denne håndboken beskrives fremgangsmåtene for å angi nettverksinnstillinger på datamaskiner og smartenheter. Følg fremgangsmåten som passer best for nettverksoppsettet ditt.

Før du begynner å lese håndboken, må du fullføre det første oppsettet for skriveren. Se i håndboken som fulgte med skriveren for nærmere informasjon. Og hvis du vil utføre skriverens nettverksinnstillinger fra en datamaskin, kobler du datamaskinen til overføringspunktet (tilgangspunkt eller hub), men husk å koble datamaskinen til nettverket først.

# **Bruke skriveren fra en smartenhet**

Avsnittet [Koble skriveren til en smartenhet] forklarer hvordan du kobler skriveren til en smartenhet. Hvis du vil koble en datamaskin og en smartenhet til skriveren samtidig, anbefaler vi at du kobler skriveren til datamaskinen først. På den måten kan du koble smartenheten til skriveren bare ved å velge samme nettverk (SSID) som skriveren.

#### **Relatert informasjon**

& ["Koble skriveren til en smartenhet" på side 9](#page-8-0)

# **Bruke skriveren fra en datamaskin**

Avsnittet [Tilkoble skriveren og en datamaskin] forklarer hvordan du foretar tilkoblingsinnstillingene for skriveren fra en datamaskin. Du kan sette opp via programvareplaten, sette opp fra nettstedet eller sette opp manuelt.

#### **Relatert informasjon**

& ["Tilkoble skriveren og en datamaskin" på side 22](#page-21-0)

# **Koble skriveren til et tilgangspunkt**

Forklarer hvordan du kobler skriveren til et tilgangspunkt. Foreta innstillingene fra skriverens kontrollpanel.

#### **Relatert informasjon**

& ["Foreta nettverksinnstillinger for Wi-Fi fra skriverens kontrollpanel" på side 49](#page-48-0)

# <span id="page-8-0"></span>**Koble skriveren til en smartenhet**

# **Tilkoblingstyper mellom skriveren og en smartenhet**

Bruk en av tilkoblingsmetodene nedenfor for å koble skriveren til en smartenhet. Illustrasjonene kan variere etter modell.

## **Wi-Fi**

Koble skriveren og smartenheten til tilgangspunktet. Dette er den vanligste tilkoblingsmetoden for hjemme- eller kontornettverk der datamaskiner er tilkoblet via Wi-Fi gjennom tilgangspunktet.

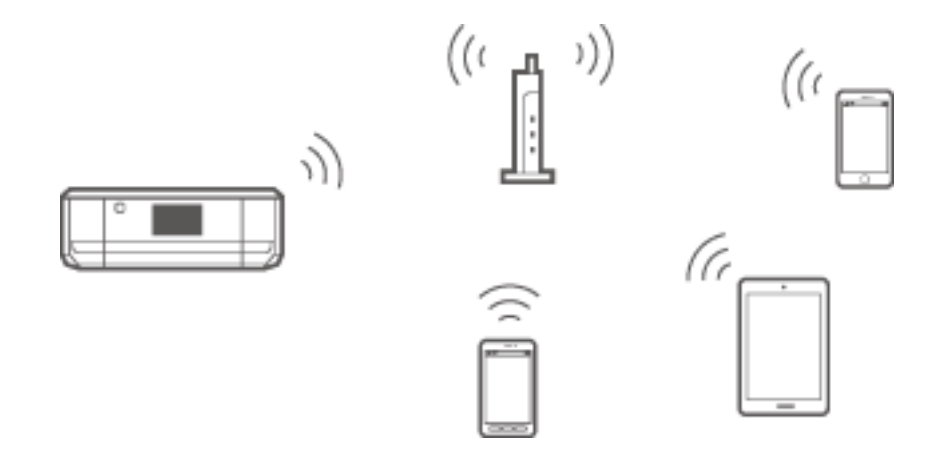

#### **Relatert informasjon**

- & ["Koble til via Wi-Fi" på side 10](#page-9-0)
- & ["Grunnleggende informasjon om nettverk som brukes av skriveren" på side 86](#page-85-0)

# **Wi-Fi Direct (Direct-tilkobling)**

Bruk denne tilkoblingsmetoden når du ikke bruker Wi-Fi hjemme eller på kontoret, eller når du vil tilkoble skriveren og smartenheten direkte.

Det finnes to modi for Wi-Fi Direct.

❏ Modusen Enkelt tilgangspunkt

I denne modusen fungerer skriveren som tilgangspunkt, og du kan koble inntil fire enheter til skriveren uten å måtte bruke et standard tilgangspunkt. Enheter som er direkte koblet til skriveren, kan imidlertid ikke

<span id="page-9-0"></span>kommunisere med hverandre gjennom skriveren. Det er to måter du kan koble til skriveren på fra en smartenhet; Wi-Fi-tilkobling og Wi-Fi Direct-tilkobling.

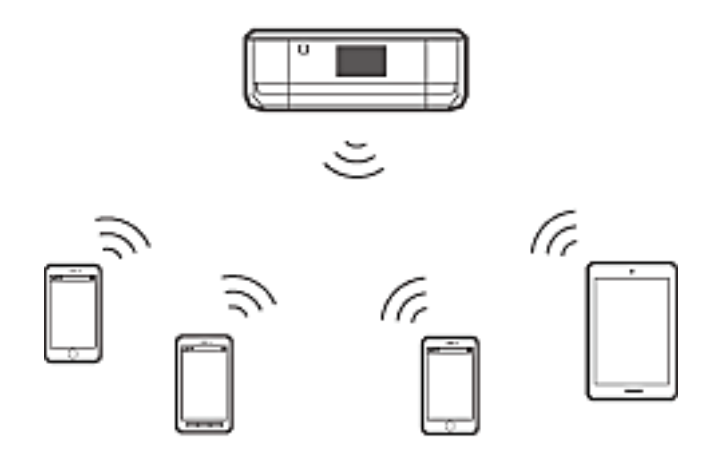

Skriveren kan tilkobles via Wi-Fi eller Ethernet, og modusen Enkelt tilgangspunkt samtidig. Men hvis du starter en nettverkstilkobling i modusen Enkelt tilgangspunkt når skriveren er tilkoblet via Wi-Fi, blir Wi-Fi midlertidig frakoblet.

❏ Modusen Wi-Fi Direct

Du kan opprette en én-til-én-tilkobling mellom skriveren og en smartenhet. Siden nettverkstilkoblingen blir frakoblet i modusen Wi-Fi Direct, bør denne tilkoblingsmåten bare brukes midlertidig. Smartenheten må være kompatibel med Wi-Fi Direct. Se i dokumentasjonen som fulgte med smartenheten for nærmere informasjon.

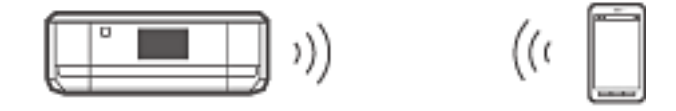

#### **Relatert informasjon**

- & ["Koble til via Wi-Fi Direct" på side 12](#page-11-0)
- & ["Grunnleggende informasjon om nettverk som brukes av skriveren" på side 86](#page-85-0)

# **Tilkoblingsinnstillinger mellom skriveren og en smartenhet**

# **Koble til via et tilgangspunkt**

### **Koble til via Wi-Fi**

Koble skriveren til tilgangspunktet via Wi-Fi, og velg samme nettverk (SSID) som smartenheten. Foreta innstillingene nedenfor.

#### *Foreta Wi-Fi-innstillinger på skriveren*

Bruk en av fremgangsmåtene nedenfor når du skal sette opp Wi-Fi og koble til tilgangspunktet.

<span id="page-10-0"></span>❏ Fra skriverens kontrollpanel

Foreta Wi-Fi-innstillinger fra skriverens kontrollpanel.

❏ Fra datamaskinen

Foreta Wi-Fi-innstillinger for skriveren automatisk fra datamaskinen hvis datamaskinen er koblet til nettverket via Wi-Fi.

#### *Merknad:*

Koble en smartenhet til samme nettverk som skriveren når du vil koble smartenheten til en skriver som allerede er blitt koblet til nettverket.

#### **Relatert informasjon**

& ["Foreta nettverksinnstillinger for Wi-Fi fra skriverens kontrollpanel" på side 49](#page-48-0)

#### *Gjøre klar en app og Wi-Fi-tilkobling fra en smartenhet*

Installer Epson iPrint på smartenheten, og koble den deretter til samme nettverk (SSID) som skriveren. Epson iPrint er en gratis app for smartenheter. Med den kan du skrive ut bilder og annet innhold fra smartenheten.

#### **Relatert informasjon**

& "Gjøre klar en app og Wi-Fi-tilkobling fra en smartenhet" på side 11

#### *Kontrollere tilkoblingen ved hjelp av Epson iPrint*

Kontroller tilkoblingen mellom skriveren og smartenheten ved hjelp av Epson iPrint.

#### **Relatert informasjon**

& ["Kontrollere tilkoblingen mellom skriveren og smartenheten" på side 18](#page-17-0)

# **Gjøre klar en app og Wi-Fi-tilkobling fra en smartenhet**

Koble en smartenhet til en skriver som allerede er koblet til nettverket via Wi-Fi.

1. Installer Epson iPrint på smartenheten.

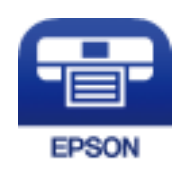

Installer Epson iPrint på smartenheten fra følgende URL-adresse eller QR-kode. [http://ipr.to](http://ipr.to/)

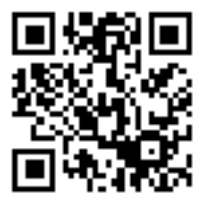

<span id="page-11-0"></span>2. Velg Wi-Fi fra innstillingsskjermen på smartenheten, og aktiver deretter Wi-Fi. Se i dokumentasjonen for smartenheten for å få vite hvordan du gjør dette.

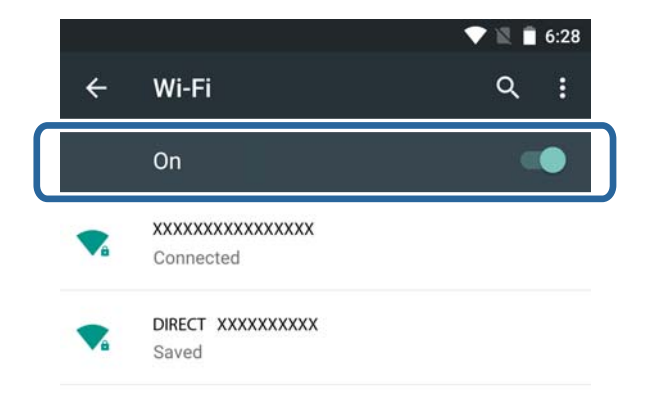

3. Velg samme SSID som skriveren, og skriv deretter inn passordet.

Du finner SSIDen som skriveren allerede er koblet til, på skjermbildet for nettverksstatus på skriverens kontrollpanel eller ved å skrive ut et nettverksstatusark. Trenger du SSID og passord, kontakter du personen som satte opp tilgangspunktet, eller du kan se i dokumentasjonen som fulgte med tilgangspunktet.

4. Når du har opprettet en tilkobling, går du tilbake til startsiden på smartenheten.

Du kan kontrollere tilkoblingen mellom skriveren og smartenheten ved hjelp av Epson iPrint.

#### **Relatert informasjon**

& ["Kontrollere tilkoblingen mellom skriveren og smartenheten" på side 18](#page-17-0)

# **Koble til via Wi-Fi Direct**

Tilkobler skriveren og smartenheten direkte uten bruk av tilgangspunkt.

#### **Relatert informasjon**

& "Koble til skriveren via Wi-Fi i modusen Enkelt tilgangspunkt" på side 12

& ["Opprette en Wi-Fi Direct-tilkobling til skriveren i modusen Enkelt tilgangspunkt \(kun for Android\)" på](#page-14-0) [side 15](#page-14-0)

& ["Koble til skriveren og smartenheten via modusen Wi-Fi Direct \(kun for Android\)" på side 17](#page-16-0)

### **Koble til skriveren via Wi-Fi i modusen Enkelt tilgangspunkt**

Med denne tilkoblingsmåten kan du bruke skriveren i modusen Enkelt tilgangspunkt og tilkoble enheter via Wi-Fi.

### <span id="page-12-0"></span>c*Forsiktighetsregel:*

- ❏ Enheter som er direkte koblet til skriveren, kan ikke kommunisere med hverandre gjennom skriveren.
- ❏ Smartenheter som er direkte tilkoblet skriveren, kan ikke få tilgang til Internett via skriveren.
- ❏ Skriveren kan tilkobles via Wi-Fi eller Ethernet, og modusen Enkelt tilgangspunkt samtidig. Men hvis du starter en nettverkstilkobling i modusen Enkelt tilgangspunkt når skriveren er tilkoblet via Wi-Fi, blir Wi-Fi midlertidig frakoblet.
- ❏ Du kan ikke koble til direkte via Wi-Fi når skriveren er koblet til en datamaskin i Ad-hoc-modus.

Foreta innstillingene nedenfor.

#### *Foreta innstillinger for modusen Enkelt tilgangspunkt på skriveren*

Foreta innstillinger for modusen Enkelt tilgangspunkt fra skriverens kontrollpanel.

#### **Relatert informasjon**

& ["Modusen Enkelt tilgangspunkt" på side 58](#page-57-0)

#### *Gjøre klar en app og Wi-Fi-tilkobling fra en smartenhet (modusen Enkelt tilgangspunkt)*

Installer Epson iPrint på smartenheten, og koble den deretter til skriveren. Epson iPrint er en gratis app for smartenheter. Med den kan du skrive ut bilder og annet innhold fra smartenheten.

#### **Relatert informasjon**

& "Gjøre klar en app og Wi-Fi-tilkobling fra en smartenhet (modusen Enkelt tilgangspunkt)" på side 13

#### *Kontrollere tilkoblingen ved hjelp av Epson iPrint*

Kontroller tilkoblingen mellom skriveren og smartenheten ved hjelp av Epson iPrint.

#### **Relatert informasjon**

& ["Kontrollere tilkoblingen mellom skriveren og smartenheten" på side 18](#page-17-0)

### **Gjøre klar en app og Wi-Fi-tilkobling fra en smartenhet (modusen Enkelt tilgangspunkt)**

Koble smartenheten til skriveren i modusen Enkelt tilgangspunkt.

1. Installer Epson iPrint på smartenheten.

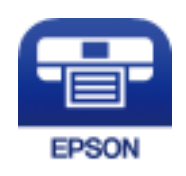

Installer Epson iPrint på smartenheten fra følgende URL-adresse eller QR-kode.

#### [http://ipr.to](http://ipr.to/)

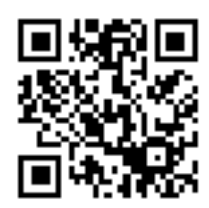

2. Velg Wi-Fi fra innstillingsskjermen på smartenheten, og aktiver deretter Wi-Fi. Se i dokumentasjonen for smartenheten for å få vite hvordan du gjør dette.

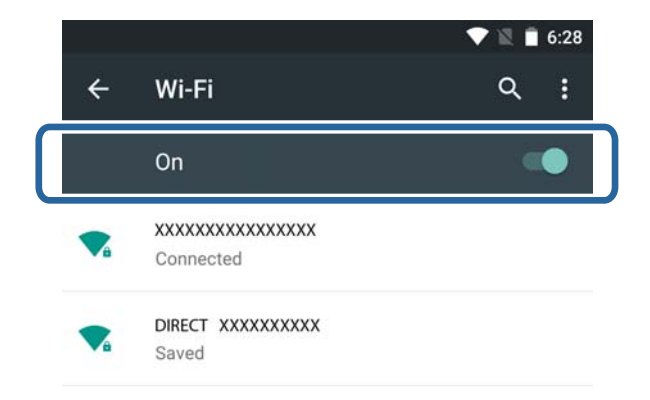

- 3. Trykk **Nettverk** på skriverens startside.
- 4. Trykk ikonet med **Wi-Fi Direct**.
- 5. Trykk **Start oppsett**.
- 6. Trykk **Fortsett**, og kontroller deretter SSIDen og passordet.
- 7. Velg samme SSID som vises på skriverens kontrollpanel, på smartenheten.

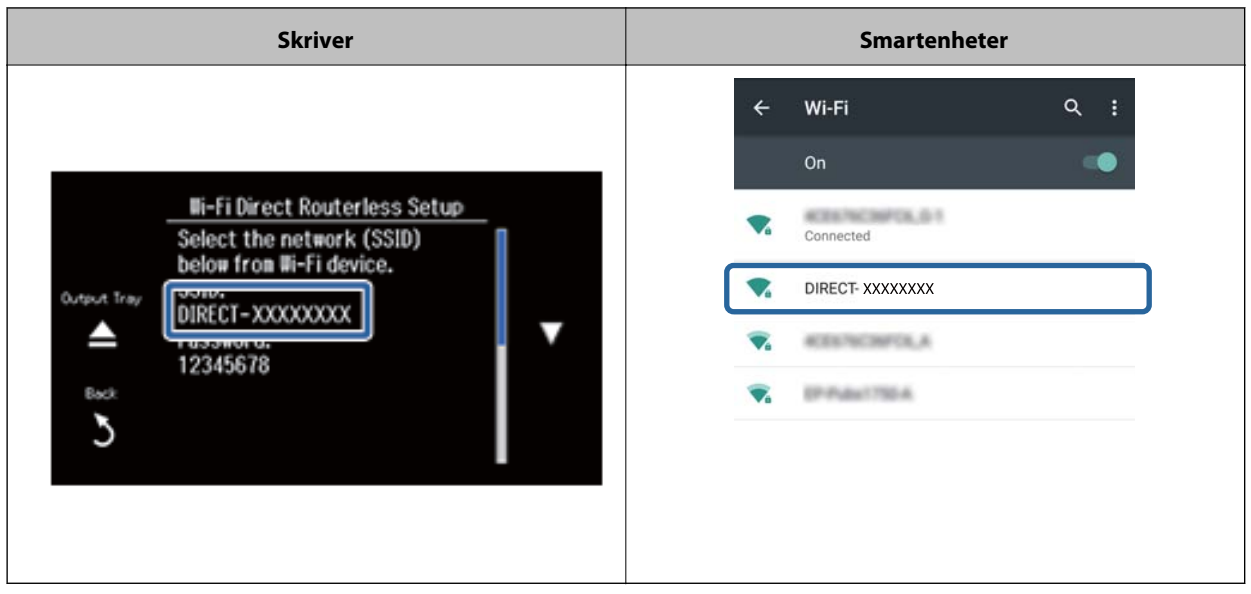

- <span id="page-14-0"></span>8. Skriv inn passordet som vises på skriverens kontrollpanel, i smartenheten.
- 9. Når tilkoblingen er opprettet, ruller du gjennom skjermen på skriverens kontrollpanel og trykker **Fortsett** på skriverens kontrollpanel.

Du kan kontrollere tilkoblingen mellom skriveren og smartenheten ved hjelp av Epson iPrint.

#### **Relatert informasjon**

- & ["Kontrollere tilkoblingen mellom skriveren og smartenheten" på side 18](#page-17-0)
- & ["Kontrollere statusen for skriverens nettverkstilkobling" på side 61](#page-60-0)

# **Opprette en Wi-Fi Direct-tilkobling til skriveren i modusen Enkelt tilgangspunkt (kun for Android)**

Hvis du har en Android-enhet som støtter Wi-Fi Direct, kan du koble smartenheten til skriveren i modusen Enkelt tilgangspunkt ved hjelp av modusen Wi-Fi Direct på Android-enheten.

#### *Merknad:*

- ❏ Avhengig av Android-enhetens versjon av operativsystemet eller modellen kan det hende du ikke kan koble smartenheten til skriveren via Wi-Fi Direct. Fremgangsmåten for å gjøre dette varierer også.
- ❏ Hvis du ikke kan koble til med fremgangsmåten nedenfor, stiller du skriveren til modusen Wi-Fi Direct og prøver igjen.
- 1. Installer Epson iPrint på smartenheten.

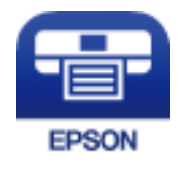

Installer Epson iPrint på smartenheten fra følgende URL-adresse eller QR-kode. [http://ipr.to](http://ipr.to/)

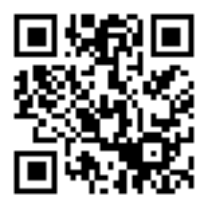

2. Åpne innstillingene for Wi-Fi Direct på smartenheten. Velg skriverens enhetsnavn, og tilkoble deretter via Wi-Fi Direct.

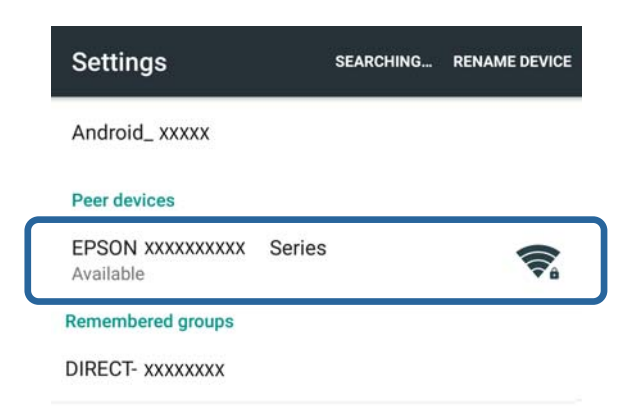

#### *Merknad:*

Se i dokumentasjonen for smartenheten for å få vite hvordan du gjør dette.

3. Les meldingen på skriverens kontrollpanel, og angi deretter om du skal koble til smartenheten.

❏ Hvis du vil koble til

Velg **Godkjenn**.

❏ Hvis du ikke vil koble til

Velg **Forkast**. Hvis du mottar en tilkoblingsforespørsel fra en ukjent enhet, velger du **Forkast**.

- 4. Angi om du skal registrere enhetsinformasjonen for skriveren.
	- ❏ Hvis du vil registrere

Velg **Ja**.

Når du registrerer enheten etter at du har valgt **Godkjenn**, tilkobles enheten automatisk uten at du blir spurt neste gang den kobler til.

Når du registrerer enheten etter at du har valgt **Forkast**, avvises enheten uten at du blir spurt neste gang du prøver å koble til.

❏ Hvis du vil avvise

Velg **Nei**.

Når det sendes en tilkoblingsforespørsel fra en enhet til skriveren, vises skjermen for tilkoblingstillatelser på skriveren. Følg trinn 3 og 4 hver gang skjermen vises.

#### *Merknad:*

- ❏ Hvis du stadig mottar tilkoblingsforespørsler fra en ukjent enhet, anbefaler vi at du registrerer denne enheten som en avvist enhet.
- ❏ Du kan slette informasjonen om den registrerte enheten under *Slett registrert enhet* i *Oppsett* > *Nettverksinnstillinger* > *Wi-Fi-oppsett* > *Oppsett av Wi-Fi Direct* hvis du ved et uhell godkjenner en uønsket enhet eller avviser enheten du vil koble til. All informasjon om avviste enheter og godkjente enheter blir slettet.

Du kan kontrollere tilkoblingen mellom skriveren og smartenheten ved hjelp av Epson iPrint.

#### **Relatert informasjon**

- & ["Koble til skriveren og smartenheten via modusen Wi-Fi Direct \(kun for Android\)" på side 17](#page-16-0)
- & ["Kontrollere tilkoblingen mellom skriveren og smartenheten" på side 18](#page-17-0)
- & ["Kontrollere statusen for skriverens nettverkstilkobling" på side 61](#page-60-0)

### <span id="page-16-0"></span>**Koble til skriveren og smartenheten via modusen Wi-Fi Direct (kun for Android)**

Koble smartenheten til skriveren i modusen Wi-Fi Direct. Smartenheten må støtte Wi-Fi Direct for nå kunne koble til. Se i dokumentasjonen for smartenheten for å få vite hvordan du gjør dette.

#### c*Forsiktighetsregel:*

- ❏ Smartenheter som er direkte tilkoblet skriveren, kan ikke få tilgang til Internett via skriveren.
- ❏ Hvis du starter en nettverkstilkobling i modusen Wi-Fi Direct når skriveren er tilkoblet via modusen Wi-Fi, Enkelt tilgangspunkt eller Ethernet, blir den opprinnelige tilkoblingen frakoblet. Hvis du kobler fra modusen Wi-Fi Direct, blir den opprinnelige tilkoblingen opprettet på nytt.
- ❏ Noen av funksjonene (for eksempel fastvareoppdateringer for skriveren og oppsett for Epson Connect) blir deaktivert ved tilkobling via Wi-Fi Direct.
- ❏ Du kan ikke koble til direkte via Wi-Fi når skriveren er koblet til en datamaskin i Ad-hoc-modus.
- ❏ Bruk Web Config til å foreta innstillinger for Wi-Fi Direct for skriveren. Vil du bruke Web Config, må IPadressen tilordnes til skriveren, og skriveren og smartenheten må være koblet til det samme nettverket.
- 1. Installer et utskriftsprogram på smartenheten.

Her er Epson iPrint brukt som eksempel.

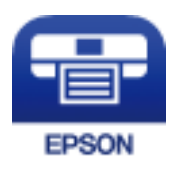

Installer Epson iPrint på smartenheten fra følgende URL-adresse eller QR-kode. [http://ipr.to](http://ipr.to/)

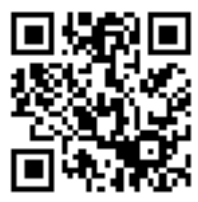

2. Kontroller skriverens IP-adresse.

Kontroller IP-adressen på skjermbildet for nettverksstatus på skriverens kontrollpanel eller på nettverksstatusarket.

3. Kjør Web Config ved å skrive inn skriverens IP-adresse i nettleseren på smartenheten.

 $\left| \begin{array}{c} \leftarrow \rightarrow \mathbf{C} \end{array} \right|$  http://XXX.XXX.XXX.XXX

#### *Merknad:*

Se i dokumentasjonen for smartenheten for å få vite hvordan du gjør dette.

4. Velg **Avanserte innstillinger** > **Services** > **Wi-Fi Direct**.

- <span id="page-17-0"></span>5. Velg **Koble bare til Wi-Fi Direct-enheter** under **Connection Mode**.
- 6. Trykk **Neste**, kontroller innstillingene, og trykk deretter **OK** på neste skjermbilde.

#### *Merknad:*

Skriveren er satt til å koble til i modusen Wi-Fi Direct. Denne innstillingen er tilgjengelig frem til neste gang du endrer modusinnstillingen. Du trenger ikke foreta innstillinger hver eneste gang.

- 7. Trykk **Nettverk** på skriverens startside.
- 8. Trykk ikonet med **Wi-Fi Direct**.
- 9. Trykk **Start oppsett**.
- 10. Trykk **Fortsett**.
- 11. Koble til skriveren via Wi-Fi Direct fra smartenheten.

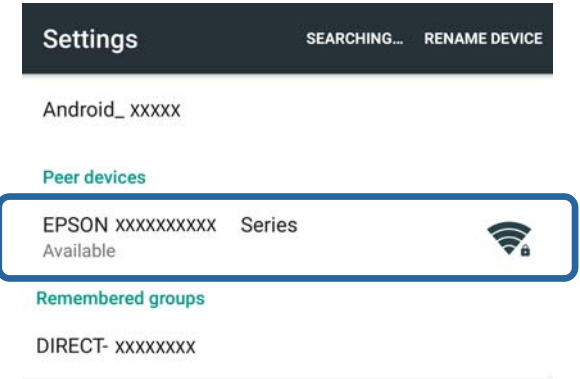

#### *Merknad:*

- ❏ Modusen Wi-Fi Direct blir frakoblet hvis du slår av skriveren eller hvis smartenheten flyttes for langt unna skriveren. Gjenta trinnene 7 til 10 hver gang du vil bruke skriveren.
- ❏ Se i dokumentasjonen for smartenheten for å få vite hvordan du tilkobler fra enheten med Wi-Fi Direct.

Du kan kontrollere tilkoblingen mellom skriveren og smartenheten ved hjelp av Epson iPrint.

#### **Relatert informasjon**

- & "Kontrollere tilkoblingen mellom skriveren og smartenheten" på side 18
- & ["Kontrollere statusen for skriverens nettverkstilkobling" på side 61](#page-60-0)

# **Kontrollere tilkoblingen mellom skriveren og smartenheten**

Foreta skriverinnstillinger fra et utskriftsprogram, og kontroller tilkoblingen. Her er Epson iPrint brukt som eksempel.

#### **Koble skriveren til en smartenhet**

1. Kjør Epson iPrint.

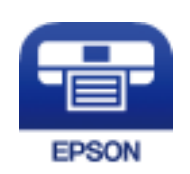

Hvis Epson iPrint ikke er installert, installerer du det på smartenheten via URL-adressen eller QR-koden nedenfor.

[http://ipr.to](http://ipr.to/)

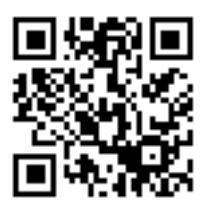

2. Trykk **Printer is not selected.** øverst på skjermen, eller trykk på skrivernavnet.

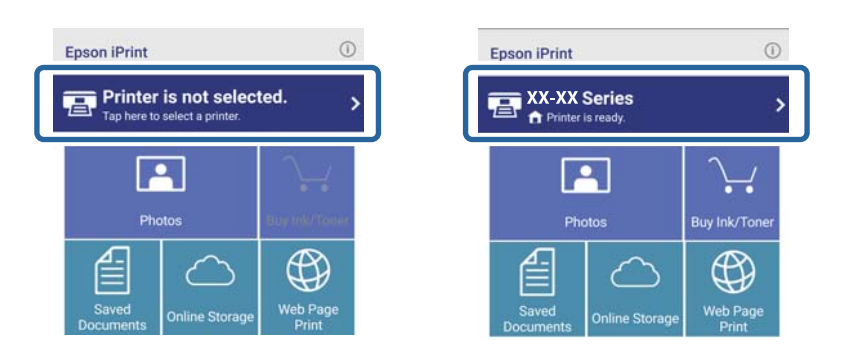

3. Trykk **Printer**.

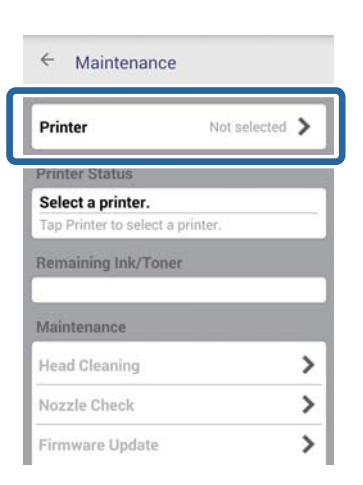

<span id="page-19-0"></span>4. Velg skrivernavnet du vil koble til.

Hvis tilkoblingen opprettes, vises gjenværende nivåer for blekk/toner.

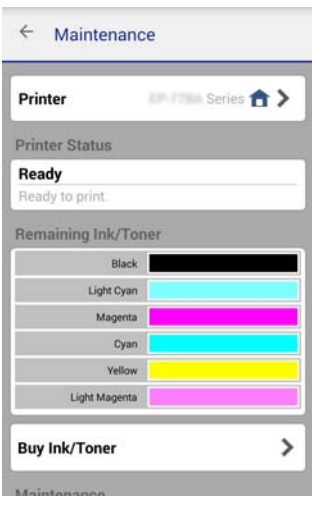

# **Endre tilkoblingsmetoden mellom skriveren og smartenheten**

Følg trinnene nedenfor for å endre til tilkoblingsmetoden du vil bruke.

Når du endrer til Wi-Fi, kontrollerer du at smartenheten er koblet til samme Wi-Fi-nettverk som skriveren. Se i dokumentasjonen for smartenheten for å få vite hvordan du foretar nettverksinnstillingene.

Når du endrer tilkoblingsmetode fra modusen Wi-Fi Direct til modusen Enkelt tilgangspunkt, skal du tilkoble skriveren og smartenheten i modusen Wi-Fi Direct og kjøre Web Config. Endre **Connection Mode** til **OFF** eller **Enkelt aksesspunkt** fra **Avanserte innstillinger** > **Services** > **Wi-Fi Direct**.

#### **Relatert informasjon**

- & ["Koble til via Wi-Fi" på side 10](#page-9-0)
- & ["Koble til skriveren via Wi-Fi i modusen Enkelt tilgangspunkt" på side 12](#page-11-0)
- & ["Opprette en Wi-Fi Direct-tilkobling til skriveren i modusen Enkelt tilgangspunkt \(kun for Android\)" på side 15](#page-14-0)
- & ["Koble til skriveren og smartenheten via modusen Wi-Fi Direct \(kun for Android\)" på side 17](#page-16-0)
- & ["Kontrollere tilkoblingen mellom skriveren og smartenheten" på side 18](#page-17-0)

# **Flere tilkoblinger for en smartenhet**

❏ Legge til en smartenhet til skriveren som er tilkoblet via Wi-Fi.

Koble smartenheten og skriveren til samme nettverk (SSID). Se i dokumentasjonen for smartenheten for å få vite hvordan du foretar nettverksinnstillingene.

❏ Legge til en smartenhet til skriveren i modusen Enkelt tilgangspunkt.

Følg fremgangsmåten for tilkobling i modusen Enkelt tilgangspunkt. Du kan koble til opptil fire Wi-Fi-enheter samtidig i vanlig AP-modus.

Du kan kontrollere tilkoblingen mellom skriveren og smartenheten ved hjelp av Epson iPrint.

#### **Relatert informasjon**

- & ["Gjøre klar en app og Wi-Fi-tilkobling fra en smartenhet" på side 11](#page-10-0)
- & ["Gjøre klar en app og Wi-Fi-tilkobling fra en smartenhet \(modusen Enkelt tilgangspunkt\)" på side 13](#page-12-0)
- & ["Opprette en Wi-Fi Direct-tilkobling til skriveren i modusen Enkelt tilgangspunkt \(kun for Android\)" på side 15](#page-14-0)
- & ["Kontrollere tilkoblingen mellom skriveren og smartenheten" på side 18](#page-17-0)

# <span id="page-21-0"></span>**Tilkoble skriveren og en datamaskin**

# **Tilkoblingstyper mellom skriveren og en datamaskin**

Bruk en av tilkoblingsmetodene nedenfor for å koble skriveren til en datamaskin.

# **Wi-Fi**

Denne tilkoblingsmetoden anbefales for hjemme- eller kontornettverk der datamaskiner og smartenheter er tilkoblet via Wi-Fi gjennom et tilgangspunkt.

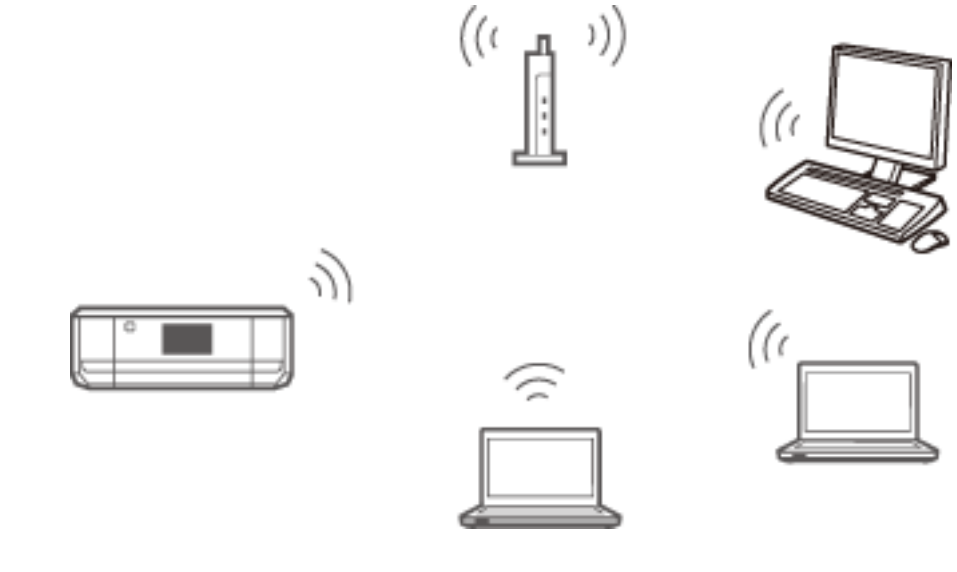

#### **Relatert informasjon**

& ["Koble til Wi-Fi" på side 24](#page-23-0)

# **Ethernet**

Koble skriveren til en hub med en Ethernet-kabel.

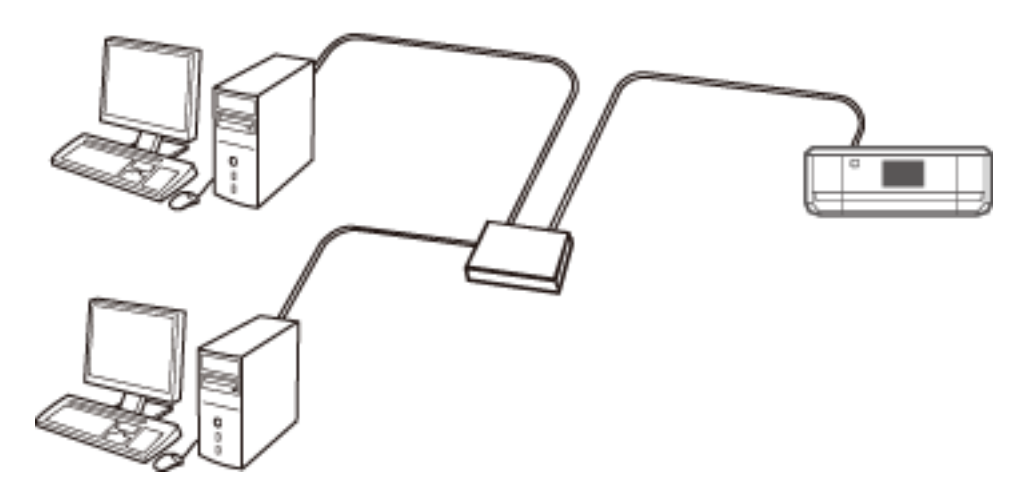

#### <span id="page-22-0"></span>**Relatert informasjon**

& ["Koble til Ethernet" på side 28](#page-27-0)

# **Modusen Enkelt tilgangspunkt for Wi-Fi Direct**

Denne tilkoblingsmetoden anbefales når du ikke bruker Wi-Fi for hjemme- eller kontornettverk. Visse Internetttjenester er utilgjengelige ved tilkobling i modusen Enkelt tilgangspunkt.

I denne modusen fungerer skriveren som tilgangspunkt, og du kan koble inntil fire enheter til skriveren. Enheter som er direkte koblet til skriveren, kan imidlertid ikke kommunisere med hverandre gjennom skriveren.

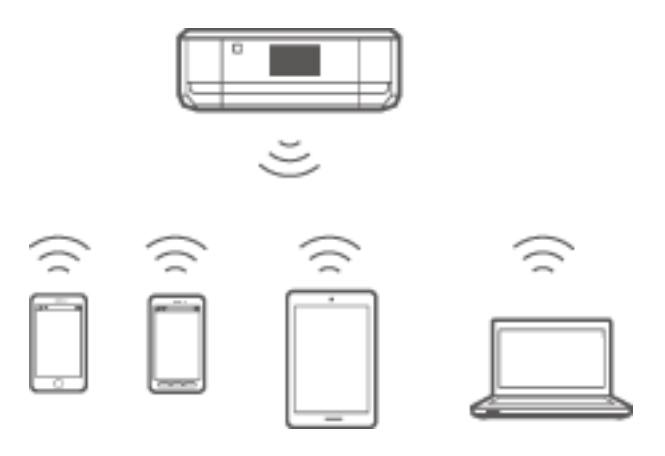

#### **Relatert informasjon**

& ["Tilkoble i modusen Enkelt tilgangspunkt \(kun for Windows\)" på side 32](#page-31-0)

# **Ad-hoc-modus**

Du kan koble skriveren direkte til en datamaskin uten bruk av tilgangspunkt. Hvis du vil bruke denne modusen, må datamaskinens trådløse nettverkskort støtte Ad-hoc-modus. Se i dokumentasjonen som fulgte med datamaskinen for nærmere informasjon.

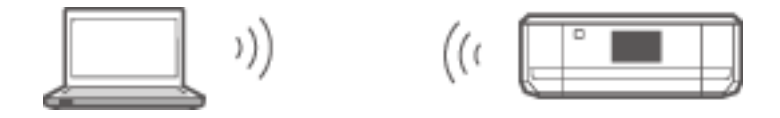

#### **Relatert informasjon**

& ["Tilkoble i Ad-hoc-modus \(kun for Windows\)" på side 34](#page-33-0)

# <span id="page-23-0"></span>**USB-tilkobling**

Koble skriveren til en datamaskin med en USB-kabel.

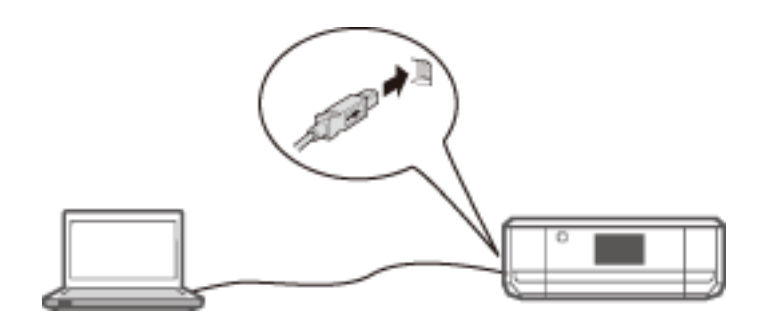

#### **Relatert informasjon**

& ["Sette opp en USB-tilkobling" på side 34](#page-33-0)

# **Tilkoblingsinnstillinger mellom skriveren og en datamaskin**

Sørg for at du fullfører skriveroppsettet før du kobler til en datamaskin. (Tilkoble strømkabelen, installere blekkpatroner og legge i papir.)

# **Koble til Wi-Fi**

Du kan sette opp Wi-Fi på skriveren fra en datamaskin ved å bruke en av metodene nedenfor.

#### **Relatert informasjon**

- & "Sette opp en Wi-Fi-tilkobling fra programvareplaten (kun for Windows)" på side 24
- & ["Sette opp Wi-Fi fra nettstedet" på side 25](#page-24-0)
- & ["Koble til Wi-Fi manuelt" på side 28](#page-27-0)

#### **Sette opp en Wi-Fi-tilkobling fra programvareplaten (kun for Windows)**

Denne metoden anbefales for Windows-brukere som vil sette opp en tilkobling automatisk.

- 1. Sett inn skriverens programvareplate i datamaskinen.
- 2. Følg instruksjonene på skjermen.

<span id="page-24-0"></span>3. Velg **Wi-Fi-tilkobling** på skjermbildet Koble til Skriver.

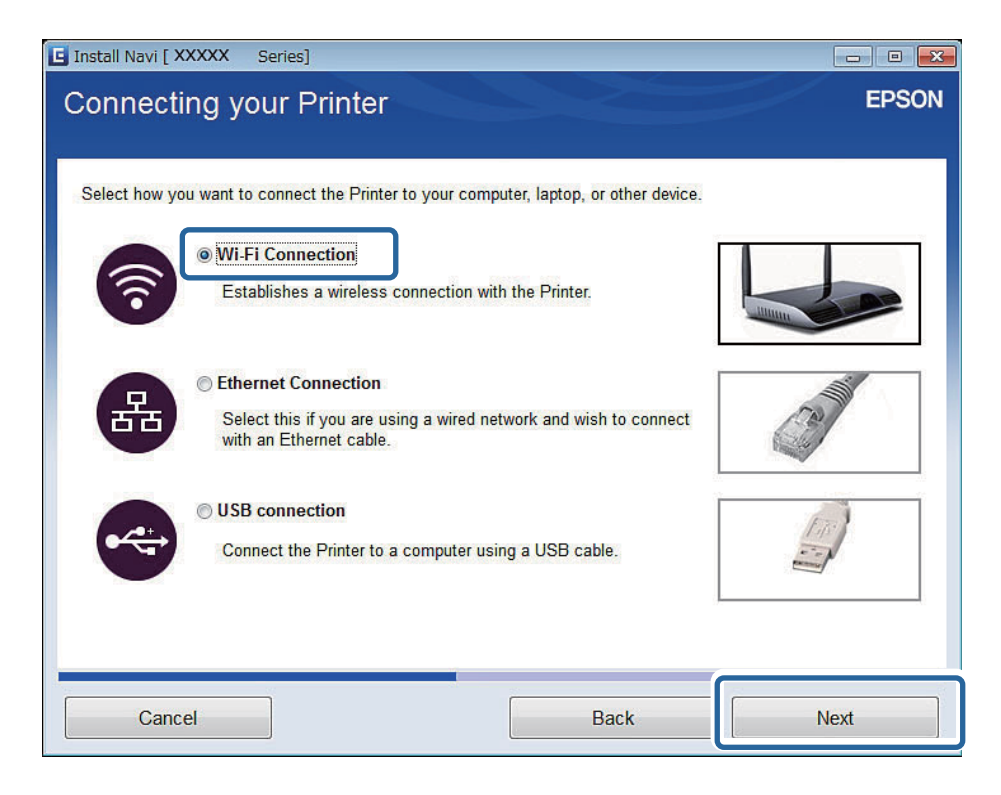

4. Velg **Skriver og datamaskin** på skjermbildet Velg hvilken som skal settes opp.

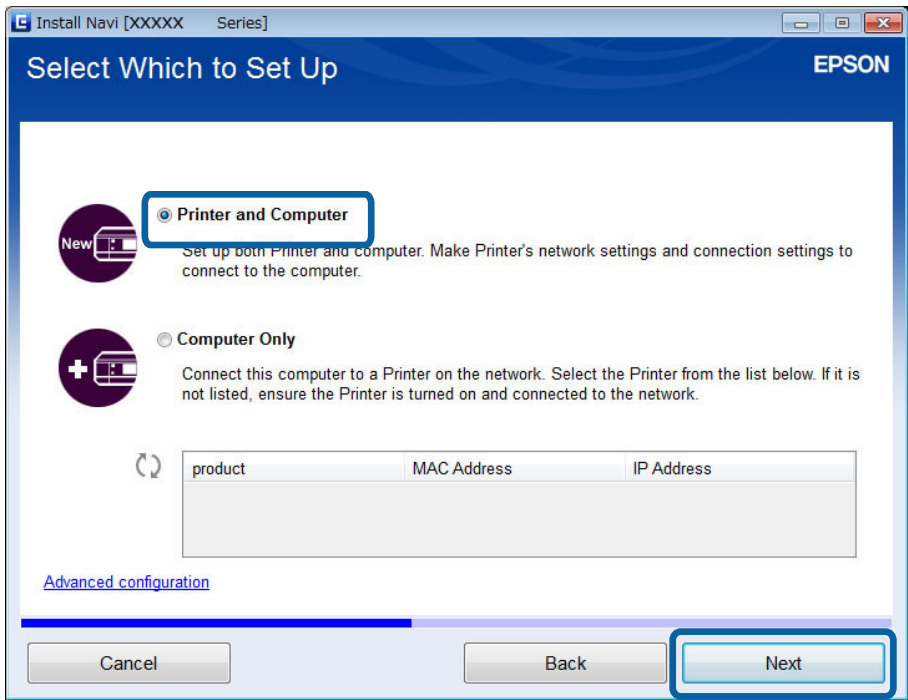

5. Følg instruksjonene på skjermen.

### **Sette opp Wi-Fi fra nettstedet**

Denne metoden er for Mac OS X-brukere eller hvis du ikke kan bruke programvareplaten.

- 1. Gå til nettstedet nedenfor, og skriv deretter inn produktets modellnummer. [http://epson.sn](http://epson.sn/)
- 2. Gå til **Oppsett**, og last deretter ned programvaren.
- 3. Kjør programvaren, og følg deretter instruksjonene på skjermen.
- 4. Velg Wi-Fi på den neste skjermen.

#### ❏ Windows

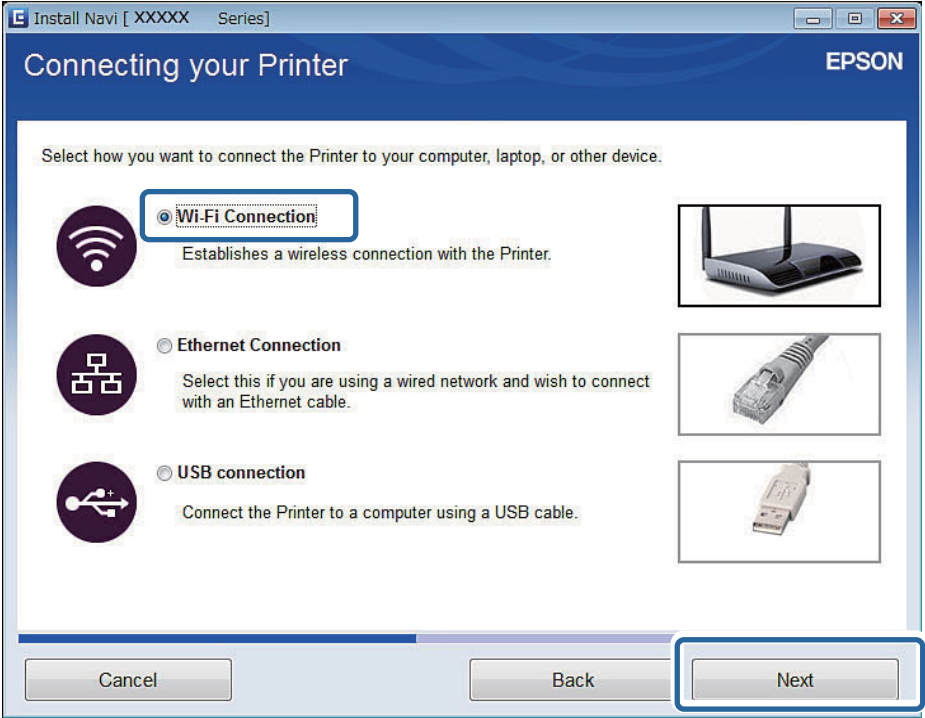

#### ❏ Mac OS X

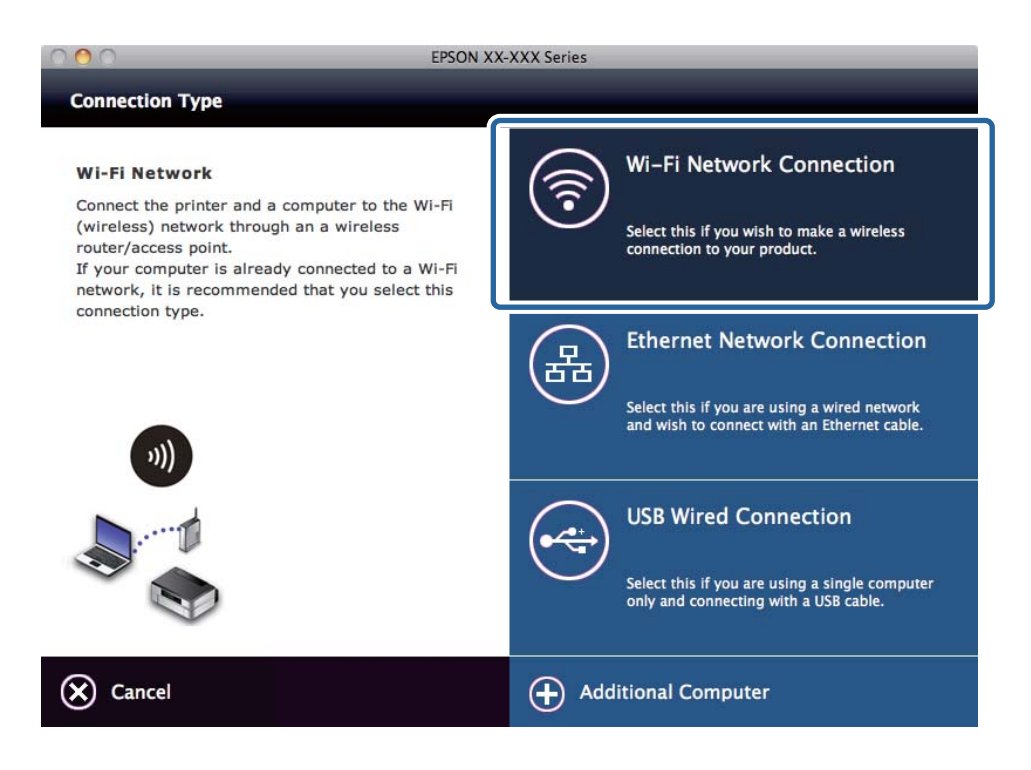

Følg instruksjonene på skjermen.

5. Velg **Skriver og datamaskin** på skjermbildet Velg hvilken som skal settes opp. (kun for Windows)

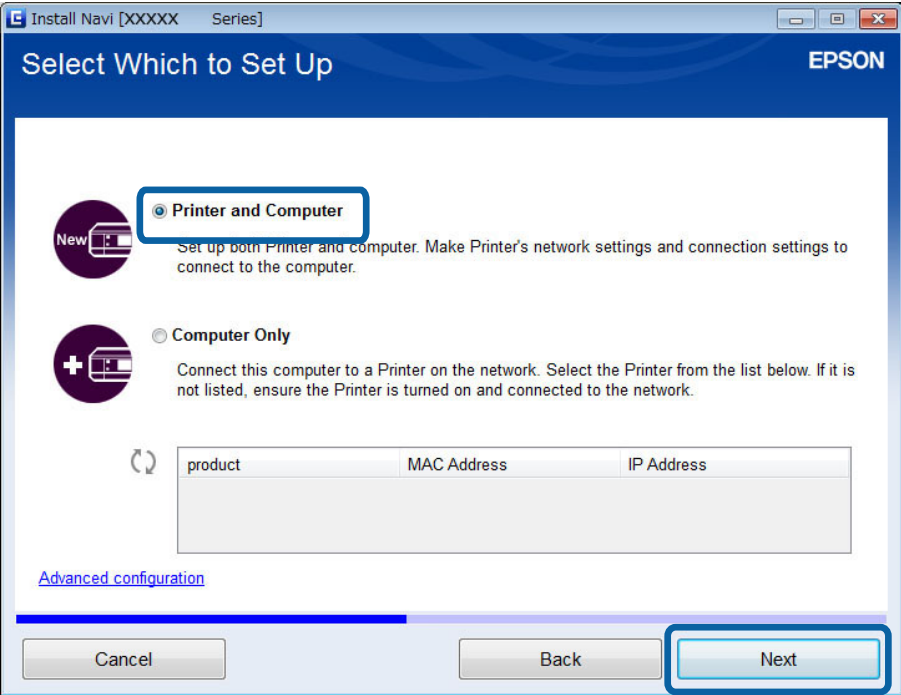

Følg instruksjonene på skjermen.

### <span id="page-27-0"></span>**Koble til Wi-Fi manuelt**

Med denne fremgangsmåten kan du installere viktig programvare ved å angi nettverksinnstillinger på skriverens kontrollpanel. Sett opp som vist nedenfor.

#### **Koble skriveren til Wi-Fi**

Du kan sette opp Wi-Fi fra skriverens kontrollpanel med en av fremgangsmåtene nedenfor.

- ❏ Oppsettveiviser for Wi-Fi
- ❏ Oppsett med trykknapp (WPS)
- ❏ Oppsett av PIN-kode (WPS)

#### **Sett opp skriverdriveren**

Installer skriverdriveren fra nettstedet nedenfor.

[http://epson.sn](HTTP://EPSON.SN/?Q=2) - **Annen programvare**

#### **Installer EPSON Scan fra nettstedet nedenfor**

- ❏ Installer EPSON Scan fra nettstedet nedenfor.
	- [http://epson.sn](HTTP://EPSON.SN/?Q=2) **Annen programvare**
- ❏ Angi tilkoblingsinnstillinger fra Innstillinger for EPSON Scan.

#### **Relatert informasjon**

- $\blacktriangleright$  ["Sette opp manuelt" på side 49](#page-48-0)
- & ["Sette opp automatisk med et tastetrykk \(WPS\)" på side 53](#page-52-0)
- & ["Oppsett av PIN-kode \(WPS\)" på side 56](#page-55-0)
- & ["Porter og protokoller" på side 93](#page-92-0)
- & ["Koble en skanner til nettverket" på side 99](#page-98-0)

# **Koble til Ethernet**

Du kan sette opp Ethernet på skriveren fra en datamaskin ved å bruke en av metodene nedenfor.

#### **Relatert informasjon**

- & "Sette opp Ethernet fra programvareplaten (kun for Windows)" på side 28
- & ["Sette opp Ethernet fra nettstedet" på side 29](#page-28-0)
- & ["Koble til Ethernet manuelt" på side 32](#page-31-0)

### **Sette opp Ethernet fra programvareplaten (kun for Windows)**

Denne metoden anbefales for Windows-brukere som vil sette opp en tilkobling automatisk.

- 1. Sett inn skriverens programvareplate i datamaskinen.
- 2. Følg instruksjonene på skjermen.

<span id="page-28-0"></span>3. Velg **Ethernet-tilkobling** på skjermbildet Koble til Skriver.

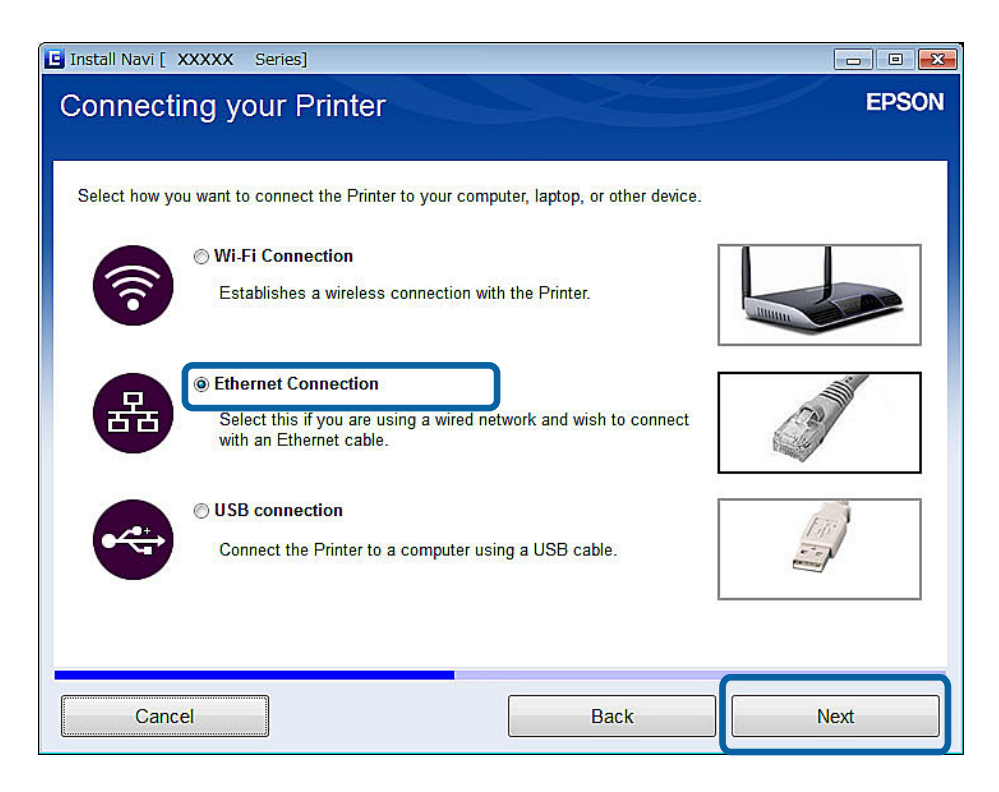

4. Velg **Skriver og datamaskin** på skjermbildet Velg hvilken som skal settes opp.

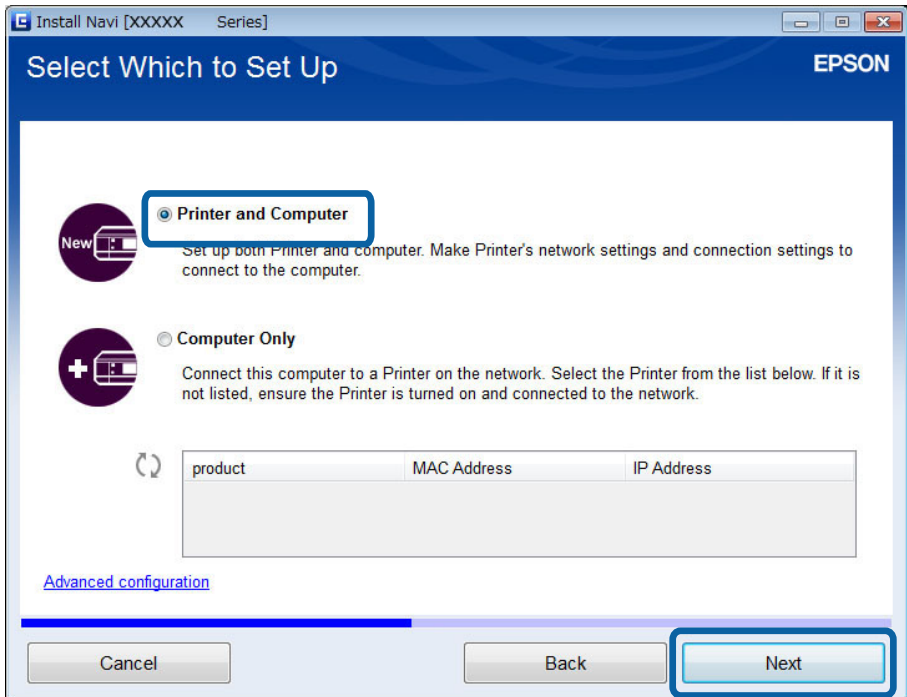

5. Følg instruksjonene på skjermen.

### **Sette opp Ethernet fra nettstedet**

Denne metoden er for Mac OS X-brukere eller hvis du ikke kan bruke programvareplaten.

- 1. Gå til nettstedet nedenfor, og skriv deretter inn produktets modellnummer. [http://epson.sn](http://epson.sn/?q=2)
- 2. Gå til **Oppsett**, og last deretter ned programvaren.
- 3. Kjør programvaren, og følg deretter instruksjonene på skjermen.
- 4. Velg Ethernet på den neste skjermen.

#### ❏ Windows

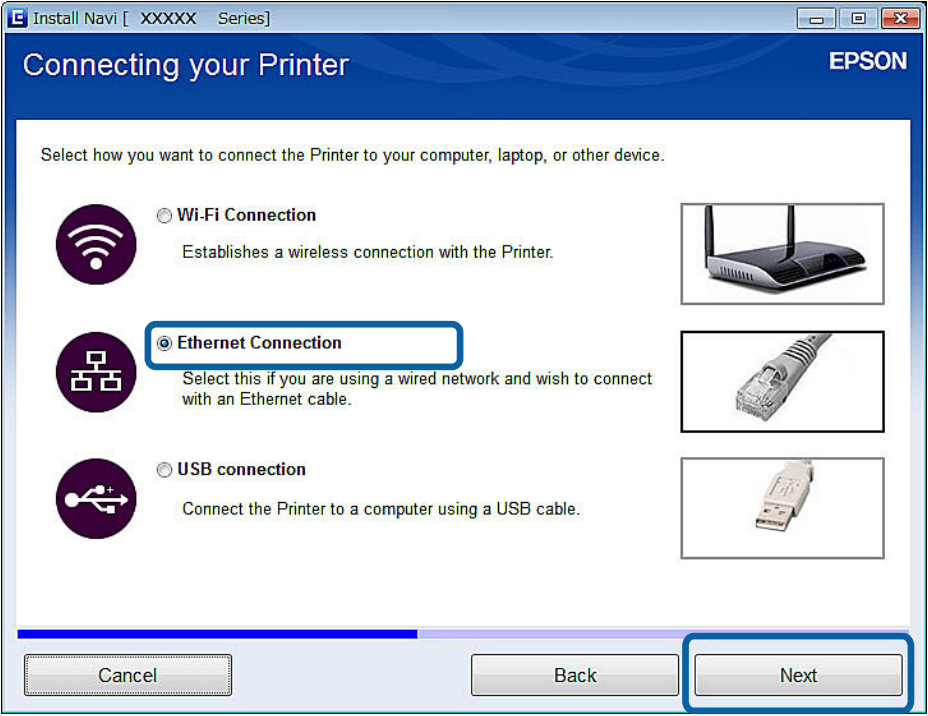

#### ❏ Mac OS X

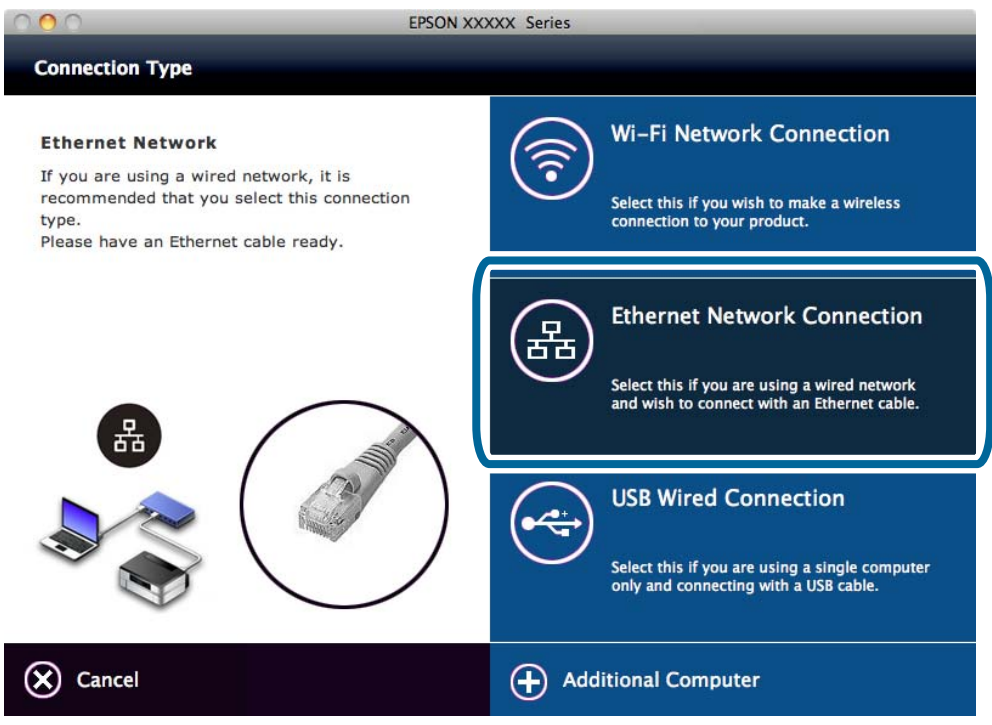

Følg instruksjonene på skjermen.

5. Velg **Skriver og datamaskin** på skjermen Velg hvilken som skal settes opp.

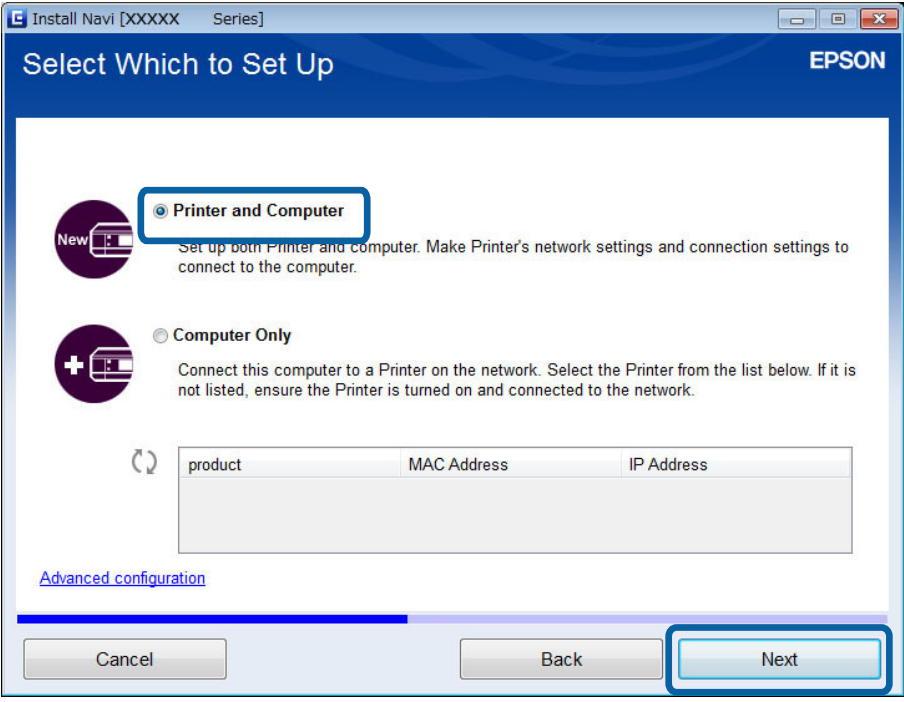

Følg instruksjonene på skjermen.

### <span id="page-31-0"></span>**Koble til Ethernet manuelt**

Med denne fremgangsmåten kan du installere viktig programvare ved å angi nettverksinnstillinger på skriverens kontrollpanel. Sett opp som vist nedenfor.

#### **Koble skriveren til Ethernet**

Koble skriveren til en hub med en Ethernet-kabel.

#### **Sett opp skriverdriveren**

- ❏ Installer skriverdriveren fra nettstedet nedenfor.
	- [http://epson.sn](HTTP://EPSON.SN/?Q=2) > **Annen programvare**

#### **Sett opp EPSON Scan**

- ❏ Installer EPSON Scan fra nettstedet nedenfor. [http://epson.sn](HTTP://EPSON.SN/?Q=2) > **Annen programvare**
- ❏ Angi tilkoblingsinnstillinger fra Innstillinger for EPSON Scan.

#### **Relatert informasjon**

- & ["Porter og protokoller" på side 93](#page-92-0)
- & ["Koble en skanner til nettverket" på side 99](#page-98-0)

# **Tilkoble skriveren og en datamaskin direkte**

### **Tilkoble i modusen Enkelt tilgangspunkt (kun for Windows)**

Du kan koble skriveren direkte til en datamaskin ved hjelp av modusen Enkelt tilgangspunkt. Hvis du har et tilgangspunkt, anbefaler vi at du tilkobler via Wi-Fi.

- 1. Sett skriveren til modusen Enkelt tilgangspunkt.
- 2. Koble datamaskinen til SSIDen i modusen Enkelt tilgangspunkt.

#### *Merknad:*

Se i dokumentasjonen for datamaskinen for å få vite hvordan du gjør dette.

3. Sett inn skriverens programvareplate i datamaskinen.

4. Velg **Wi-Fi-tilkobling** på skjermbildet Koble til Skriver.

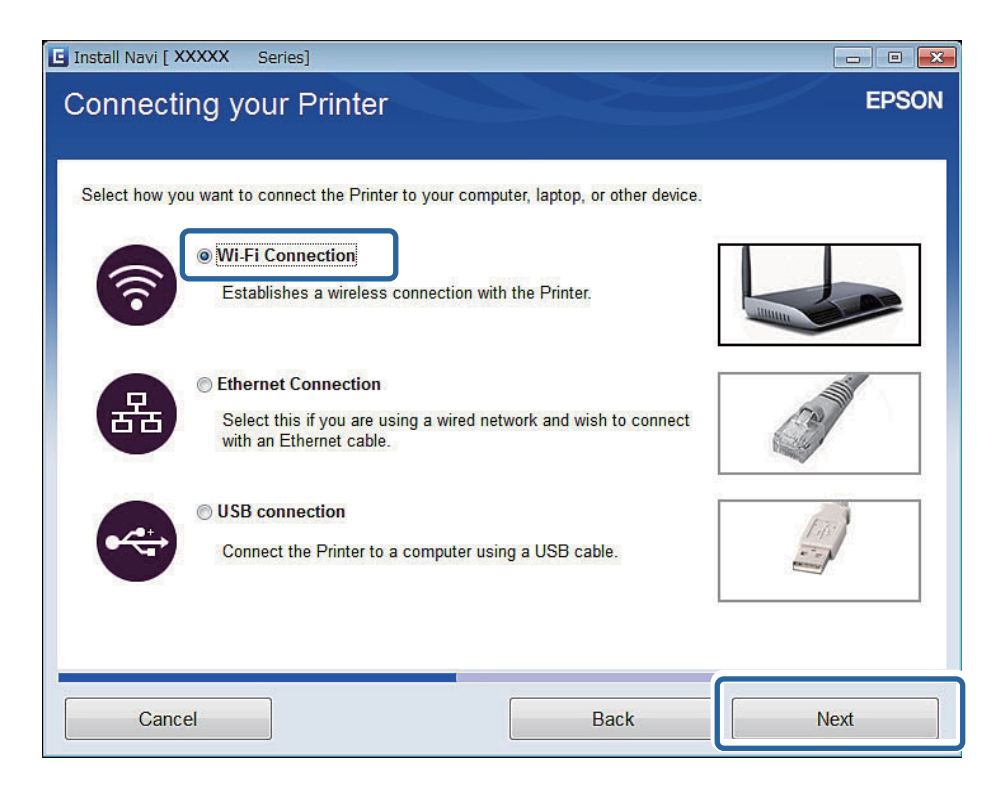

5. Velg **Kun datamaskin** på skjermbildet Velg hvilken som skal settes opp.

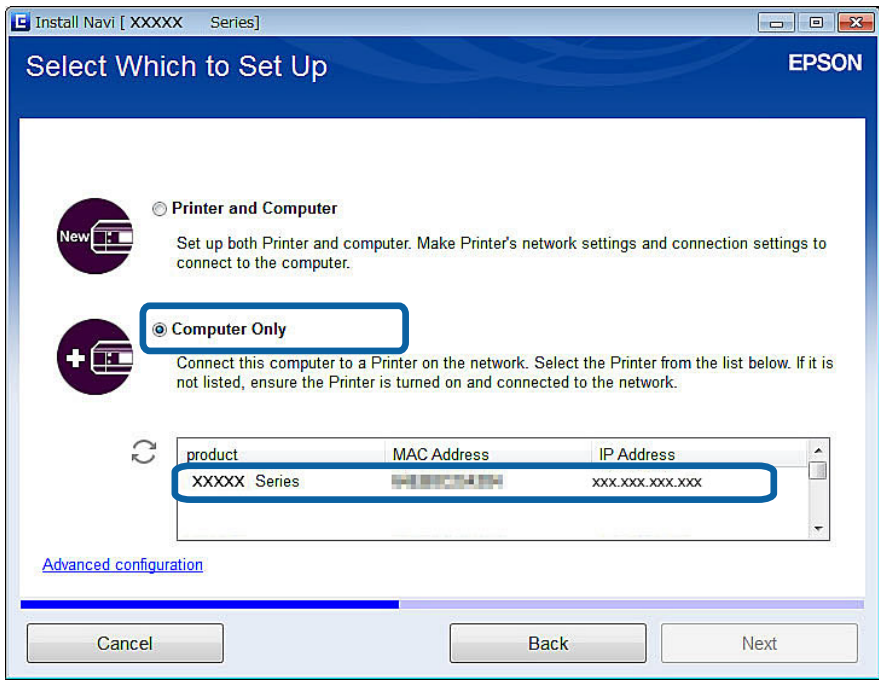

6. Følg instruksjonene på skjermen.

#### **Relatert informasjon**

& ["Modusen Enkelt tilgangspunkt" på side 58](#page-57-0)

### <span id="page-33-0"></span>**Tilkoble i Ad-hoc-modus (kun for Windows)**

Du kan koble skriveren direkte til en datamaskin ved hjelp av Ad-hoc-modus.

# c*Forsiktighetsregel:*

- ❏ Datamaskinens Wi-Fi-nettverkskort må støtte Ad-hoc-modus.
- ❏ Windows 8 og nyere operativsystemer støtter ikke Ad-hoc-modus.

#### *Merknad:*

- ❏ Hvis datamaskinen er koblet til et tilgangspunkt, anbefaler vi at du tilkobler skriveren via Wi-Fi.
- ❏ Vi anbefaler at du stiller inn skriveren slik at den henter IP-adressen automatisk. Dermed kan datamaskinen tilordne en gyldig IP-adresse til skriveren slik at du ikke trenger å hente IP-adressen manuelt.
- ❏ Ad-hoc-modus gir ikke en sterk sikkerhet. Skriveren kan kun oppnå WEP-sikkerhet.
- 1. Følg trinnene på datamaskinen for å sette opp et Ad-hoc-nettverk fra datamaskinen.
- 2. Sett inn skriverens programvareplate i datamaskinen.
- 3. Følg instruksjonene på skjermen.

# **Sette opp en USB-tilkobling**

Du kan koble skriveren til en datamaskin ved å bruke en av metodene nedenfor.

# c*Forsiktighetsregel:*

Når du installerer skriverdriveren, viser instruksjonene på skjermen hvordan du tilkobler en USB-kabel. Du må ikke koble til USB-kabelen før du blir bedt om å gjøre det.

#### **Relatert informasjon**

- & "Sette opp en USB-tilkobling fra programvareplaten (kun for Windows)" på side 34
- & ["Sette opp en USB-tilkobling fra nettstedet" på side 35](#page-34-0)
- & ["Sette opp en USB-tilkobling manuelt" på side 37](#page-36-0)

### **Sette opp en USB-tilkobling fra programvareplaten (kun for Windows)**

Dette er en automatisk tilkoblingsmetode for Windows-brukere.

- 1. Sett inn skriverens programvareplate i datamaskinen.
- 2. Følg instruksjonene på skjermen.

<span id="page-34-0"></span>3. Velg **USB-tilkobling** på skjermbildet Koble til Skriver.

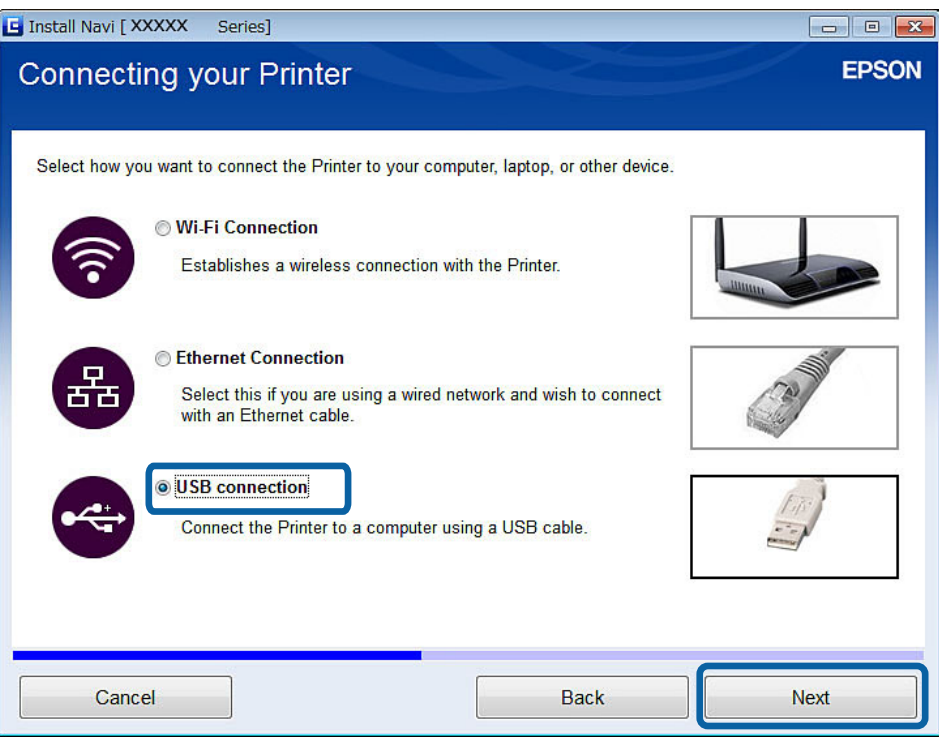

4. Følg instruksjonene på skjermen.

### **Sette opp en USB-tilkobling fra nettstedet**

Denne metoden er for Mac OS X-brukere eller hvis du ikke kan bruke programvareplaten.

- 1. Gå til nettstedet nedenfor, og skriv deretter inn produktets modellnummer. [http://epson.sn](http://epson.sn/?q=2)
- 2. Gå til **Oppsett**, og last deretter ned programvaren.
- 3. Kjør programvaren, og følg deretter instruksjonene på skjermen.
- 4. Velg USB på den neste skjermen.
	- ❏ Windows

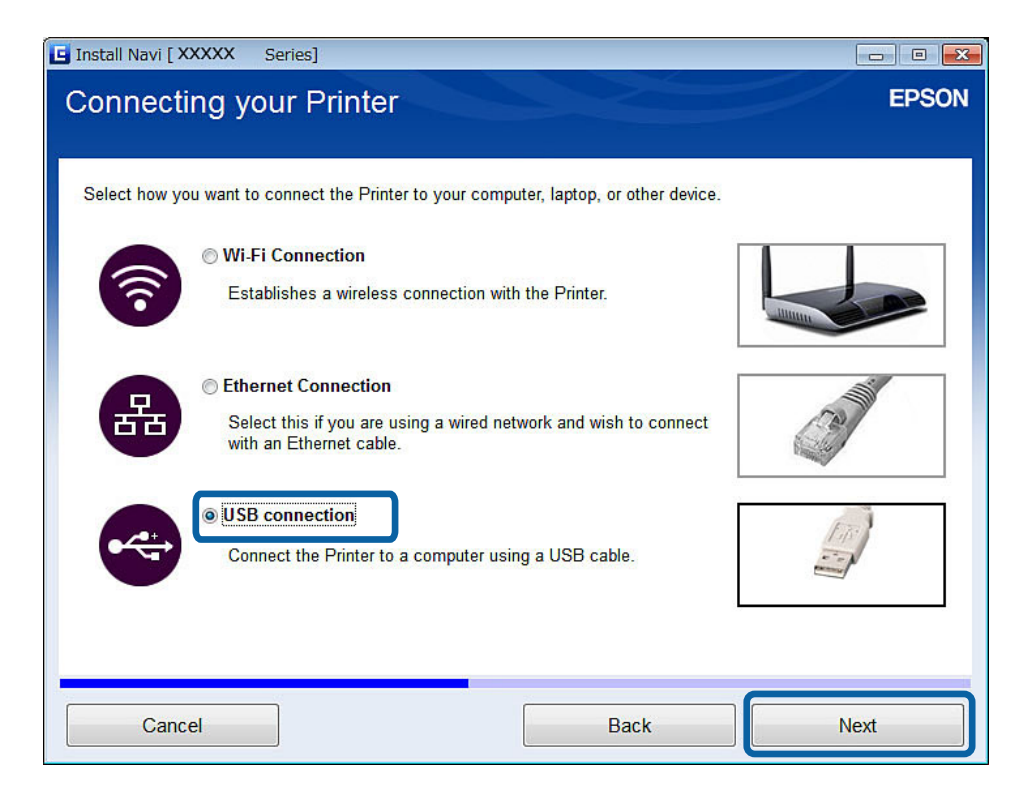

#### ❏ Mac OS X

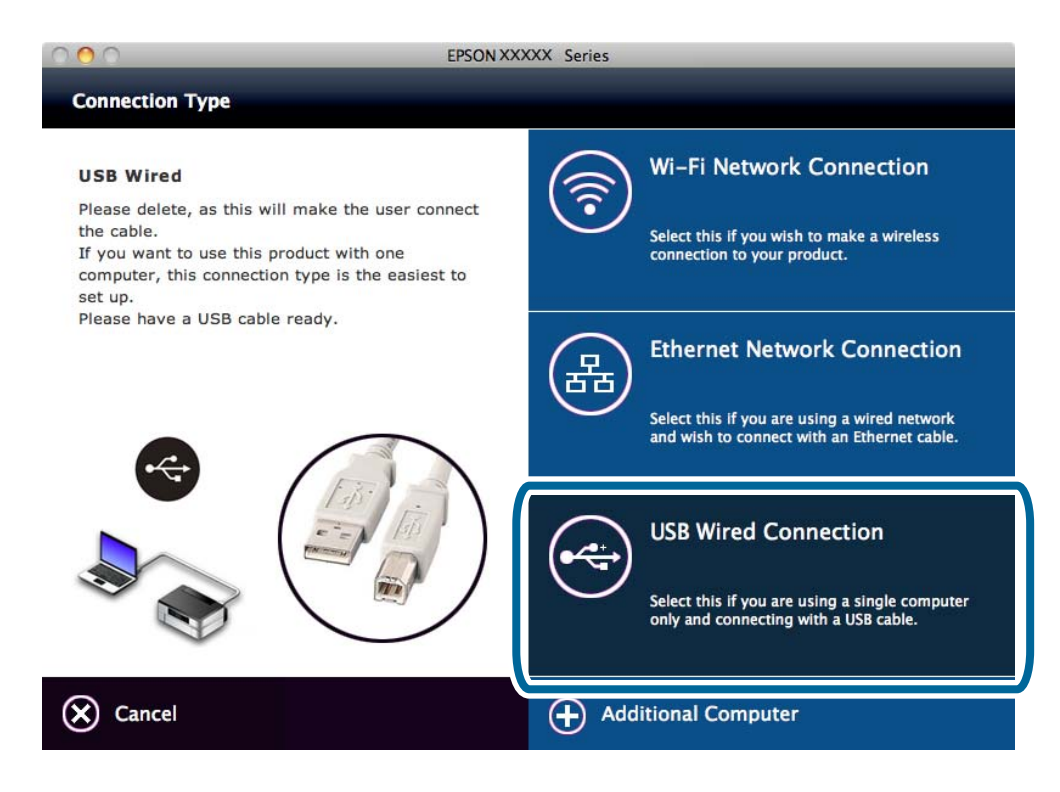

5. Følg instruksjonene på skjermen.
### **Sette opp en USB-tilkobling manuelt**

Sett opp som vist nedenfor.

### **Sett opp skriverdriveren**

Installer skriverdriveren fra nettstedet nedenfor.

[http://epson.sn](HTTP://EPSON.SN/?Q=2) > **Annen programvare**

### **Sett opp EPSON Scan**

Installer EPSON Scan fra nettstedet nedenfor.

[http://epson.sn](HTTP://EPSON.SN/?Q=2) > **Annen programvare**

### **Relatert informasjon**

- & ["Porter og protokoller" på side 93](#page-92-0)
- & ["Koble en skanner til nettverket" på side 99](#page-98-0)

# **Endre tilkoblingsmetode mellom skriveren og en datamaskin**

Du kan bruke en annen tilkoblingsmetode når du endrer nettverksmiljø eller legger til et nytt nettverk.

## **Bytte eller legge til nye tilgangspunkt**

Hvis SSIDen endres fordi du har byttet tilgangspunkt, eller du har lagt til et tilgangspunkt og det er opprettet et nytt nettverksmiljø, må du tilbakestille Wi-Fi-innstillingene. Hvis SSIDen endres, kan du bruke samme oppsettprosedyre som [Endre skrivertilkobling til Wi-Fi].

### **Relatert informasjon**

- & ["Koble til Wi-Fi" på side 24](#page-23-0)
- & "Endre skrivertilkobling til Wi-Fi" på side 37

## **Endre skrivertilkobling til Wi-Fi**

Følg trinnene nedenfor hvis du vil endre tilkoblingsmetoden til Wi-Fi fra Ethernet eller Ad-hoc-modus.

### **Bytte til Wi-Fi-tilkobling – Windows**

Nedenfor viser eksemplet at skriverporten er satt til EpsonNet Print.

- 1. Koble datamaskinen til SSIDen for tilgangspunktet du vil koble til.
	- ❏ Endre fra en Ethernet-tilkobling

Trekk ut Ethernet-kabelen fra skriveren.

❏ Endre fra Ad-hoc-modus

Koble til SSIDen for tilgangspunktet.

2. Sett inn skriverens programvareplate i datamaskinen.

### *Merknad:*

Hvis du ikke kan bruke programvareplaten, går du til nettsiden nedenfor og laster ned programvaren fra *Oppsett*, og deretter foretar du tilkoblingsinnstillingene. Denne programvaren fungerer på samme måte som programvareplaten.

[http://epson.sn](http://epson.sn/?q=2)

- 3. Følg instruksjonene på skjermen.
- 4. Velg **Endre kun tilkoblingsmetoden** på skjermbildet Velg programvareinstallering.

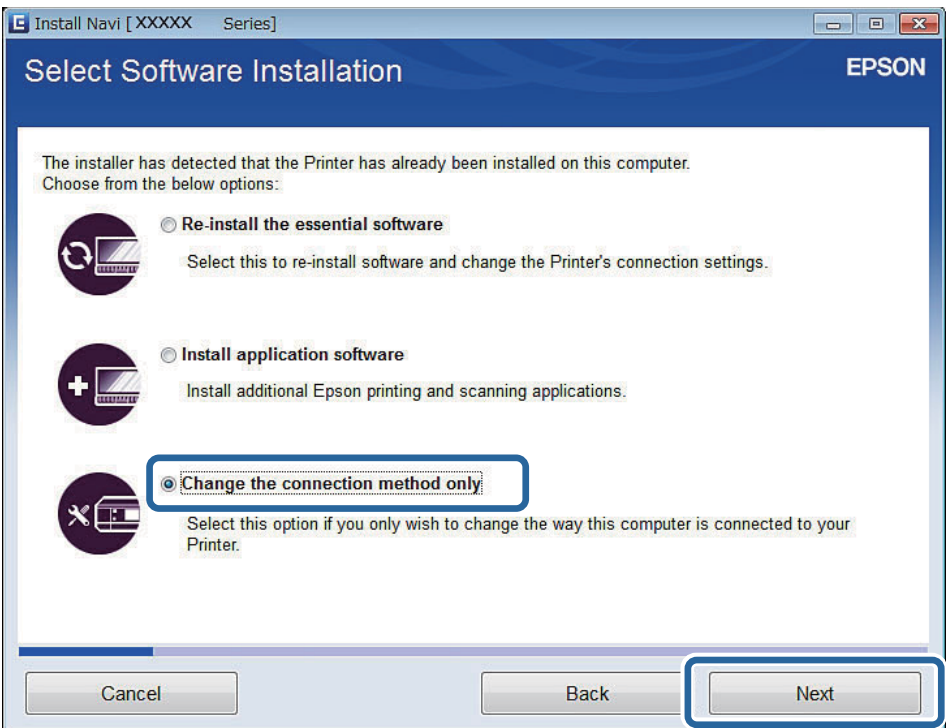

5. Velg **Wi-Fi-tilkobling** på skjermbildet Koble til Skriver.

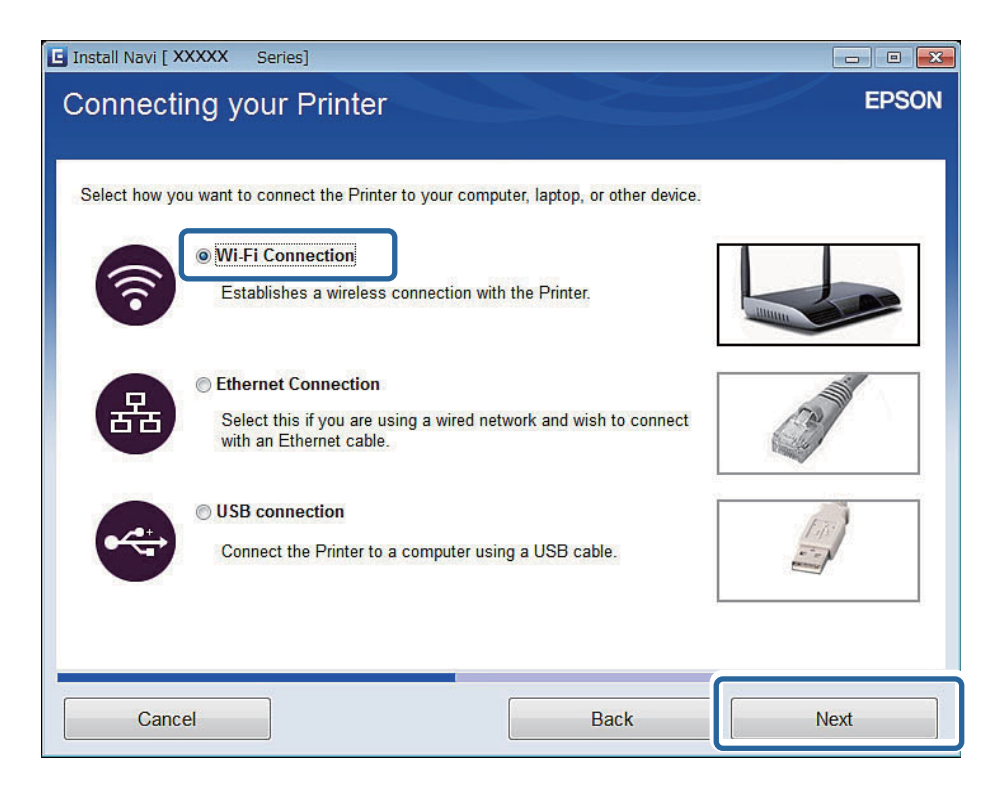

6. Velg **Skriver og datamaskin** på skjermbildet Velg hvilken som skal settes opp.

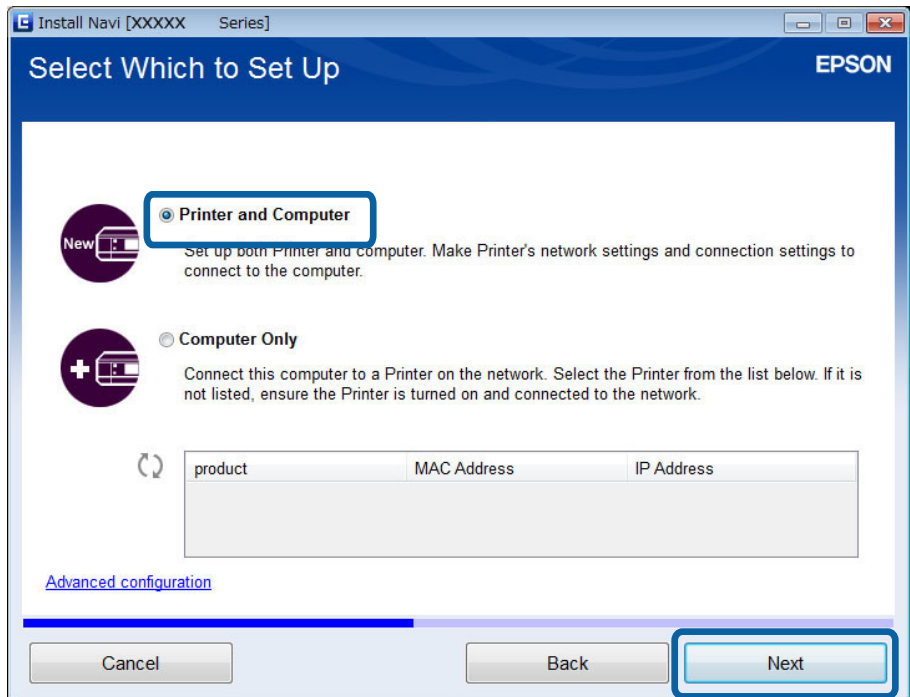

7. Følg instruksjonene på skjermen.

### **Bytte til Wi-Fi-tilkobling – Mac OS X**

- 1. Gå til nettstedet nedenfor, og skriv deretter inn produktets modellnummer. [http://epson.sn](http://epson.sn/?q=2)
- 2. Gå til **Oppsett**, og last deretter ned programvaren.
- 3. Kjør programvaren, og følg deretter instruksjonene på skjermen.
- 4. Velg **Wi-Fi-/nettverkstilkobling.** på skjermbildet Tilkoblingstype.

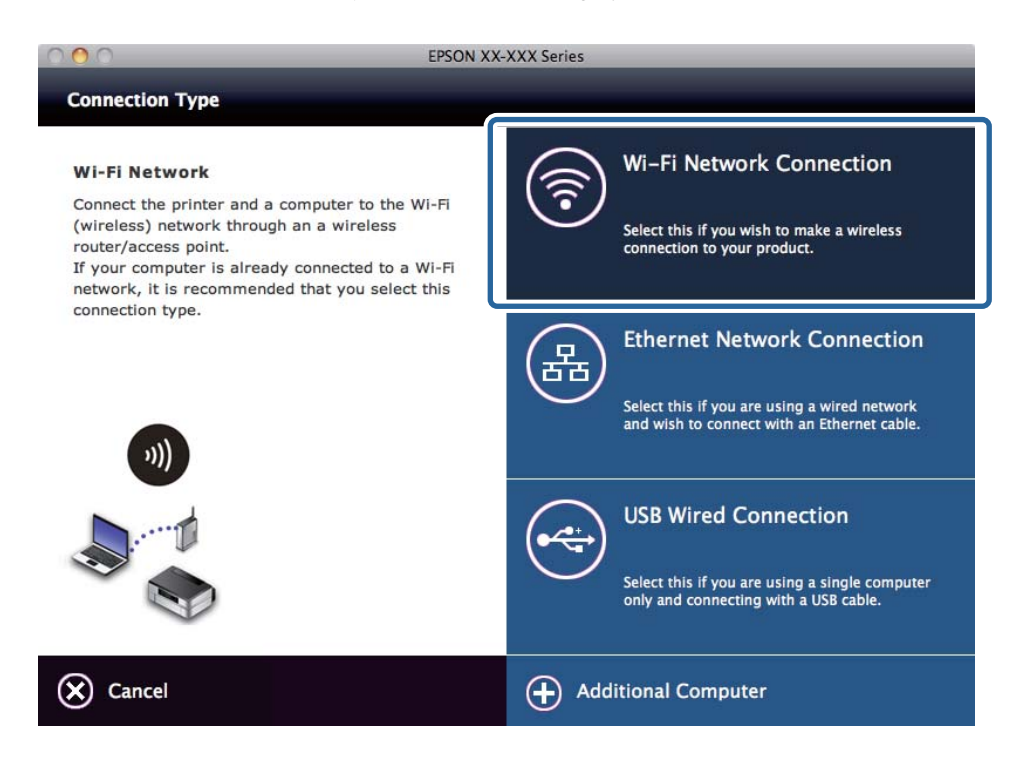

5. Følg instruksjonene på skjermen.

## **Endre skrivertilkobling til Ethernet**

Følg trinnene nedenfor hvis du vil endre tilkobling fra Wi-Fi eller Ad-hoc-modus til Ethernet. Nedenfor viser eksemplet bruk av EpsonNet Print.

### *Merknad:*

Hvis du bruker en standard TCP/IP-port eller andre porter, tilbakestiller du porten etter at du har endret tilkoblingen.

- 1. Koble skriveren til en hub med en Ethernet-kabel.
- 2. Deaktiver Wi-Fi fra skriverens kontrollpanel.
- 3. Deaktiver datamaskinens Wi-Fi-tilkobling.

### **Relatert informasjon**

- & ["Deaktivere Wi-Fi fra skriverens kontrollpanel" på side 66](#page-65-0)
- & ["Porter og protokoller" på side 93](#page-92-0)

## **Legg til en USB-tilkobling til skriveren**

Du kan tilkoble skriveren og en datamaskin med en USB-kabel når skriveren er koblet til Ethernet eller Wi-Fi. Du kan legge til en USB-tilkobling selv om skriveren er på et nettverk.

### **Legge til en USB-tilkobling – Windows**

1. Sett inn skriverens programvareplate i datamaskinen.

### *Merknad:*

Hvis du ikke kan bruke programvareplaten, går du til nettsiden nedenfor og laster ned programvaren, og deretter foretar du tilkoblingsinnstillingene. Denne programvaren fungerer på samme måte som programvareplaten.

[http://epson.sn](http://epson.sn/?q=2)

- 2. Følg instruksjonene på skjermen.
- 3. Velg **Endre kun tilkoblingsmetoden** på skjermbildet Velg programvareinstallering.

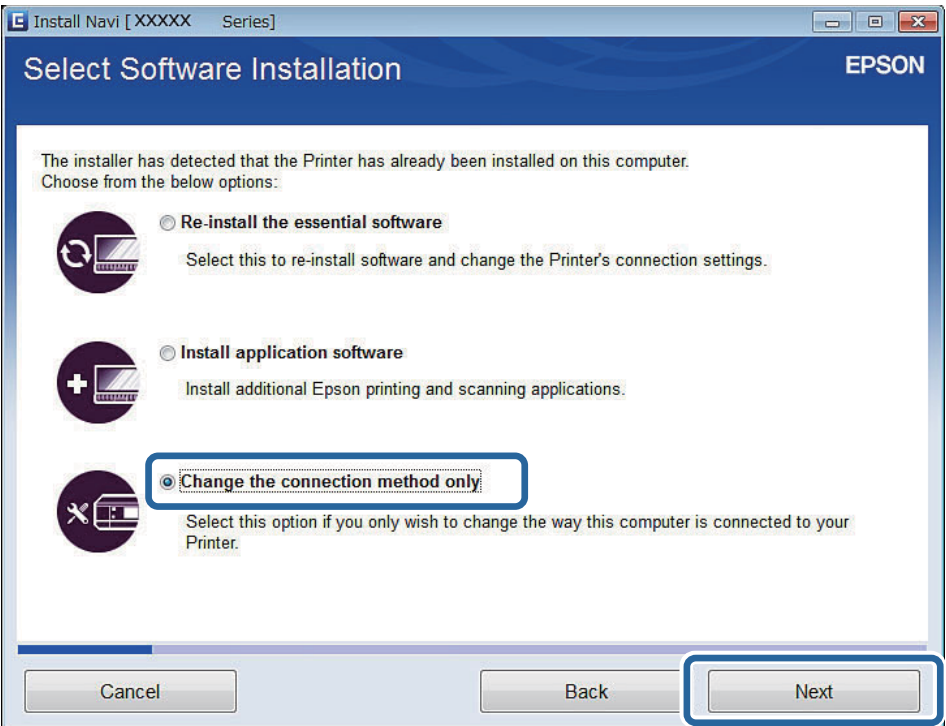

4. Velg **USB-tilkobling** på skjermbildet Koble til Skriver.

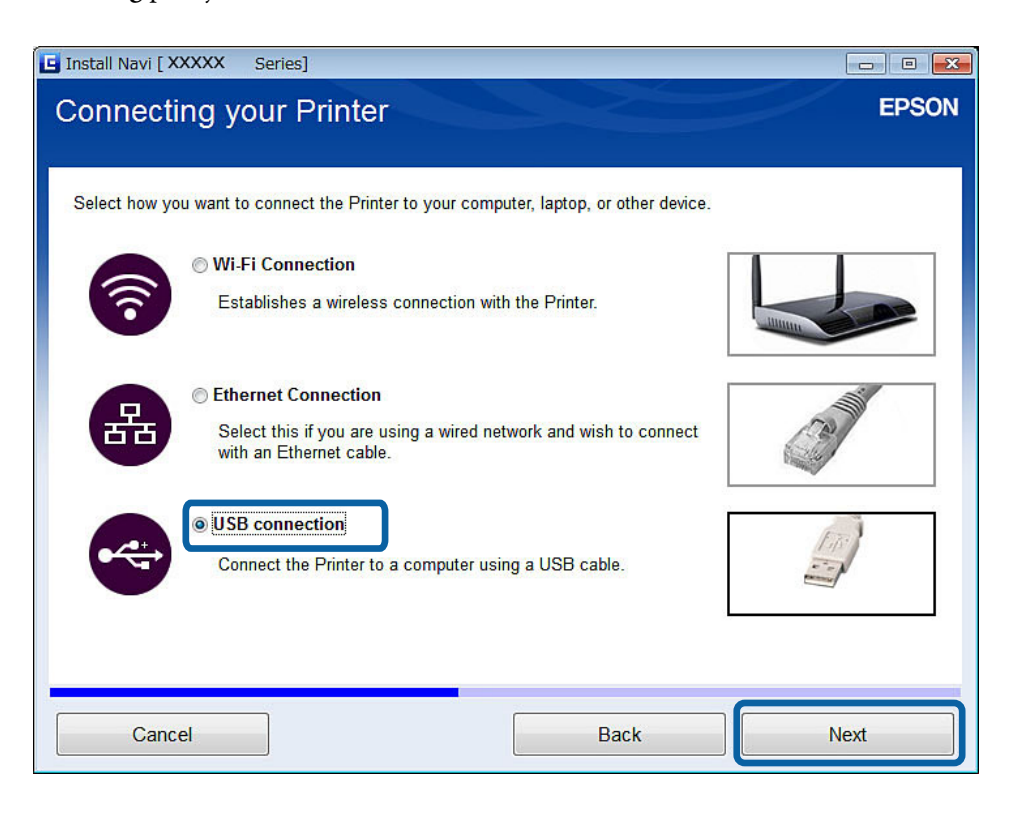

5. Følg instruksjonene på skjermen.

### **Relatert informasjon**

& ["Kombinasjoner som kan være tilkoblet samtidig" på side 92](#page-91-0)

## **Legge til en USB-tilkobling – Mac OS X**

- 1. Gå til nettstedet nedenfor, og skriv deretter inn produktets modellnummer. [http://epson.sn](http://epson.sn/?q=2)
- 2. Gå til **Oppsett**, og last deretter ned programvaren.
- 3. Kjør programvaren, og følg deretter instruksjonene på skjermen.

<span id="page-42-0"></span>4. Velg **Kablet USB-tilkobling** på skjermbildet Tilkoblingstype.

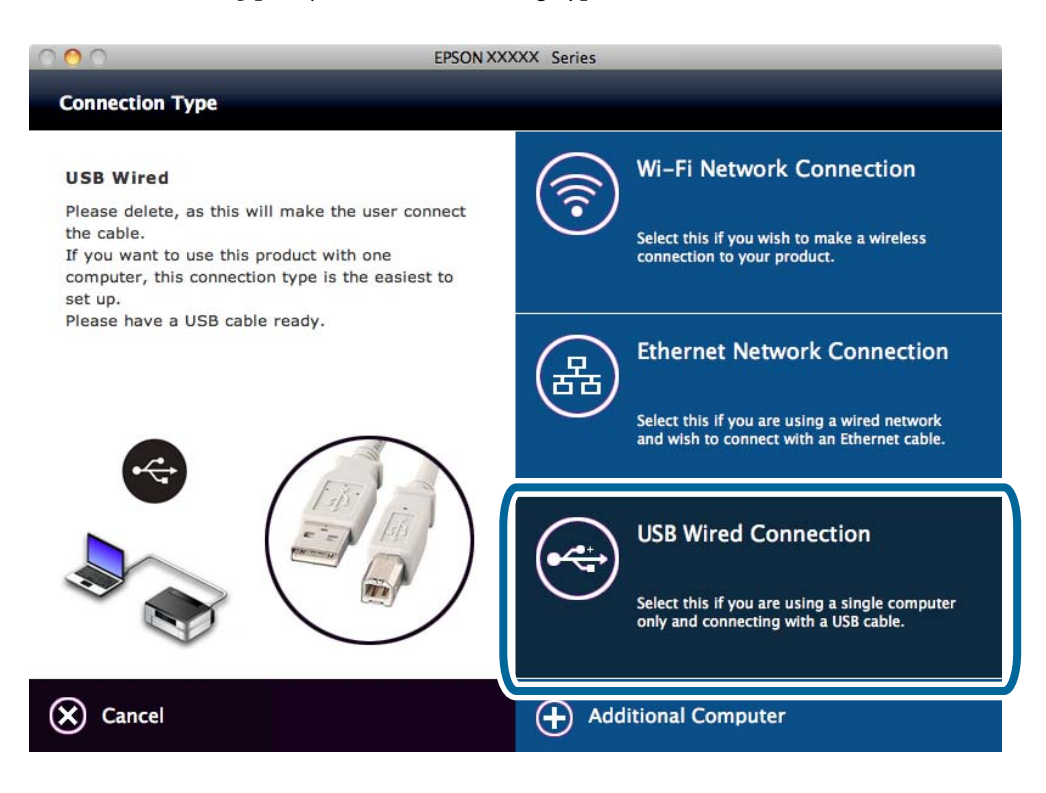

5. Følg instruksjonene på skjermen.

### **Relatert informasjon**

& ["Kombinasjoner som kan være tilkoblet samtidig" på side 92](#page-91-0)

# **Legge til datamaskiner**

Du kan sette opp skriveren som nettverksskriver slik at den kan brukes fra andre datamaskiner.

## **Legge til datamaskiner ved hjelp av programvareplaten (kun for Windows)**

1. Sett inn skriverens programvareplate i datamaskinen du vil legge til.

Følg instruksjonene på skjermen helt til skjermen i trinn 2 vises.

2. Når skriverens skjerm for oppsettinstruksjoner vises, velger du **Hopp over**.

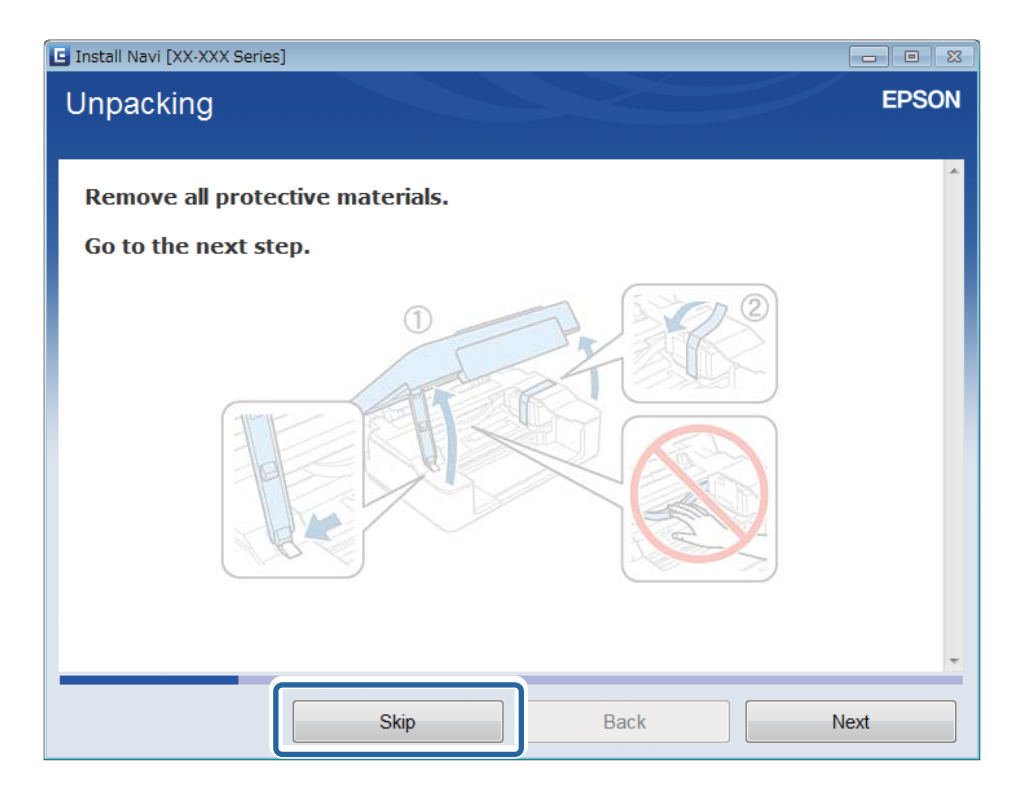

3. Velg **Wi-Fi-tilkobling** eller **Ethernet-tilkobling** på skjermbildet Koble til Skriver.

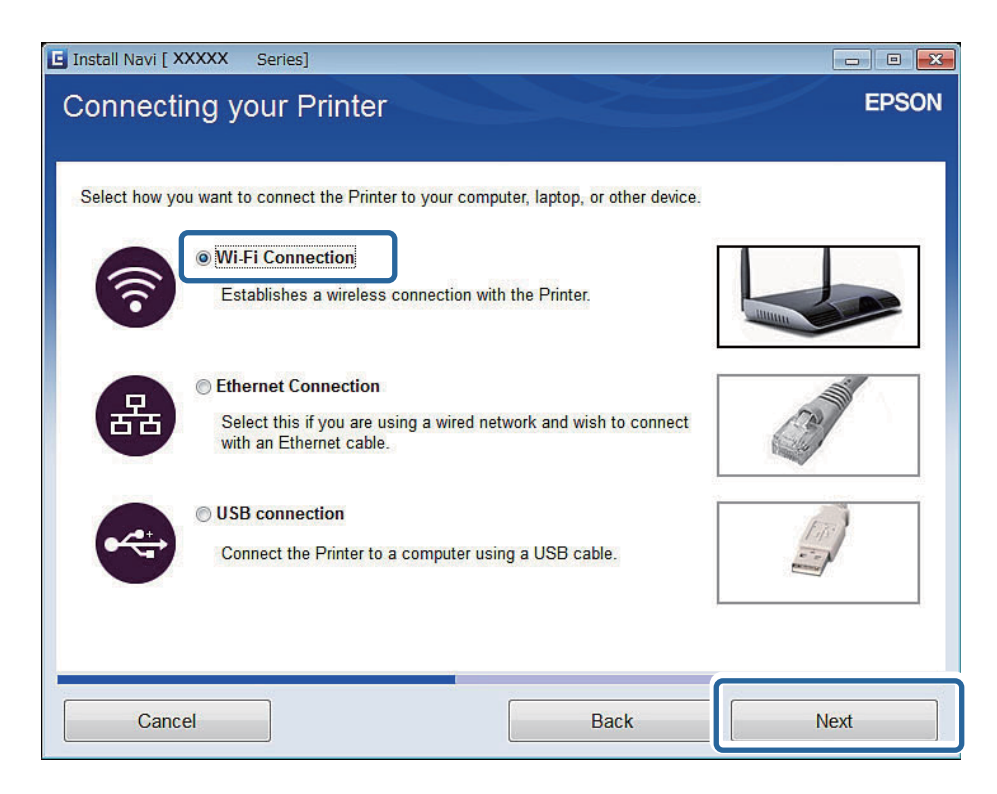

### *Merknad:*

Velg tilkobling i henhold til skriverens tilkoblingsoppsett.

4. Velg **Kun datamaskin** på skjermbildet Velg hvilken som skal settes opp, og velg deretter skriveren du vil tilkoble fra listen.

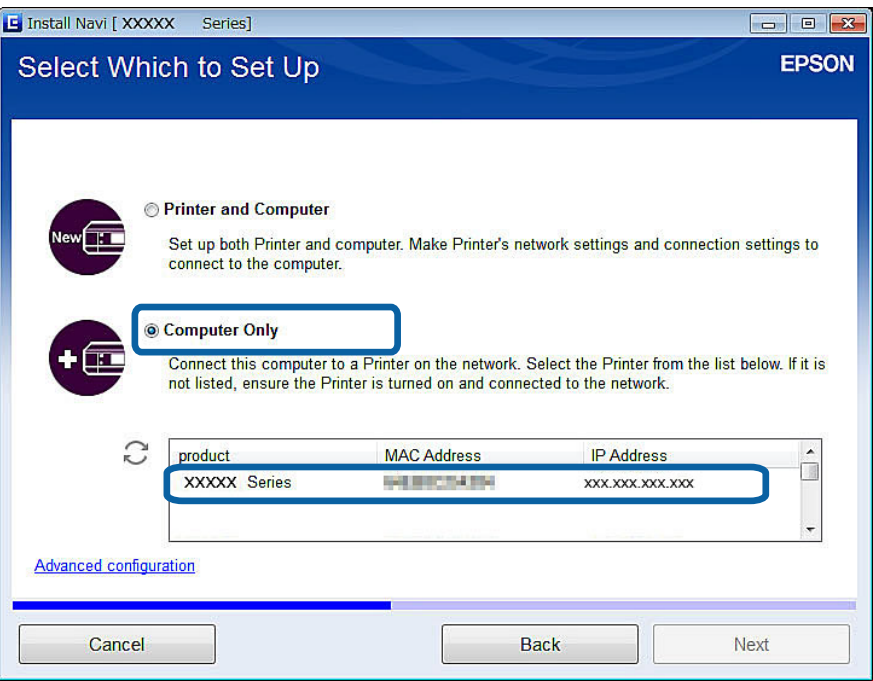

5. Følg instruksjonene på skjermen.

## **Legge til datamaskiner fra nettstedet – Windows**

Last ned programvaren fra nettstedet, og foreta deretter tilkoblingsinnstillinger for å legge til en datamaskin.

- 1. Gå til nettstedet nedenfor fra datamaskinen du vil legge til, og skriv deretter inn produktets modellnummer. [http://epson.sn](http://epson.sn/?q=2)
- 2. Gå til **Oppsett**, og last deretter ned programvaren.
- 3. Kjør programvaren, og følg deretter instruksjonene på skjermen.

Følg instruksjonene på skjermen helt til skjermen i trinn 4 vises.

4. Velg **Wi-Fi-tilkobling** eller **Ethernet-tilkobling** på skjermbildet Koble til Skriver.

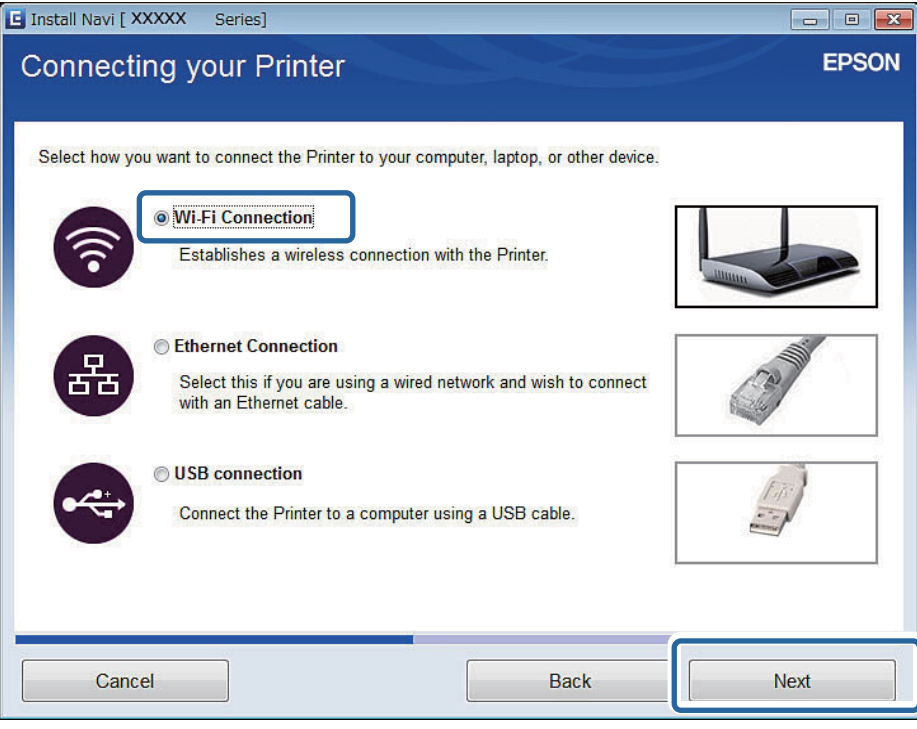

### *Merknad:*

Velg tilkobling i henhold til skriverens tilkoblingsoppsett.

5. Velg **Kun datamaskin** på skjermbildet Velg hvilken som skal settes opp, og velg deretter skriveren du vil tilkoble fra listen.

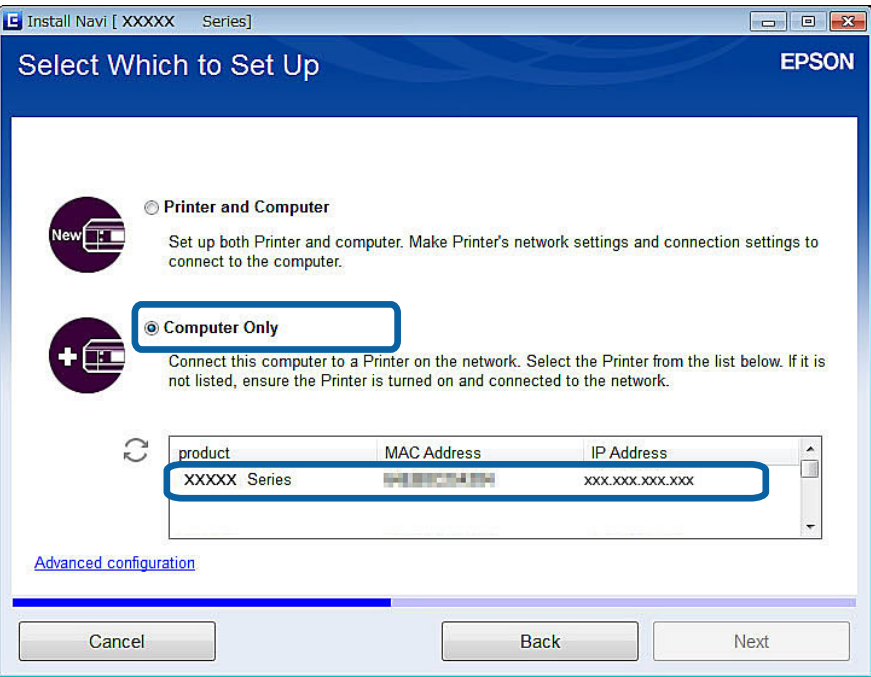

6. Følg instruksjonene på skjermen.

## **Legge til datamaskiner fra nettstedet – Mac OS X**

Last ned programvaren fra nettstedet, og foreta deretter tilkoblingsinnstillinger for å legge til en datamaskin.

- 1. Gå til nettstedet nedenfor fra datamaskinen du vil legge til, og skriv deretter inn produktets modellnummer. [http://epson.sn](http://epson.sn/?q=2)
- 2. Gå til **Oppsett**, og last deretter ned programvaren.
- 3. Kjør programvaren, og følg deretter instruksjonene på skjermen.
- 4. Velg **Ekstra datamaskin** på skjermbildet Tilkoblingstype.

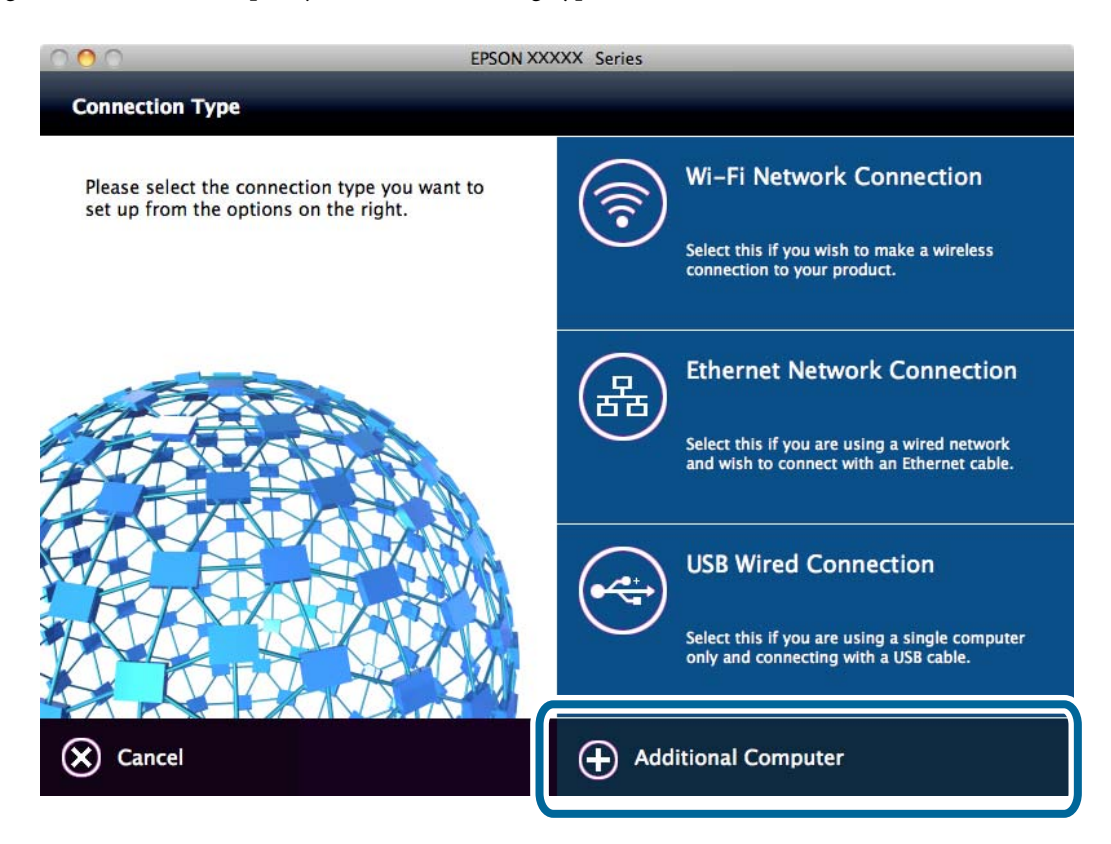

5. Følg instruksjonene på skjermen.

## **Legge til datamaskiner manuelt – Windows**

Sett opp som vist nedenfor.

- ❏ Koble datamaskinen til samme nettverk (SSID) som skriveren.
	- ❏ Tilkoblet via Ethernet

Koble datamaskinen til samme segmentnettverk som skriveren.

❏ Tilkoblet via Wi-Fi

Koble datamaskinen til samme nettverk (SSID) som skriveren.

❏ Installer skriverdriveren fra nettstedet nedenfor.

[http://epson.sn](HTTP://EPSON.SN/?Q=2) > **Annen programvare**

- ❏ Installer EPSON Scan fra nettstedet nedenfor. [http://epson.sn](HTTP://EPSON.SN/?Q=2) > **Annen programvare**
- ❏ Angi tilkoblingsinnstillinger fra Innstillinger for EPSON Scan.

### **Relatert informasjon**

& ["Koble en skanner til nettverket" på side 99](#page-98-0)

## **Legge til datamaskiner manuelt – Mac OS X**

Sett opp som vist nedenfor.

- ❏ Koble datamaskinen til samme nettverk (SSID) som skriveren.
	- ❏ Tilkoblet via Ethernet

Koble datamaskinen til samme segmentnettverk som skriveren.

❏ Tilkoblet via Wi-Fi

Koble datamaskinen til samme nettverk (SSID) som skriveren.

❏ Legg til skriveren fra nettstedet nedenfor.

[http://epson.sn](http://epson.sn/?q=2) > **Kundestøtte**

# <span id="page-48-0"></span>**Foreta nettverksinnstillinger for Wi-Fi fra skriverens kontrollpanel**

### **Relatert informasjon**

- $\blacktriangleright$  "Sette opp manuelt" på side 49
- & ["Sette opp automatisk med et tastetrykk \(WPS\)" på side 53](#page-52-0)
- & ["Oppsett av PIN-kode \(WPS\)" på side 56](#page-55-0)
- & ["Modusen Enkelt tilgangspunkt" på side 58](#page-57-0)
- & ["Legge til datamaskiner" på side 43](#page-42-0)

## **Sette opp manuelt**

Du kan sette opp manuelt informasjonen du trenger for å koble til et tilgangspunkt fra skriverens kontrollpanel. Vil du sette opp manuelt, trenger du SSIDen og passordet for et tilgangspunkt.

### *Merknad:*

Hvis du bruker et tilgangspunkt med standard innstillinger, står SSIDen og passordet skrevet på etiketten. Hvis du ikke vet SSIDen og passordet, kontakter du personen som satte opp tilgangspunktet, eller du kan se i dokumentasjonen som fulgte med tilgangspunktet.

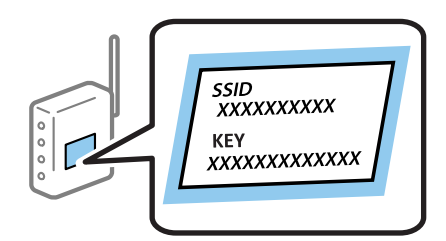

1. Trykk **Nettverk** på startsiden.

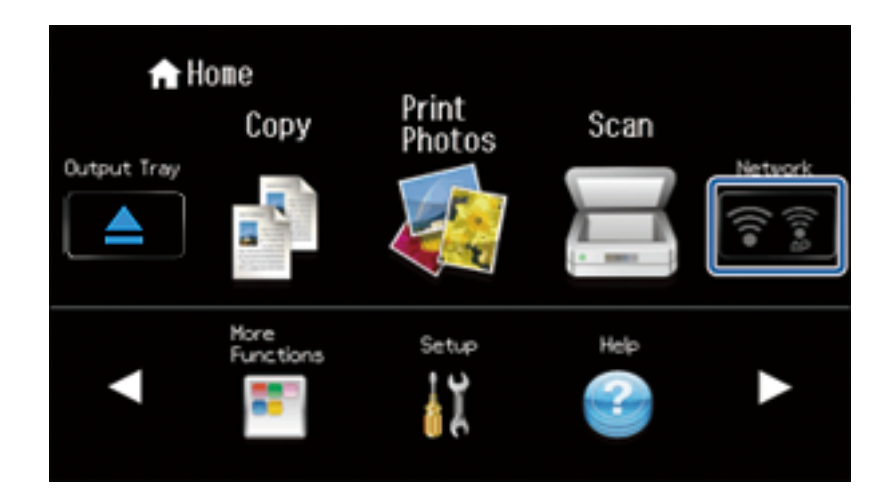

2. Trykk ikonet **Wi-Fi (anbefalt)**.

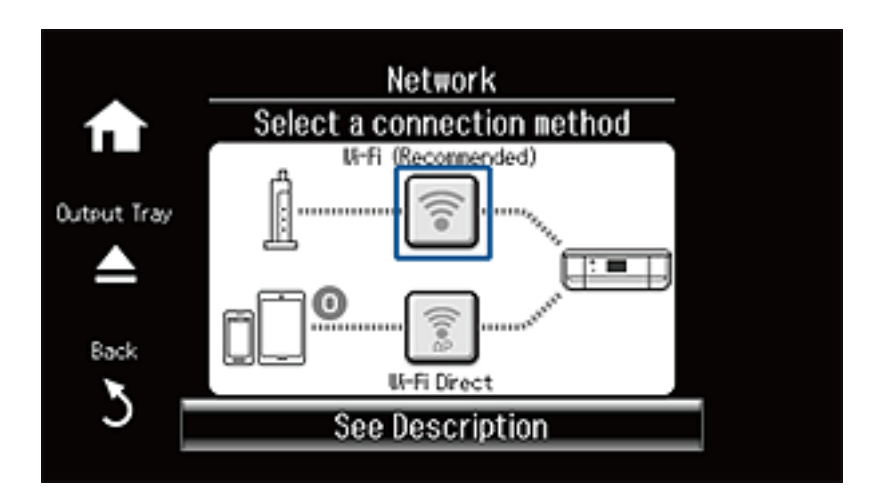

3. Trykk **Start oppsett**.

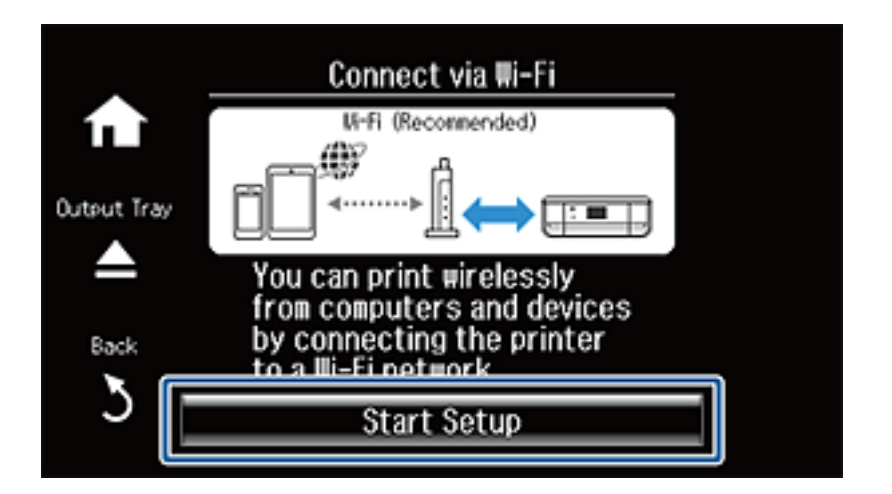

4. Trykk **Oppsettveiviser for Wi-Fi**.

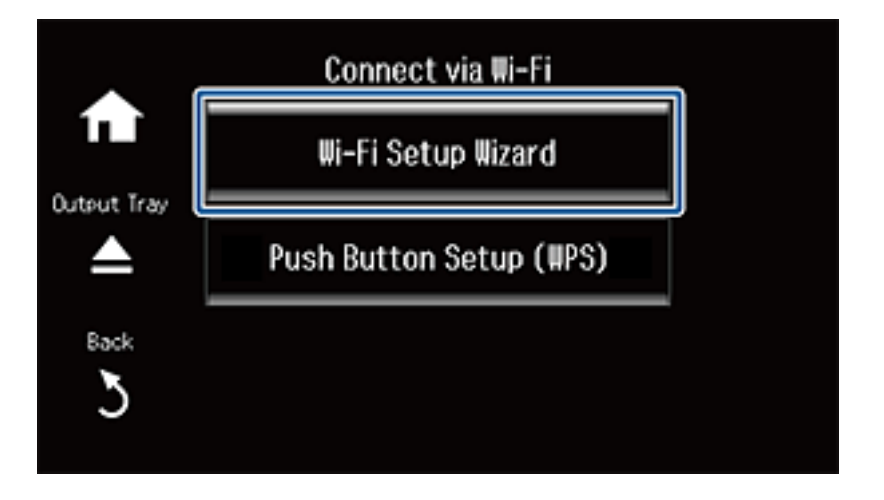

5. Velg SSIDen for tilgangspunktet.

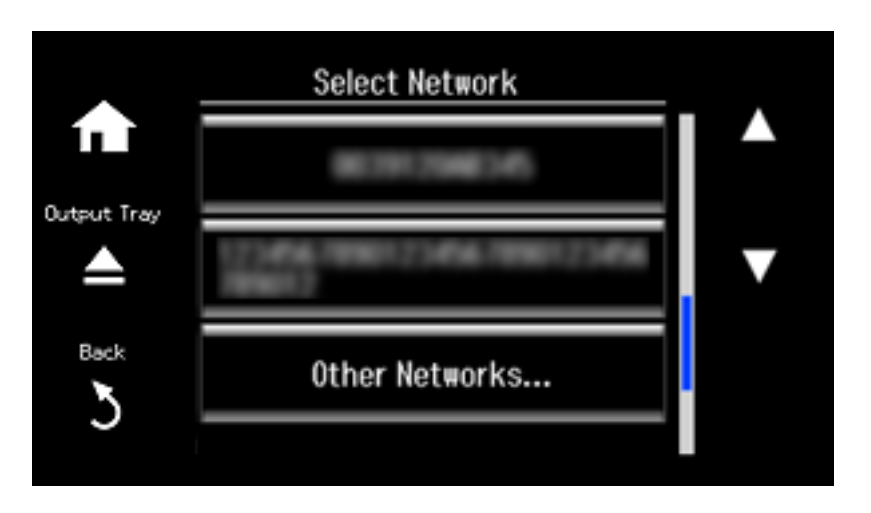

### *Merknad:*

- ❏ Hvis SSID du ønsker å koble til ikke vises på skriverens kontrollpanel, velger du *Andre nettverk* og skriver inn SSID direkte.
- ❏ Hvis du ikke vet SSIDen, kan du se om den står skrevet på etiketten til tilgangspunktet. Hvis du bruker tilgangspunktet med standard innstillinger, bruker du SSIDen som står på etiketten.
- 6. Angi passord.

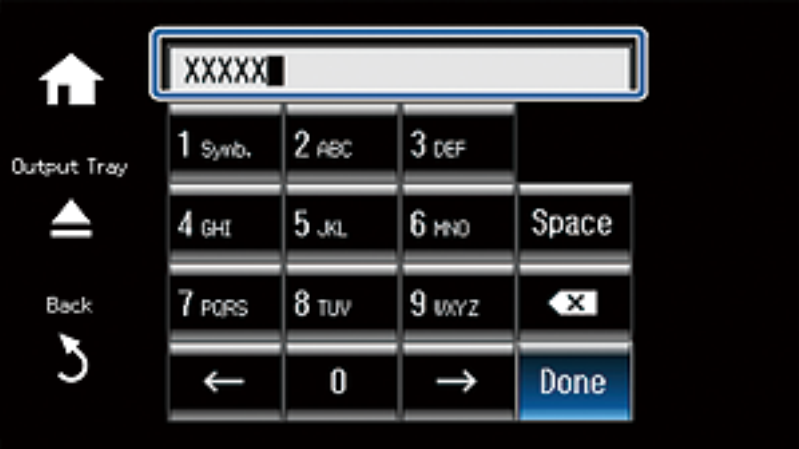

### *Merknad:*

- ❏ Passordet skiller mellom små og store bokstaver.
- ❏ Hvis du ikke vet passordet, kan du se om det står skrevet på etiketten til tilgangspunktet. Hvis du bruker tilgangspunktet med standard innstillinger, bruker du passordet som står på etiketten. I tillegg til «Password», kan passordet også kalles «Key», «Nøkkel», «Passfrase» og lignende.
- ❏ Hvis du ikke vet passordet for tilgangspunktet, ser du i dokumentasjonen som fulgte med tilgangspunktet, eller du kan kontakte personen som satte det opp.

7. Trykk **Fullf.** når du er ferdig med oppsettet.

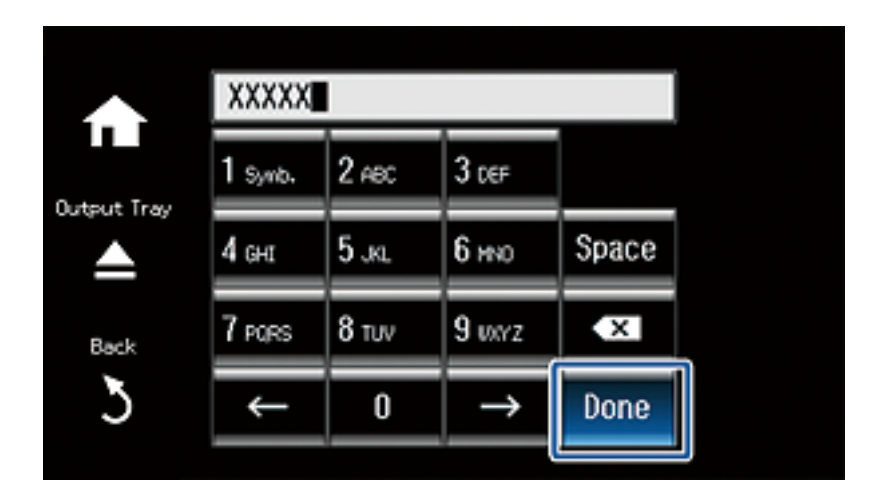

8. Kontroller innstillingene, og trykk deretter **Fortsett**.

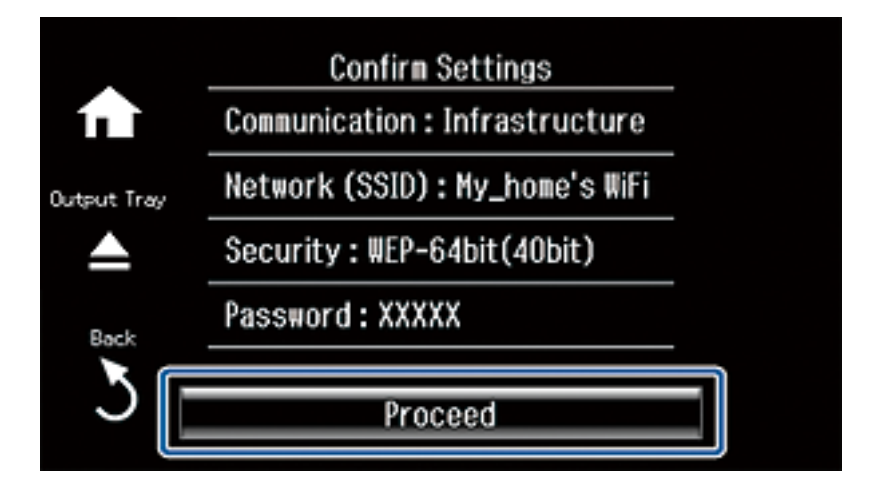

9. Trykk **Ferdig** for å fullføre. Skriv ut en tilkoblingsrapport hvis det oppstår tilkoblingsfeil.

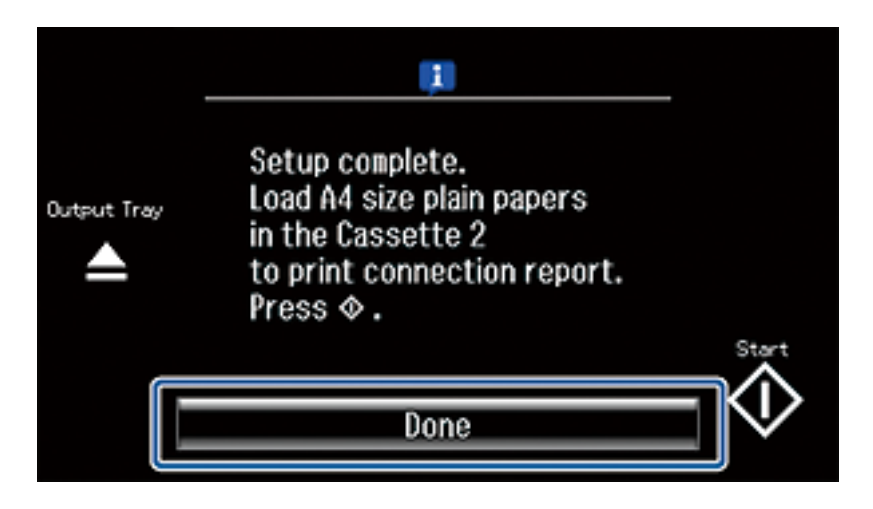

### *Merknad:*

Hvis du ikke kan koble til, legger du i et vanlig A4-ark, og deretter trykker du  $\hat{\mathbb{V}}$  for å skrive ut en tilkoblingsrapport.

### <span id="page-52-0"></span>**Relatert informasjon**

- & ["Meldinger og løsninger på tilkoblingsrapporten for nettverket" på side 76](#page-75-0)
- & ["Gjøre klar en app og Wi-Fi-tilkobling fra en smartenhet" på side 11](#page-10-0)
- & ["Legge til datamaskiner" på side 43](#page-42-0)

# **Sette opp automatisk med et tastetrykk (WPS)**

Du kan sette opp et Wi-Fi-nettverk automatisk ved å trykke en knapp på tilgangspunktet. Hvis betingelsene nedenfor er oppfylt, kan du sette opp nettverket på denne måten.

- ❏ Tilgangspunktet er kompatibelt med WPS (Wi-Fi Protected Setup).
- ❏ Gjeldende Wi-Fi-tilkobling ble opprettet ved å trykke en knapp på tilgangspunktet.

### *Merknad:*

Hvis du ikke finner knappen eller du setter opp via programvaren, kan du se i dokumentasjonen som fulgte med tilgangspunktet.

1. Trykk **Nettverk** på startsiden.

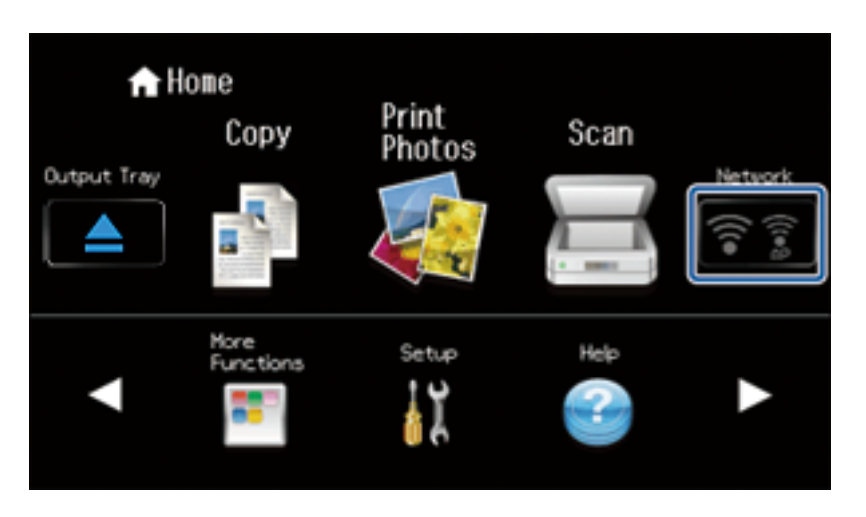

2. Velg **Wi-Fi (anbefalt)**.

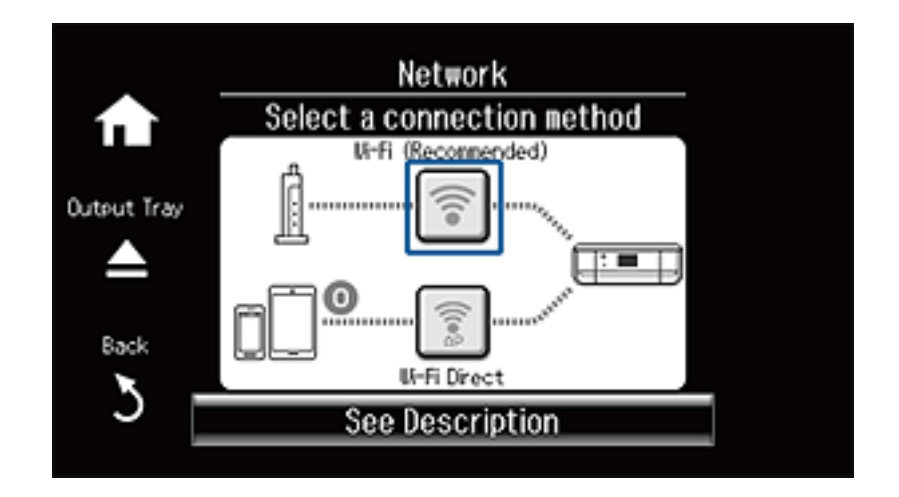

3. Trykk **Start oppsett**.

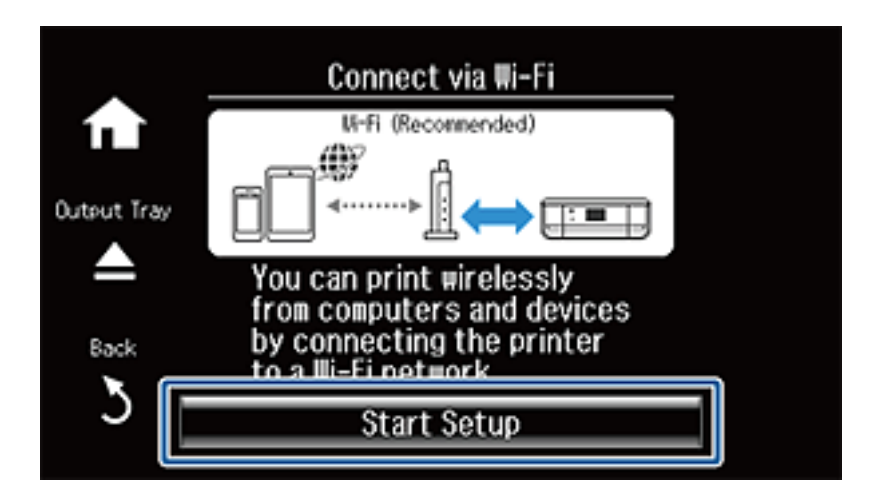

4. Velg **Oppsett med trykknapp (WPS)**.

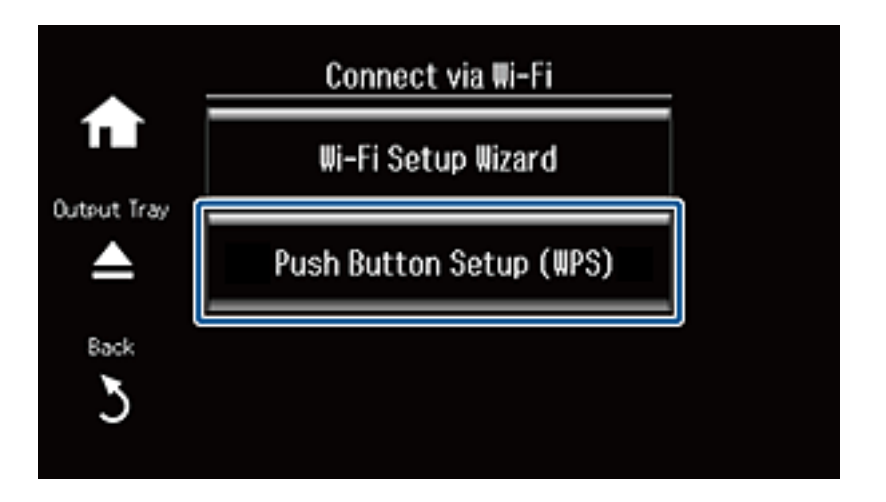

5. Hold nede [WPS]-knappen på tilgangspunktet til sikkerhetslampen blinker.

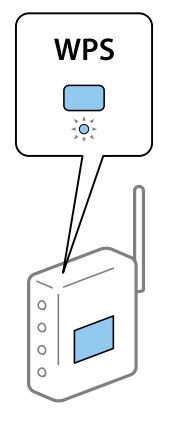

Hvis du ikke vet hvor [WPS]-knappen er, eller det ikke er knapper på tilgangspunktet, kan du se i dokumentasjonen som fulgte med tilgangspunktet for nærmere informasjon.

6. Trykk **Fortsett**.

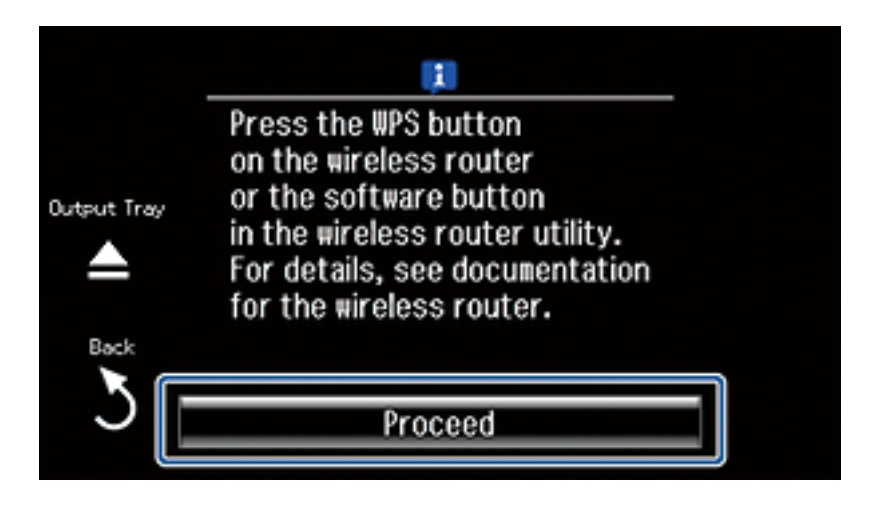

7. Trykk **OK** når det vises en melding om at oppsettet er fullført.

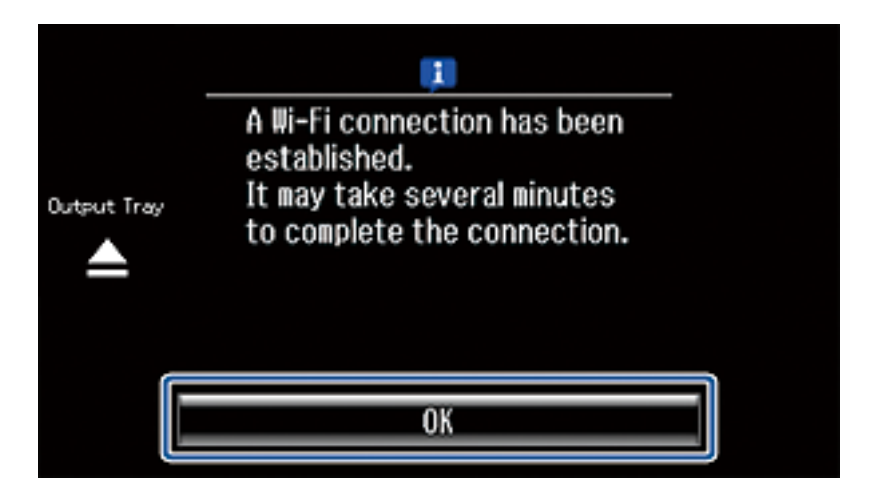

Skjermen lukkes automatisk etter en viss tid hvis du ikke trykker **OK**. Hvis det vises en feilmelding, utfører du nettverksinnstillingene på nytt.

8. Trykk **OK**.

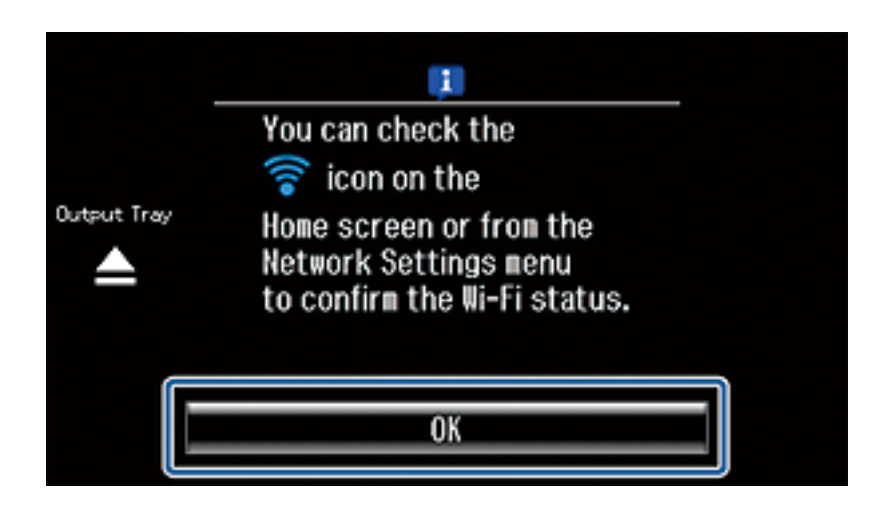

Skjermen lukkes automatisk etter en viss tid hvis du ikke trykker **OK**.

### <span id="page-55-0"></span>**Relatert informasjon**

- & ["Meldinger og løsninger på tilkoblingsrapporten for nettverket" på side 76](#page-75-0)
- & ["Gjøre klar en app og Wi-Fi-tilkobling fra en smartenhet" på side 11](#page-10-0)
- & ["Legge til datamaskiner" på side 43](#page-42-0)

# **Oppsett av PIN-kode (WPS)**

Du kan automatisk koble til et tilgangspunkt ved hjelp av en PIN-kode. Du kan bruke denne oppsettmetoden hvis tilgangspunktet er kompatibelt med WPS (Wi-Fi Protected Setup). Bruk en datamaskin til å skrive inn PIN-koden i tilgangspunktet.

1. Trykk **Oppsett** på startsiden.

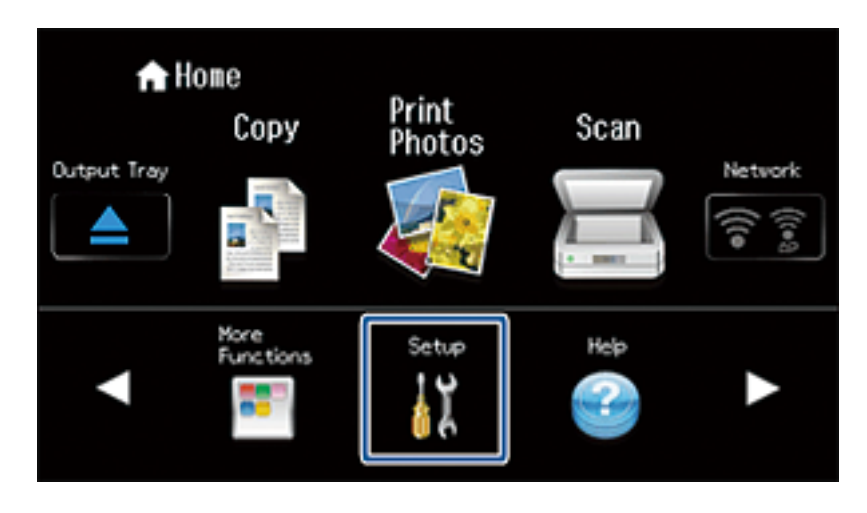

2. Velg **Nettverks- innstillinger**.

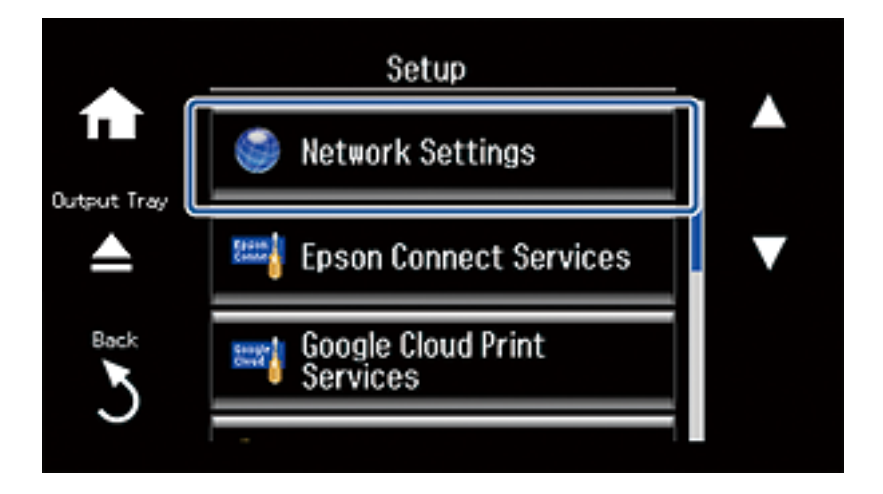

3. Velg **Wi-Fi-oppsett**.

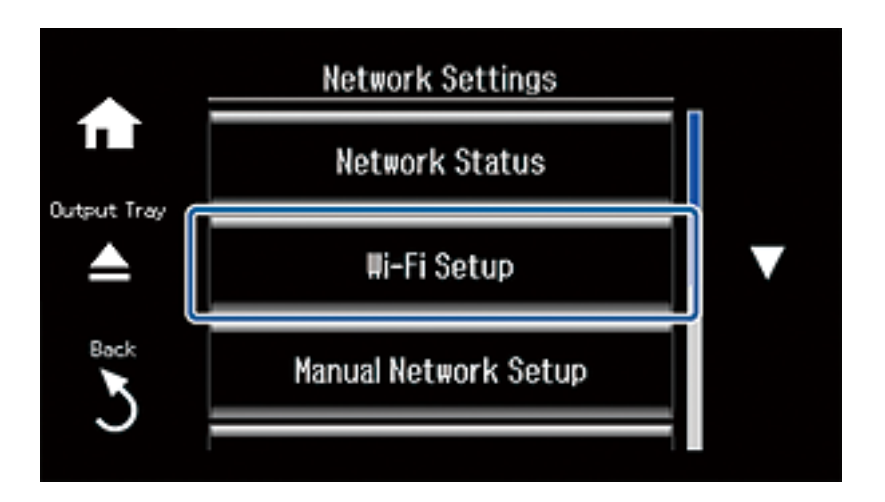

4. Velg **Oppsett av PIN-kode (WPS)**.

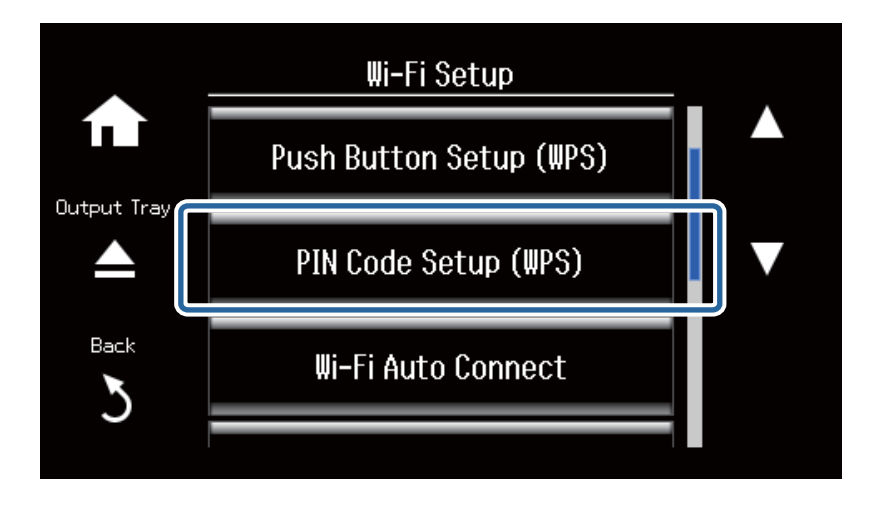

5. Bruk datamaskinen til å skrive inn PIN-koden (et åttesifret nummer) som vises på skriverens kontrollpanel, i tilgangspunktet innen to minutter.

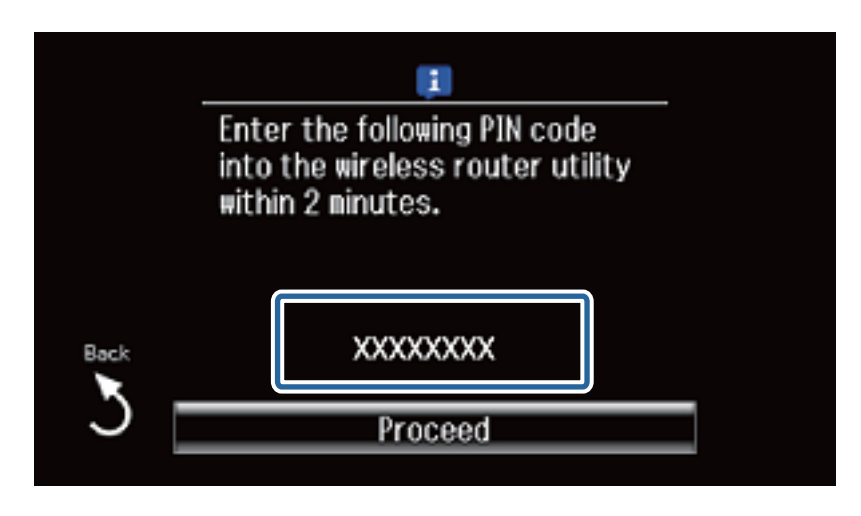

### *Merknad:*

Se i dokumentasjonen som følger med tilgangspunktet hvis du vil vite mer om hvordan du skriver inn en PIN-kode.

### **Foreta nettverksinnstillinger for Wi-Fi fra skriverens kontrollpanel**

### <span id="page-57-0"></span>6. Trykk **Fortsett**.

Oppsettet er fullført når meldingen om fullført oppsett vises.

### *Merknad:*

Hvis tilkoblingen mislykkes, starter du tilgangspunktet på nytt, flytter det nærmere skriveren, og prøver igjen. Hvis det fremdeles ikke går, skriver du ut en tilkoblingsrapport og prøver løsningen.

Vil du koble til en smartenhet, bruker du Epson iPrint til å konfigurere skriveren.

Vil du koble til en datamaskin, foretar du tilkoblingsinnstillinger for å legge til en datamaskin.

### **Relatert informasjon**

- & ["Meldinger og løsninger på tilkoblingsrapporten for nettverket" på side 76](#page-75-0)
- & ["Gjøre klar en app og Wi-Fi-tilkobling fra en smartenhet" på side 11](#page-10-0)
- & ["Legge til datamaskiner" på side 43](#page-42-0)

# **Modusen Enkelt tilgangspunkt**

Med denne metoden kan du koble skriveren direkte til enheter uten et tilgangspunkt. Skriveren fungerer som tilgangspunkt.

1. Trykk **Nettverk** på startsiden.

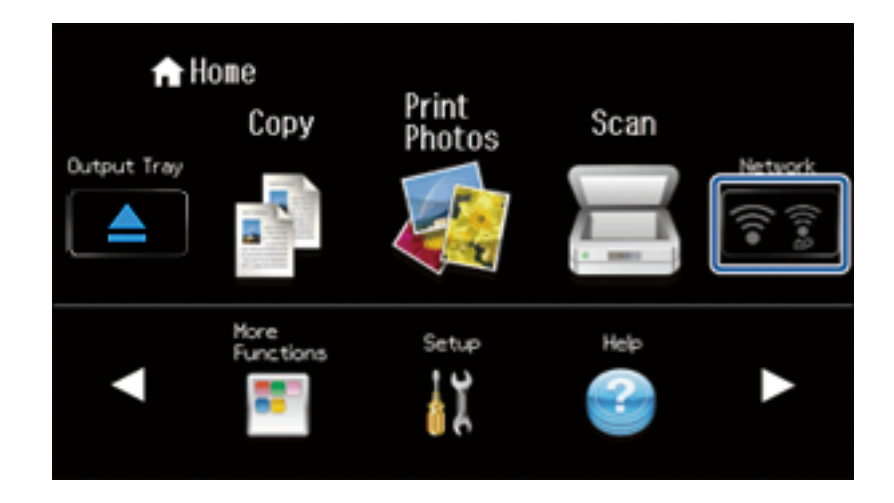

2. Velg **Wi-Fi Direct**.

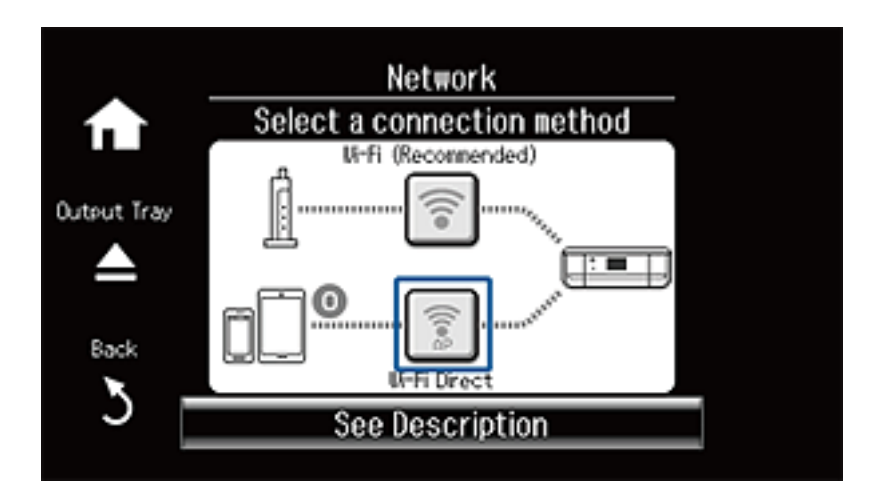

3. Trykk **Start oppsett**.

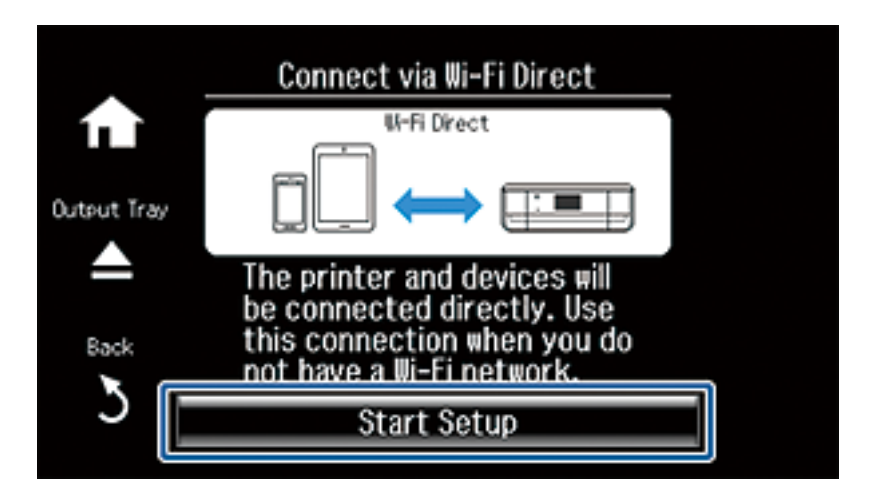

4. Kontroller SSIDen og passordet. På datamaskinens skjermbilde for nettverkstilkobling velger du SSIDen som vises på skriverens kontrollpanel for å koble til.

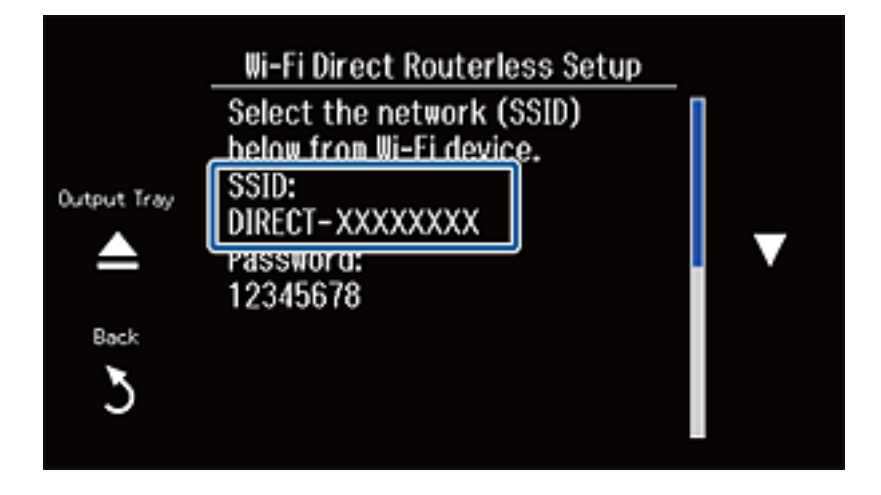

5. Skriv inn passordet som vises på skriverens kontrollpanel.

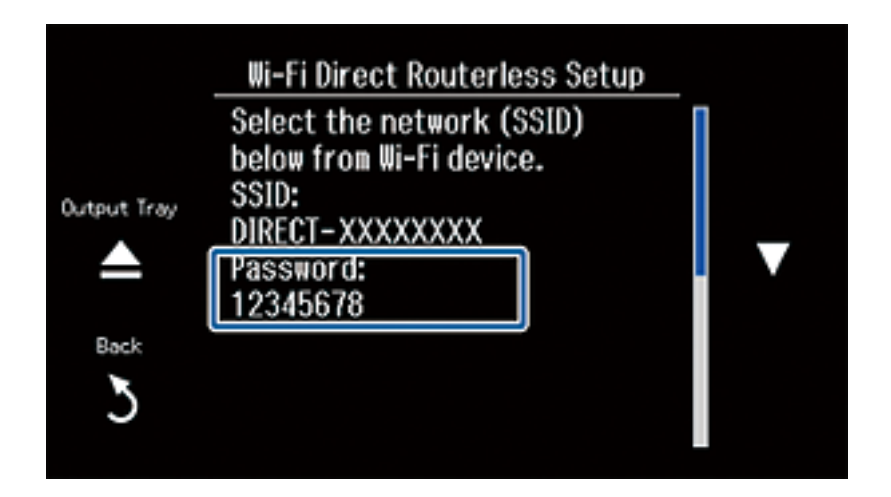

6. Når tilkoblingen er opprettet, ruller du gjennom skjermen og trykker **Fortsett** på skriverens kontrollpanel.

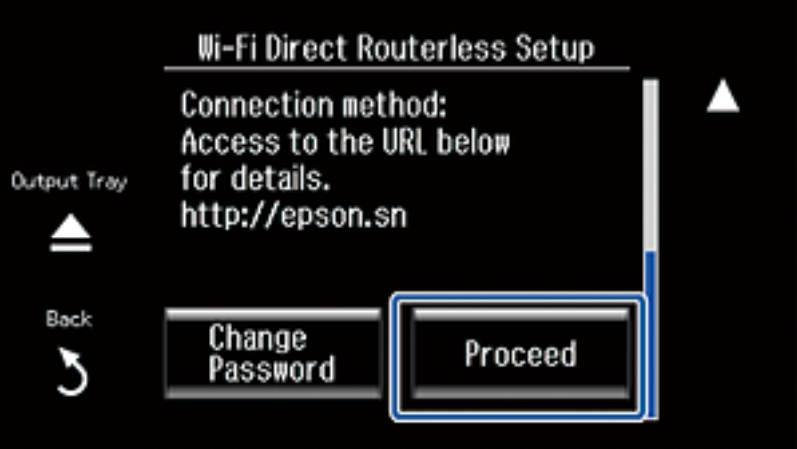

### **Relatert informasjon**

- & ["Gjøre klar en app og Wi-Fi-tilkobling fra en smartenhet" på side 11](#page-10-0)
- & ["Legge til datamaskiner" på side 43](#page-42-0)

# <span id="page-60-0"></span>**Kontrollere statusen for skriverens nettverkstilkobling**

# **Nettverksikon**

Du kan kontrollere tilkoblingsstatus for nettverket ved hjelp av nettverksikonet på skriverens startside. Ikonet varierer avhengig av tilkoblingstype og styrken på radiobølgen.

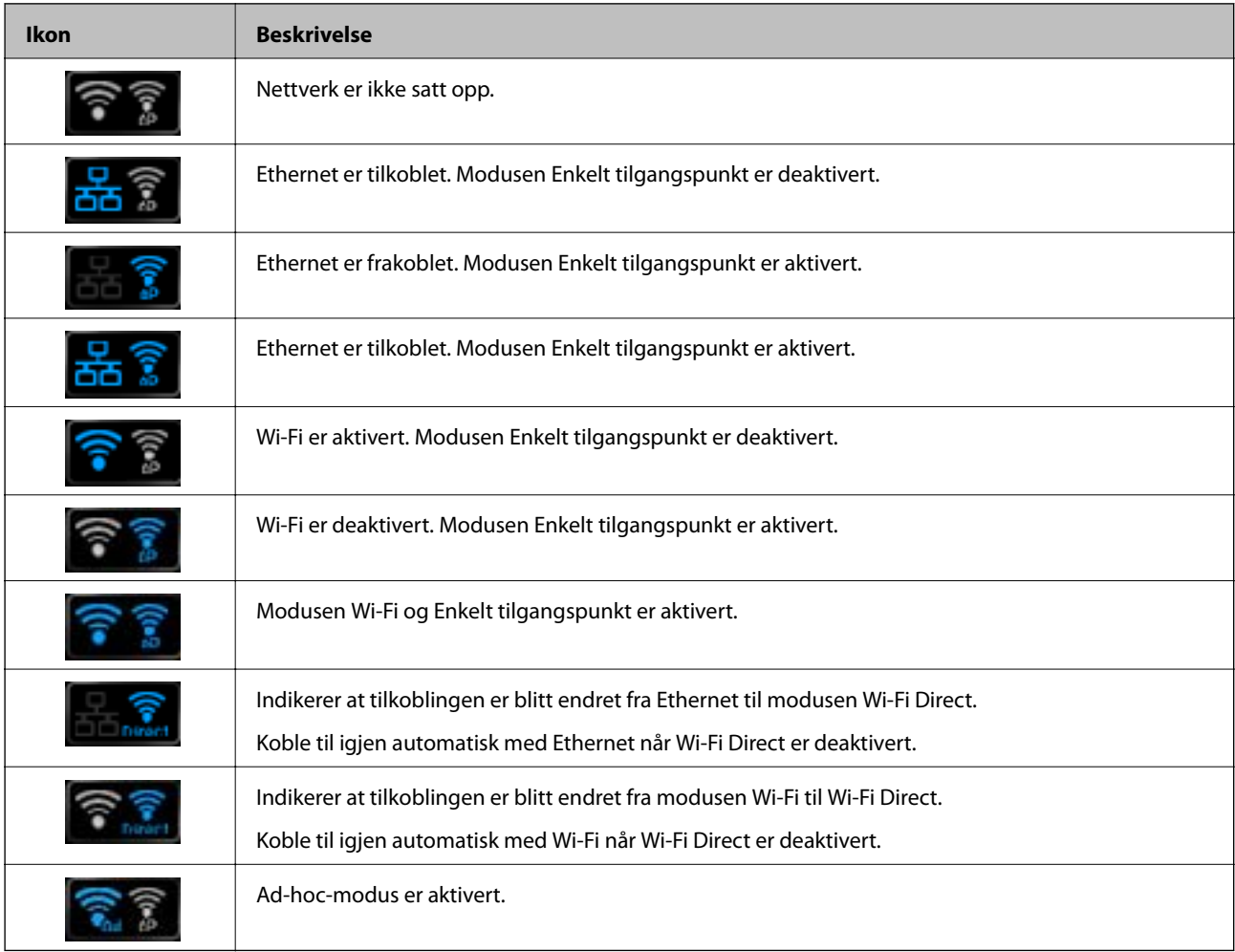

### *Merknad:*

Trykk nettverksikonet på startsiden for å vise et ikon som angir tilkoblingsstatusen.

# **Kontrollere nettverksstatusen fra skriverens kontrollpanel**

Når datamaskinen er koblet til nettverket, kan du også vise annen nettverksrelatert informasjon ved å trykke nettverksmenyene du vil kontrollere.

### **Kontrollere statusen for skriverens nettverkstilkobling**

<span id="page-61-0"></span>1. Trykk **Nettverk** på startsiden.

Viser statusen for nettverkstilkoblingen. Statusen for tilkoblingen via Wi-Fi, Ethernet og Wi-Fi Direct vises når du trykker **Se tilkoblingsdetaljer**.

- 2. Vil du kontrollere annen informasjon, velger du **Detaljer** og deretter menyene du vil kontrollere.
	- ❏ Status for kablet LAN/Wi-Fi

Viser nettverksinformasjon (skrivernavn, hent IP-adresse, standard gateway, modus for DNS-serveroppsett og liknende) for Ethernet- eller Wi-Fi-tilkoblinger.

❏ Wi-Fi Direct-status

Viser nettverksinformasjon (skrivernavn, tilkobling, hent IP-adresse, standard gateway og liknende) for Wi-Fi Direct-tilkoblinger.

❏ Epson Connect-status

Viser registrert informasjon for tjenestene Epson Connect.

❏ Google Cloud Print-status

Viser registrert informasjon for tjenestene og tilkoblingsstatusen.

❏ Skriv ut statusark

Kontroller at det er angitt vanlig A4-papir for skriveren, og trykk deretter  $\circledA$  for å skrive ut nettverksstatusarket.

3. Trykk **OK**.

Skriverens kontrollpanel returnerer til menyskjermen.

### *Merknad:*

Du kan gjøre det samme når du velger *Oppsett* > *Nettverks- innstillinger* > *Nettverksstatus* fra skriverens kontrollpanel.

## **Skrive ut en tilkoblingsrapport for nettverket**

- 1. Legg i papir.
- 2. Trykk **Oppsett** på startsiden.
- 3. Velg **Nettverks- innstillinger** > **Kontroller nettverkstilkoblingen**.

Tilkoblingskontrollen begynner.

4. Trykk  $\lozenge$  for å skrive ut tilkoblingsrapporten for nettverket.

Hvis det oppstår en feil, kontrollerer du tilkoblingsrapporten for nettverket og følger løsningene som står der.

### **Relatert informasjon**

& ["Meldinger og løsninger på tilkoblingsrapporten for nettverket" på side 76](#page-75-0)

# **Skrive ut nettverksstatusarket**

Nettverksstatusarket skrives ut på vanlig A4-papir.

1. Legg i papir.

### Nettverkshåndbok

### **Kontrollere statusen for skriverens nettverkstilkobling**

- 2. Trykk **Oppsett** på startsiden.
- 3. Velg **Nettverksinnstillinger** > **Nettverksstatus**> **Detaljer**.
- 4. Velg **Skriv ut statusark**, og trykk deretter  $\Phi$ .

Nettverksstatusarket skrives ut.

# <span id="page-63-0"></span>**Avanserte nettverksinnstillinger**

# **Sette opp fra skriverens kontrollpanel**

Du kan endre navnet på nettverksskriveren, TCP/IP-oppsettet, DNS-serveren og liknende. Kontroller nettverksmiljøet før du gjør endringer.

- 1. Trykk **Oppsett** på startsiden.
- 2. Velg **Nettverks- innstillinger** > **Manuelt nettverksoppsett**.
- 3. Skriv inn skrivernavnet, og trykk deretter **Fullf.**.

Du kan skrive inn tegnene nedenfor.

- ❏ Tegnbegrensninger: 2 til 15 (du må skrive inn minst 2 tegn)
- ❏ Tegn du kan bruke: A til Z, a til z, 0 til 9, -.
- ❏ Tegn du ikke kan bruke øverst: 0 til 9.
- ❏ Tegn du ikke kan bruke nederst: -

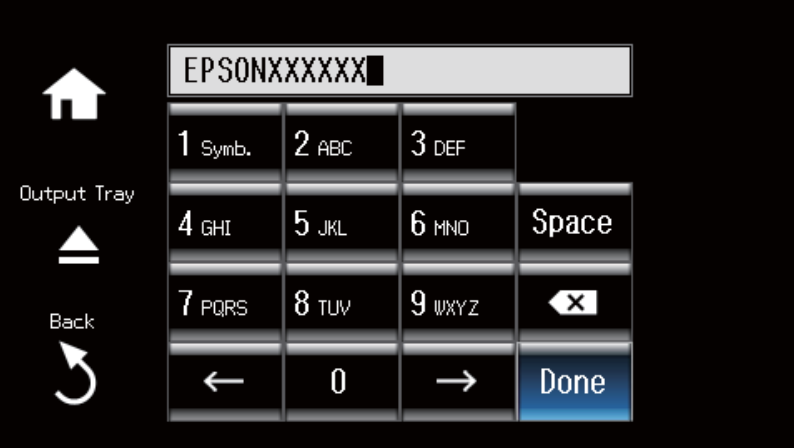

### *Merknad:*

Hvis du trykker *Fullf.* uten å ha skrevet inn skrivernavnet, angis standard skrivernavn (EPSON og de seks siste sifrene i skriverens MAC-adresse).

- 4. Velg fremgangsmåten for å hente IP-adresse (TCP/IP-oppsett).
	- ❏ Auto

Velg denne når du bruker et tilgangspunkt hjemme eller du tillater at IP-adressen kan hentes automatisk av DHCP.

❏ Manuell

Velg denne når du ikke vil at skriverens IP-adresse skal endres. Skriv inn IP-adresse, nettverksmaske, standard gateway, primær DNS-server og sekundær DNS-server i henhold til nettverksmiljøet. Trykk **Fullf.**, og gå til trinn 6.

- 5. Velg fremgangsmåten for å angi DNS-serveren.
	- ❏ Auto

Velg denne når du vil hente IP-adressen automatisk.

❏ Manuell

Velg denne når du vil angi en unik DNS-serveradresse for skriveren. Skriv inn adressene til primær DNSserver og sekundær DNS-server.

6. Velg om du skal bruke en proxy-server.

❏ Ja

Velg denne når du bruker en proxy-server i nettverksmiljøet og du vil angi den for skriveren. Skriv inn proxy-serverens adresse og portnummer.

❏ Nei

Velg denne når du bruker skriveren i et hjemmenettverksmiljø.

7. Kontroller innstillingene, og trykk deretter **Fortsett**.

Det vises en melding på LCD-skjermen når nettverksinnstillingene er fullført, og etter en liten stund blir du ført tilbake til startsiden.

# **Sette opp fra Web Config**

Skrivere og enheter må ha en IP-adresse og være tilkoblet samme nettverk for å kunne bruke Web Config.

1. Kontroller skriverens IP-adresse.

Du kan kontrollere den på skjermbildet for nettverksstatus på skriverens kontrollpanel, i en tilkoblingsrapport eller i kolonnen [IP Address] på nettverksstatusarket.

2. Angi skriverens IP-adresse i nettleseres for å kjøre Web Config.

 $\left\{ \begin{array}{c} \leftarrow \rightarrow \mathbf{C} \end{array} \right.$  Thttp://XXX.XXX.XXX.XXX

### 3. Velg **Network Settings**.

### *Merknad:*

Hvis menyen ikke vises, endrer du siden til *Avanserte innstillinger* øverst på skjermen.

4. Du kan endre grunnleggende nettverksinnstillinger og Wi-Fi-innstillinger.

### **Relatert informasjon**

- & ["Kontrollere nettverksstatusen fra skriverens kontrollpanel" på side 61](#page-60-0)
- & ["Skrive ut en tilkoblingsrapport for nettverket" på side 62](#page-61-0)
- & ["Skrive ut nettverksstatusarket" på side 62](#page-61-0)

# <span id="page-65-0"></span>**Koble fra eller initialisere nettverket**

# **Deaktivere Wi-Fi fra skriverens kontrollpanel**

Når Wi-Fi deaktiveres, blir Wi-Fi-tilkoblingen koblet fra.

- 1. Trykk **Oppsett** på startsiden.
- 2. Velg **Nettverks- innstillinger** > **Wi-Fi-oppsett** > **Deaktiver Wi-Fi**.
- 3. Les meldingen, og velg deretter **Ja**.

# **Koble fra Wi-Fi Direct via skriverens kontrollpanel**

### *Merknad:*

- ❏ Når modusen Enkelt tilgangspunkt blir deaktivert, frakobles alle enheter som er koblet til skriveren i modusen Enkelt tilgangspunkt. Hvis du vil koble fra en bestemt enhet, skal du koble den fra via enheten i stedet for via skriveren.
- ❏ Hvis du frakobler modusen Wi-Fi Direct via skriveren eller via en enhet, går nettverket tilbake til opprinnelig oppsett.
- 1. Trykk **Oppsett** på startsiden.
- 2. Velg **Nettverks- innstillinger** >**Wi-Fi-oppsett** >**Oppsett av Wi-Fi Direct** > **Koble fra**.
- 3. Les meldingen, og velg deretter **Ja**.

# **Initialisere nettverksinnstillingene via skriverens kontrollpanel**

Du kan gjenopprette alle nettverksinnstillinger til standardene.

- 1. Trykk **Oppsett** på startsiden.
- 2. Velg **Gjenopprett standard** > **Nettverks- innstillinger**.
- 3. Les meldingen, og velg deretter **Ja**.

# **Deaktivere Wi-Fi fra Web Config**

Skrivere og enheter må ha en IP-adresse og være tilkoblet samme nettverk for å kunne bruke Web Config.

1. Kontroller skriverens IP-adresse.

Du kan kontrollere den på skjermbildet for nettverksstatus på skriverens kontrollpanel, i en tilkoblingsrapport eller i kolonnen [IP Address] på nettverksstatusarket.

2. Angi skriverens IP-adresse i nettleseres for å kjøre Web Config.

 $\Big\vert \ \in \ \Rightarrow \ \mathbf{C} \ \textcolor{red}{\text{[t\text{[htp:]/XXX.XXX.XXX.XXX.}} }$ 

3. Velg **Network Settings** > **Wi-Fi**, og velg deretter **Deaktiver Wi-Fi**.

### *Merknad:*

Hvis menyen ikke vises, endrer du siden til *Avanserte innstillinger* øverst på skjermen.

4. Les meldingen, og velg deretter **OK**.

### **Relatert informasjon**

- $\blacklozenge$  ["Kontrollere nettverksstatusen fra skriverens kontrollpanel" på side 61](#page-60-0)
- & ["Skrive ut en tilkoblingsrapport for nettverket" på side 62](#page-61-0)
- $\blacktriangleright$  ["Skrive ut nettverksstatusarket" på side 62](#page-61-0)

# **Løse problemer**

# **Kan ikke koble til via Wi-Fi**

Få oversikt over situasjonen, og prøv løsningene.

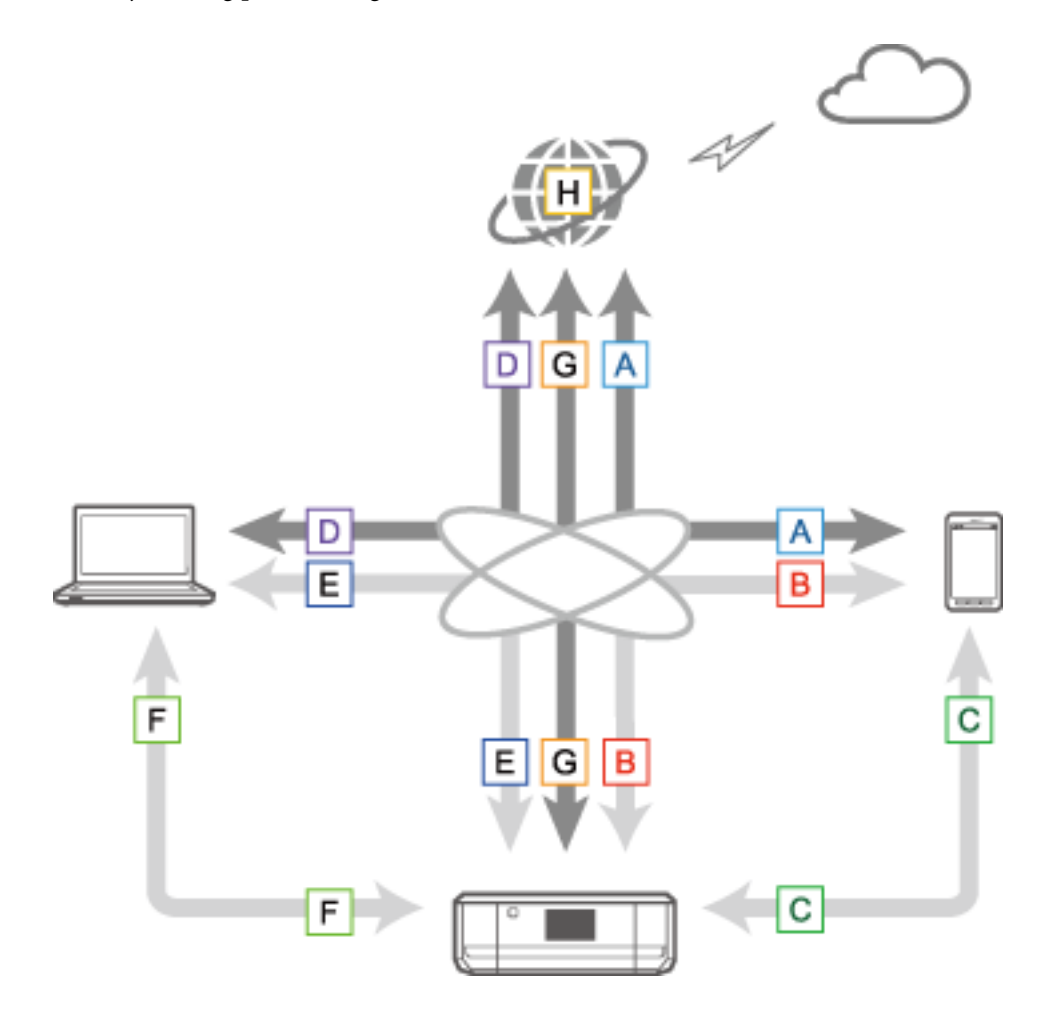

### **Relatert informasjon**

- & "A: Kan ikke koble til Internett fra en smartenhet" på side 68
- & ["B: Kan ikke skrive ut med Wi-Fi fra en smartenhet" på side 69](#page-68-0)
- & ["C: Kan ikke skrive ut med direkte tilkobling fra en smartenhet" på side 69](#page-68-0)
- & ["D: Kan ikke koble til Internett fra datamaskinen" på side 70](#page-69-0)
- & ["E: Kan ikke skrive ut eller skanne via Wi-Fi fra datamaskinen" på side 74](#page-73-0)
- $\blacktriangleright$  ["F: Kan ikke skrive ut med direkte tilkobling fra en datamaskin" på side 75](#page-74-0)
- & ["G: Kan ikke registrere skriveren for skybaserte tjenester eller kan ikke oppdatere fastvaren" på side 75](#page-74-0)
- & ["H: Internett kobles fra selv om ingen endringer er blitt gjort i nettverksmiljøet" på side 75](#page-74-0)

## **A: Kan ikke koble til Internett fra en smartenhet**

❏ Start tilgangspunktet på nytt (husk å ta hensyn til andre brukere på nettverket).

- <span id="page-68-0"></span>❏ Du får ikke tilgang til Internett via Wi-Fi når skriveren og smartenheten er tilkoblet i modusen Wi-Fi Direct. Koble fra skriveren hvis du vil ha tilgang til Internett.
- ❏ Kontroller statusen til tilgangspunktet for å se at det fungerer som det skal. Se i dokumentasjonen som fulgte med tilgangspunktet for nærmere informasjon.
- ❏ Hvis smartenheten ikke kan motta sterke nok signaler fra tilgangspunktet, må du flytte dem nærmere hverandre. Hvis det oppstår støy, flytter du dem vekk fra annet elektromagnetisk utstyr eller radioapparater.
- ❏ Du kan kontrollere styrken på radiobølgen i kolonnen [Wireless] på nettverksstatusarket. Hvis [Signal Strength] er [Fair], kan styrken på radiobølgen være svak.
- ❏ Hvis det er konflikt med en IP-adresse, kan nettverkstilkoblingen bli ustabil eller utilgjengelig. Tilordne en unik IP-adresse til hver enkelt nettverksenhet.
- ❏ Du kan kontrollere skriverens IP-adresse i kolonnen [IP address] på nettverksstatusarket.
- ❏ Du kan kanskje ikke koble til et nettverk som mottar tilkoblinger fra for mange enheter. Reduser antall enheter på nettverket ved blant annet å slå av enheter som ikke brukes.
- ❏ Hvis tilgangspunktet er innstilt slik at det skjuler SSIDen, skriver du inn SSIDen og passordet direkte.

### **Relatert informasjon**

- & ["Avanserte nettverksinnstillinger" på side 64](#page-63-0)
- $\blacktriangleright$  ["Sette opp manuelt" på side 49](#page-48-0)

## **B: Kan ikke skrive ut med Wi-Fi fra en smartenhet**

- ❏ Kontroller at tilgangspunktets tilgangslampe blinker.
- ❏ Hvis det er aktivert et personvernskille på tilgangspunktet, kan du ikke foreta nettverksinnstillinger for skriveren. Deaktiver personvernskillet, og prøv på nytt. Se i dokumentasjonen som fulgte med tilgangspunktet for nærmere informasjon.
- ❏ Hvis tilgangspunktet er innstilt slik at det skjuler SSIDen, skriver du inn SSIDen og passordet direkte.
- ❏ Kontroller om passordet er riktig. Det er forskjell på store og små bokstaver i passordet.
- ❏ Kontroller at skriveren er riktig koblet til nettverket.

### **Relatert informasjon**

- $\blacktriangleright$  ["Sette opp manuelt" på side 49](#page-48-0)
- & ["Modusen Enkelt tilgangspunkt" på side 58](#page-57-0)
- & ["Kontrollere nettverksstatusen fra skriverens kontrollpanel" på side 61](#page-60-0)

## **C: Kan ikke skrive ut med direkte tilkobling fra en smartenhet**

- ❏ Kontroller om passordet er endret. Hvis du blir bedt om å skrive inn passordet, kan passordet for Enkelt tilgangspunkt ha blitt endret. Skriv inn et nytt passord for å opprette tilkoblingen på nytt. Du kan kontrollere passordet for modusen Enkelt tilgangspunkt på skriverens kontrollpanel.
- ❏ Kontroller om skriveren er slått av. Hvis du har stilt inn tidsbryteren for å slå av skriveren, slås skriveren av automatisk etter en viss tid.
- ❏ Se etter om nettverksinnstillingene på skriveren er blitt endret. Hvis du deaktiverer innstillinger for Wi-Fi eller Wi-Fi Direct, kan forbindelsen bli frakoblet.
- <span id="page-69-0"></span>❏ Kontroller om nettverksmiljøet er blitt endret. Hvis du bytter tilgangspunkt, må du foreta nettverksinnstillingen på nytt og koble smartenheten og skriveren til samme nettverk.
- ❏ Hvis du ikke kan koble til skriveren med modusen Wi-Fi Direct selv om statusen for Wi-Fi-tilkobling er [Invitert], kan enheten ha blitt registrert som avvist enhet på skriveren. Tilbakestill registrert informasjon fra **Slett registrert enhet** i **Wi-Fi-oppsett**. Denne funksjonen sletter all registrert enhetsinformasjon.

### **Relatert informasjon**

& ["Modusen Enkelt tilgangspunkt" på side 58](#page-57-0)

## **D: Kan ikke koble til Internett fra datamaskinen**

- ❏ Start tilgangspunktet på nytt (husk å ta hensyn til andre brukere på nettverket).
- ❏ Kontroller statusen til tilgangspunktet for å se at det fungerer som det skal. Se i dokumentasjonen som fulgte med tilgangspunktet for nærmere informasjon.
- ❏ Hvis datamaskinen ikke kan motta signaler fra tilgangspunktet, må du flytte dem nærmere hverandre. Hvis det oppstår støy, flytter du dem vekk fra annet elektromagnetisk utstyr eller radioapparater.
- ❏ Du kan kanskje ikke koble til et nettverk som mottar tilkoblinger fra for mange enheter. Reduser antall enheter på nettverket ved blant annet å slå av enheter som ikke brukes.
- ❏ Hvis det er konflikt med en IP-adresse, kan nettverkstilkoblingen bli ustabil eller utilgjengelig. Tilordne en unik IP-adresse til hver enkelt nettverksenhet.
- ❏ Du kan ikke koble til nettverket hvis flere nettverkskort er aktivert. Deaktiver nettverkskort som ikke brukes.
- ❏ Hvis det er trådløse kanaler mellom datamaskinen og tilgangspunktet som ikke samsvarer, kan de ikke kobles til hverandre.
- ❏ Tilgjengelige trådløse kanaler kan være begrenset på datamaskiner med Wi-Fi-kort. Kontroller at datamaskinen har den trådløse kanalen som er innstilt på tilgangspunktet.
- ❏ Hvis tilgangspunktet er innstilt slik at det skjuler SSIDen, skriver du inn SSIDen og passordet direkte.
- ❏ For Windows kan du kanskje ikke koble til nettverket når det er opprettet en nettverksbro. Slett nettverksbroen.
- ❏ Hvis du har koblet en Windows-datamaskin til Internett via en mobil datakommunikasjonsenhet som bruker USB, kan Internett-tilkoblingen bli deaktivert når du tilkobler skriveren i modusen Enkelt tilgangspunkt. Angi at nettverksprioriteringene skal øke prioritetsinnstillingen for mobil datakommunikasjon.

### **Relatert informasjon**

- & ["Avanserte nettverksinnstillinger" på side 64](#page-63-0)
- & ["Sette opp manuelt" på side 49](#page-48-0)
- & "Angi nettverksprioritet Windows" på side 70

## **Angi nettverksprioritet – Windows**

Når du kobler en datamaskin til skriveren via Wi-Fi Direct (modusen Enkelt tilgangspunkt) samtidig som du bruker Internett via mobil datakommunikasjon med lav hastighet, får du kanskje ikke tilgang til Internett fordi skriveren har en prioritetstilkobling. Følg trinnene nedenfor for å senke prioriteten for modusen Enkelt tilgangspunkt og øke prioriteten for mobil datakommunikasjon.

- 1. Viser skjermen for nettverkstilkoblingen for Windows.
	- ❏ Windows 8.1/Windows 8

**skrivebord** > **skrivebord** > **Kontrollpanel** > **Nettverk og Internett** > **Vis nettverksstatus og -oppgaver** > **Endre innstillinger for nettverkskort**.

❏ Windows 7

Klikk startknappen, og velg deretter **Kontrollpanel** > **Vis nettverksstatus og -oppgaver** > **Endre innstillinger for nettverkskort**.

❏ Windows Vista

Klikk startknappen, og velg deretter **Kontrollpanel** > **Vis nettverksstatus og -oppgaver** > **Administrer nettverkstilkoblinger**.

❏ Windows XP

Klikk startknappen, og velg deretter **Kontrollpanel** > **Nettverks- og Internett-tilkoblinger** > **Nettverkstilkoblinger**.

- 2. Velg **Trådløs nettverkstilkobling** (DIRECT-XXXXXXXX), høyreklikk for å vise menyen, og velg deretter **Egenskaper**.
- 3. Velg **Internet Protocol versjon 4 (TCP/IPv4)** eller **Internett**, og klikk deretter **Egenskaper**.

### *Merknad:*

Hvis du bruker Windows Vista eller nyere med IPv6, velger du *Internet Protocol versjon 6 (TCP/IPv6)*.

- 4. Klikk **Avansert**.
- 5. Fjern merket for **Automatisk metrikk**, og skriv deretter inn «100» i **Grensesnittmetrikk**.

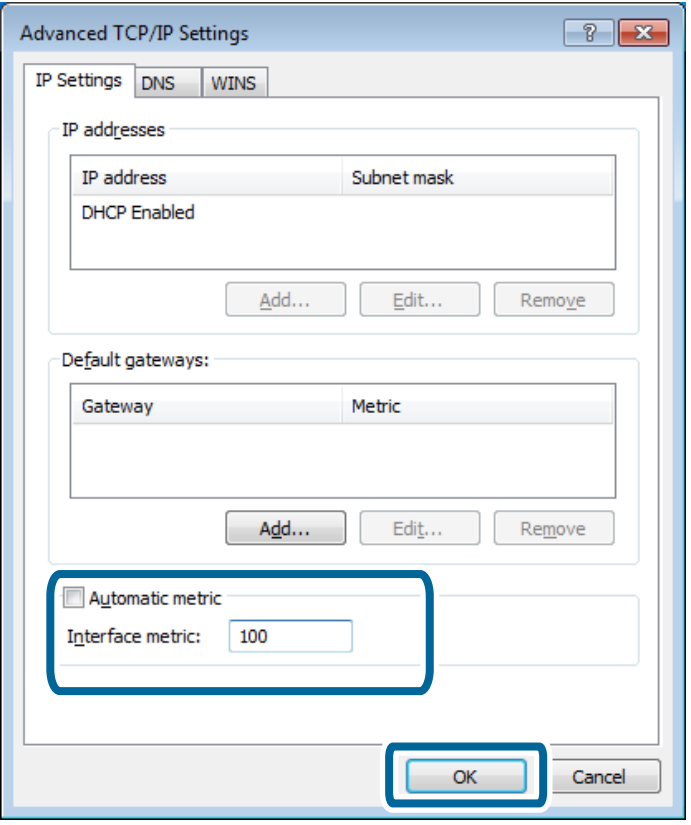

6. Klikk **OK** for å lukke vinduet.

## **Angi nettverksprioritet – Mac OS X**

- 1. Velg > **Systemvalg** > **Nettverk**.
- 2. Klikk  $\left|\mathbf{X}^{\dagger}\right|$  og velg deretter **Angi tjenesterekkefølge**.
- 3. Dra tjenesten du vil øke prioritering for, til toppen av listen.
- 4. Klikk **OK**.
- 5. Klikk **Bruk** for å lukke vinduet.

### **Kontrollere statusen ved hjelp av nettverksikonet – Windows**

Kontroller om datamaskinens nettverk er aktivert. Vis skjermen for nettverkstilkobling på datamaskinen du vil koble til nettverket, og kontroller deretter ikonet for nettverkstilkobling.

❏ Windows 8.1/Windows 8

**skrivebord** > **skrivebord** > **Kontrollpanel** > **Nettverk og Internett** > **Vis nettverksstatus og -oppgaver** > **Endre innstillinger for nettverkskort**.

❏ Windows 7

Klikk startknappen, og velg deretter **Kontrollpanel** > **Vis nettverksstatus og -oppgaver** > **Endre innstillinger for nettverkskort**.

❏ Windows Vista

Klikk startknappen, og velg deretter **Kontrollpanel** > **Vis nettverksstatus og -oppgaver** > **Administrer nettverkstilkoblinger**.

❏ Windows XP

Klikk startknappen, og velg deretter **Kontrollpanel** > **Nettverks- og Internett-tilkoblinger** > **Nettverkstilkoblinger**.

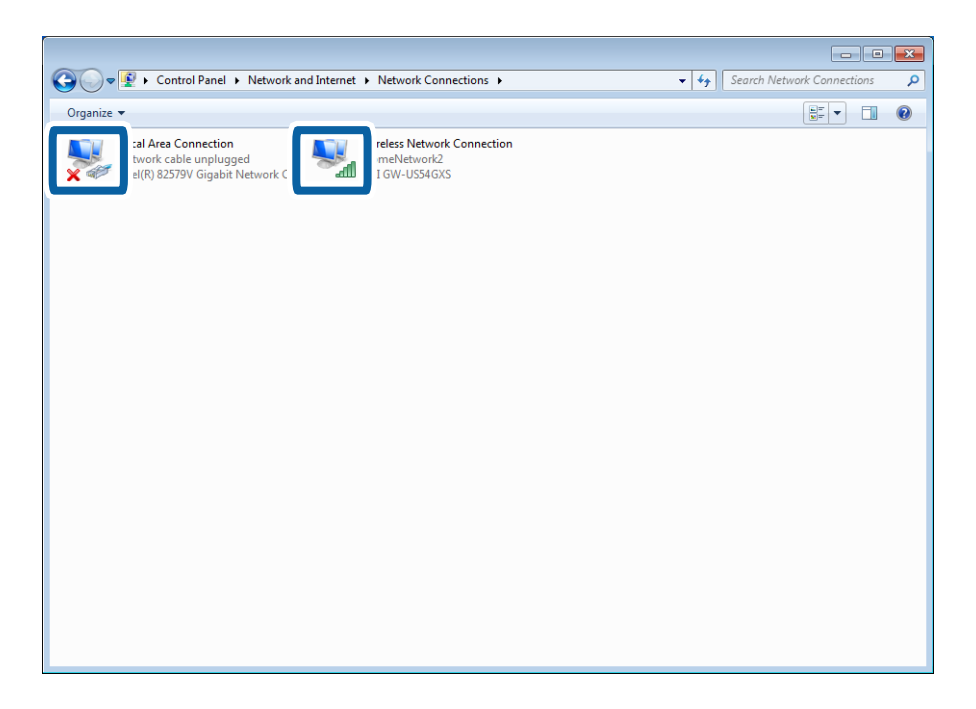
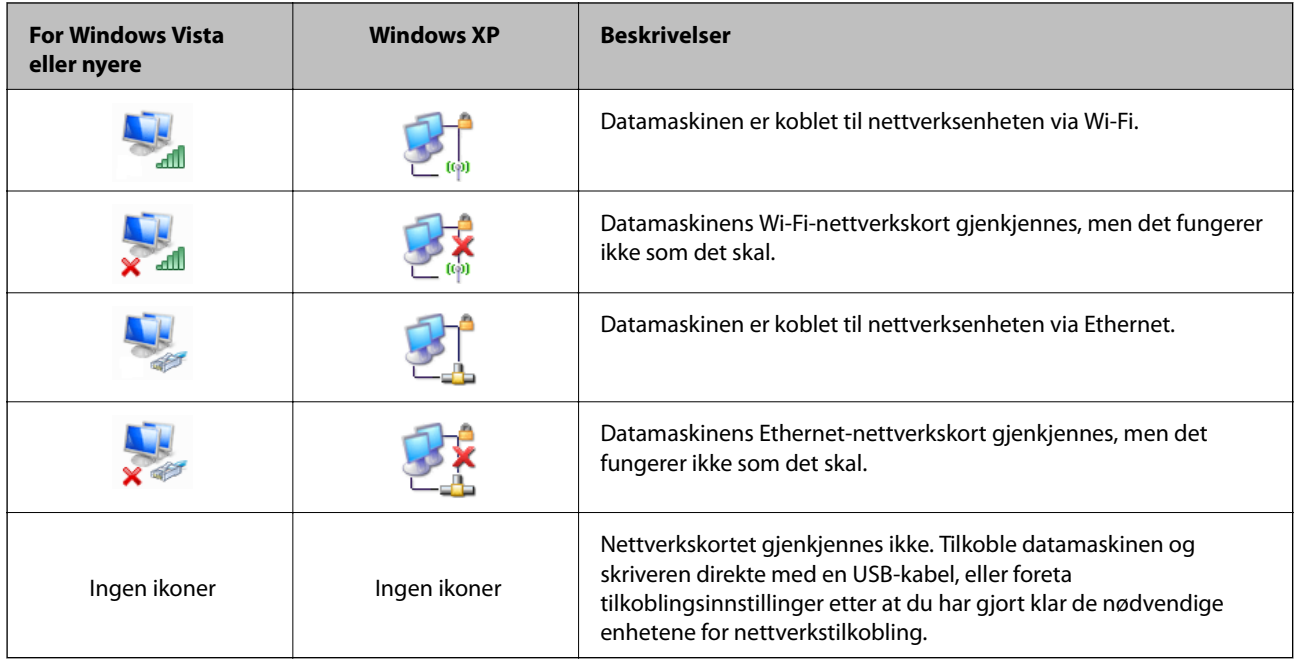

#### **Relatert informasjon**

& ["Kontrollere tilkoblingen med Ping-kommando – Windows" på side 81](#page-80-0)

### **Kontrollere statusen ved hjelp av nettverkslampen – Mac OS X**

Kontroller om datamaskinens nettverk er aktivert. Velg > **Systemvalg** > **Nettverk** på datamaskinen du vil koble til nettverket, og kontroller deretter tilkoblingsstatusen på nettverksskjermen.

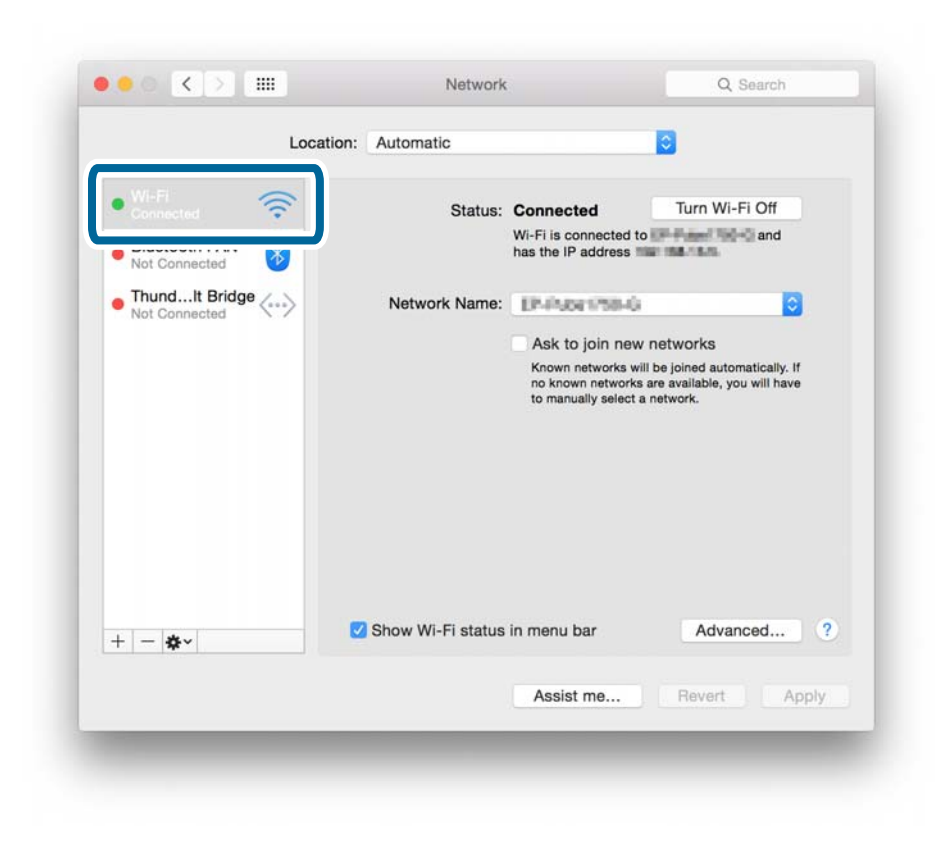

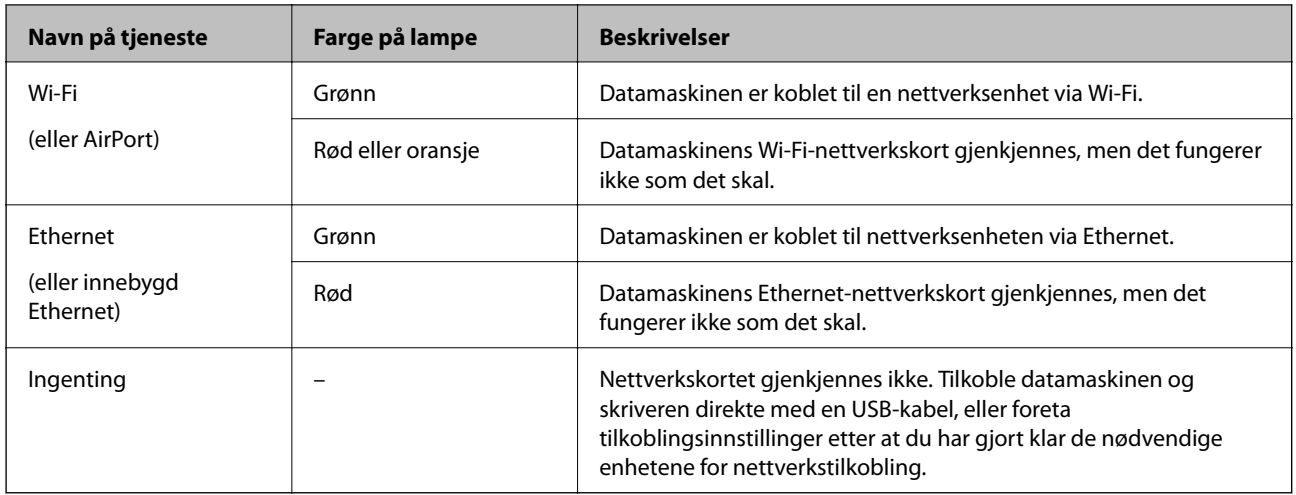

#### **Relatert informasjon**

& ["Kontrollere tilkoblingen med Ping-kommando – Mac OS X" på side 82](#page-81-0)

### **E: Kan ikke skrive ut eller skanne via Wi-Fi fra datamaskinen**

### **Kan ikke skrive ut**

- ❏ Kontroller om skriveren er slått av. Hvis du har stilt inn tidsbryteren for å slå av skriveren, slås skriveren av automatisk etter en viss tid.
- ❏ Kontroller at tilgangspunktets tilgangslampe blinker.
- ❏ Bruk en Ping-kommando til å kontrollere at skriveren og datamaskinen er tilkoblet.
- ❏ Hvis det er feil skriverport, kan du ikke skrive ut eller utskriften kan stanse. Kontroller at skriverporten er satt opp og riktig valgt.
- ❏ Kontroller om nettverksmiljøet er blitt endret. Hvis du bytter tilgangspunkt, må du foreta nettverksinnstillingen på nytt og koble datamaskin og skriveren til samme nettverk.
- ❏ Du kan kontrollere nettverket som skriveren er koblet til, i kolonnen [SSID] på nettverksstatusarket.
- ❏ Hvis skriveren ikke vises på skjermbildet for å legge til skriver når du bruker Mac OS X og du bruker både Ethernet- og Wi-Fi-nettverk, kan det være lav nettverksprioritet mellom skriveren og enheten. Øk nettverksprioriteten.
- ❏ Hvis skriveren ikke vises på skjermbildet for å legge til skriver når du bruker Mac OS X og du bruker Wi-Finettverk, kan det være lav nettverksprioritet mellom skriveren og enheten. Øk nettverksprioriteten.

#### **Relatert informasjon**

- & ["Kontrollere tilkoblingen med Ping-kommando Windows" på side 81](#page-80-0)
- & ["Kontrollere tilkoblingen med Ping-kommando Mac OS X" på side 82](#page-81-0)
- & ["Kontrollere skriverporten" på side 98](#page-97-0)
- $\rightarrow$  ["Angi nettverksprioritet Mac OS X" på side 72](#page-71-0)

### **Kan ikke skanne**

- ❏ EPSON Scan kan kanskje ikke kommunisere med en datamaskin som har flere grensesnitt. Hvis du vil bruke skanneren, må du deaktivere alle andre grensesnitt unntatt det for skanneren.
- ❏ Hvis du ikke kan finne skriveren i EPSON Scan, foretar du innstillingene for nettverksskanner i Innstillinger for EPSON Scan. Hvis skriveren ikke vises på listen etter at du har søkt på nettverket, skriver du inn skriverens adresse i Innstillinger for EPSON Scan for å tilkoble skriveren.
- ❏ Hvis det oppstår en tilkoblingsfeil eller skanningen stanser underveis, setter du opp et tidsavbrudd i Innstillinger for EPSON Scan. Se i hjelpen for Innstillinger for EPSON Scan for nærmere informasjon.

#### **Relatert informasjon**

& ["Koble en skanner til nettverket" på side 99](#page-98-0)

### **F: Kan ikke skrive ut med direkte tilkobling fra en datamaskin**

- ❏ Kontroller om passordet for modusen Enkelt tilgangspunkt er blitt endret. Hvis passordet er blitt endret, er tilkoblingen frakoblet. Kontroller om passordet er blitt endret av andre brukere. Du kan kontrollere passordet for modusen Enkelt tilgangspunkt på skriverens kontrollpanel.
- ❏ Se etter om nettverksinnstillingene på skriveren er blitt endret. Hvis du deaktiverer innstillingene for Wi-Fi eller Wi-Fi Direct, eller endrer tilkoblingsmodus til Ad-hoc-modus, blir kommunikasjonen frakoblet.

#### **Relatert informasjon**

- & ["Modusen Enkelt tilgangspunkt" på side 58](#page-57-0)
- & ["Kombinasjoner som kan være tilkoblet samtidig" på side 92](#page-91-0)

### **G: Kan ikke registrere skriveren for skybaserte tjenester eller kan ikke oppdatere fastvaren**

Hvis du ikke kan koble til nettverket eller du har problemer med skriveren, kontrollerer du tilkoblingsrapporten for nettverket.

#### **Relatert informasjon**

- $\blacktriangleright$  ["Skrive ut en tilkoblingsrapport for nettverket" på side 62](#page-61-0)
- & ["Kan ikke koble til selv om jeg har prøvd alle løsningene" på side 84](#page-83-0)

### **H: Internett kobles fra selv om ingen endringer er blitt gjort i nettverksmiljøet**

Hvis du plutselig ikke kan koble til Internett selv om det ikke er utført noen nettverksendringer, kan det være problemer med serveren eller et midlertidig problem. Hvis du fremdeles ikke kan koble til etter å ha ventet en stund, kan du kontakte Internett-leverandøren.

# **Meldinger og løsninger på tilkoblingsrapporten for nettverket**

Kontroller meldingene og feilkodene på tilkoblingsrapporten for nettverket, og følg deretter løsningsforslagene.

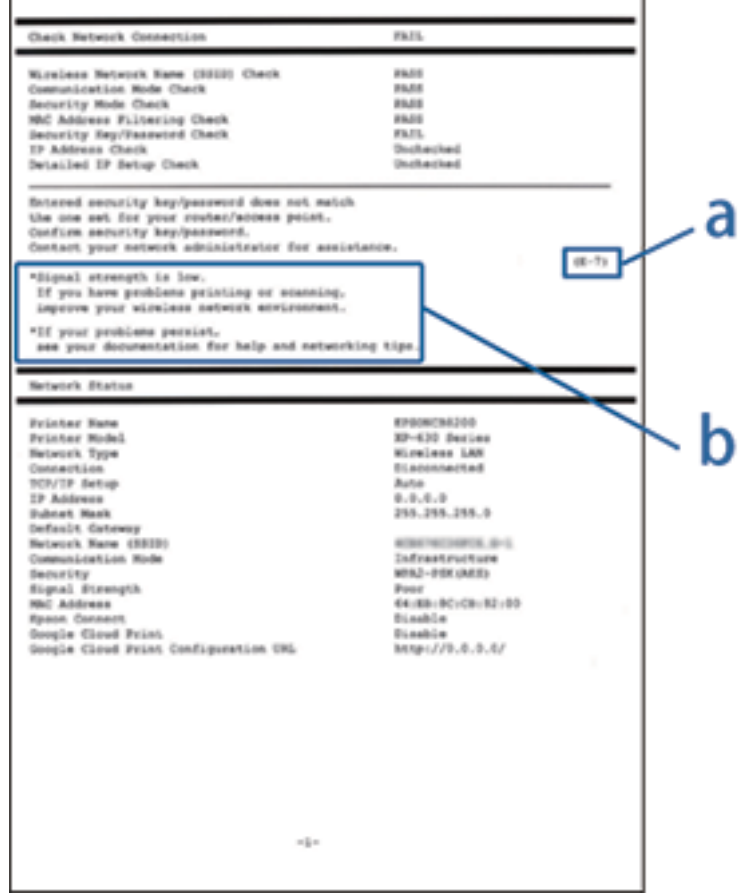

#### a. Feilkode

#### b. Meldinger om nettverksmiljøet

#### **a. Feilkode**

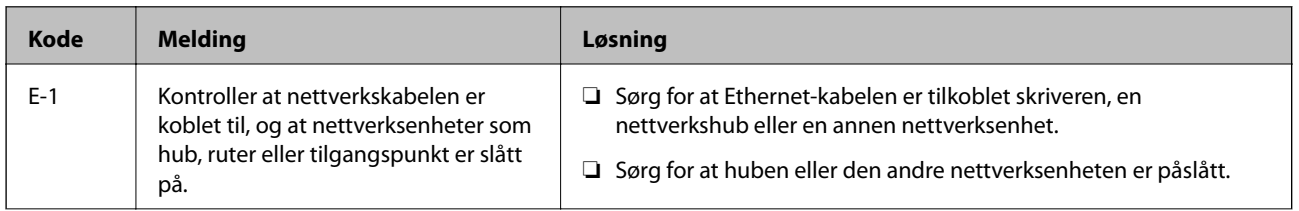

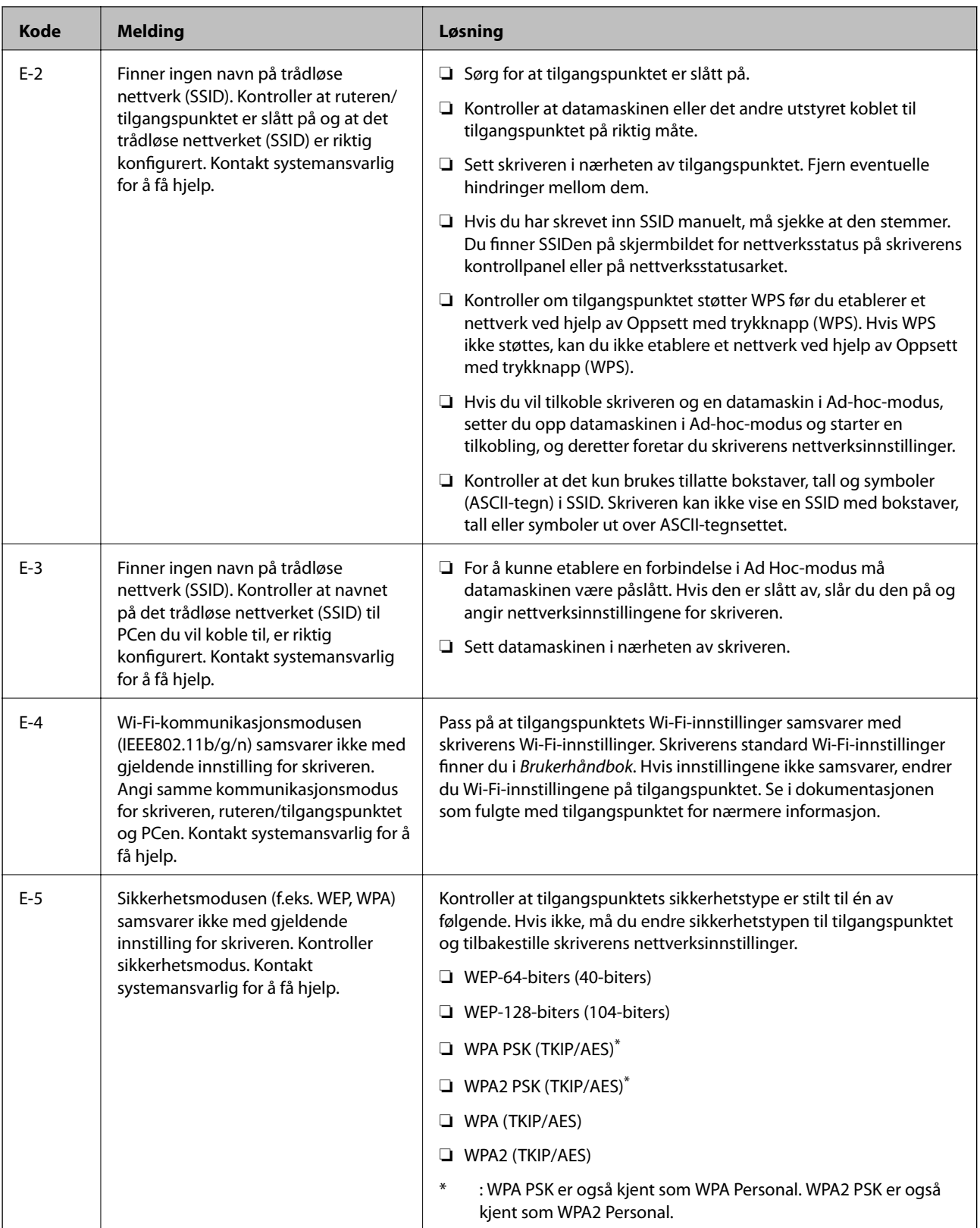

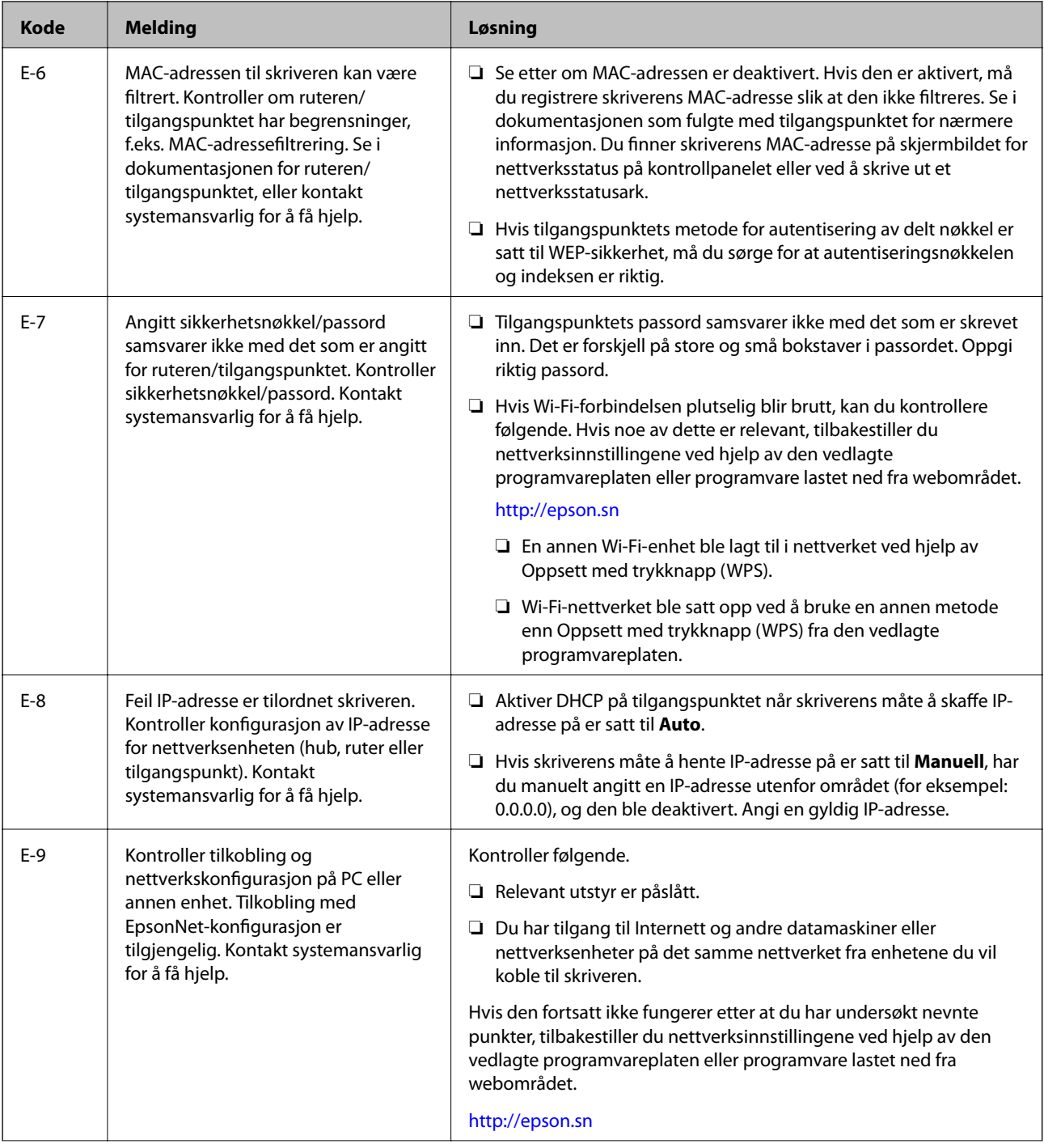

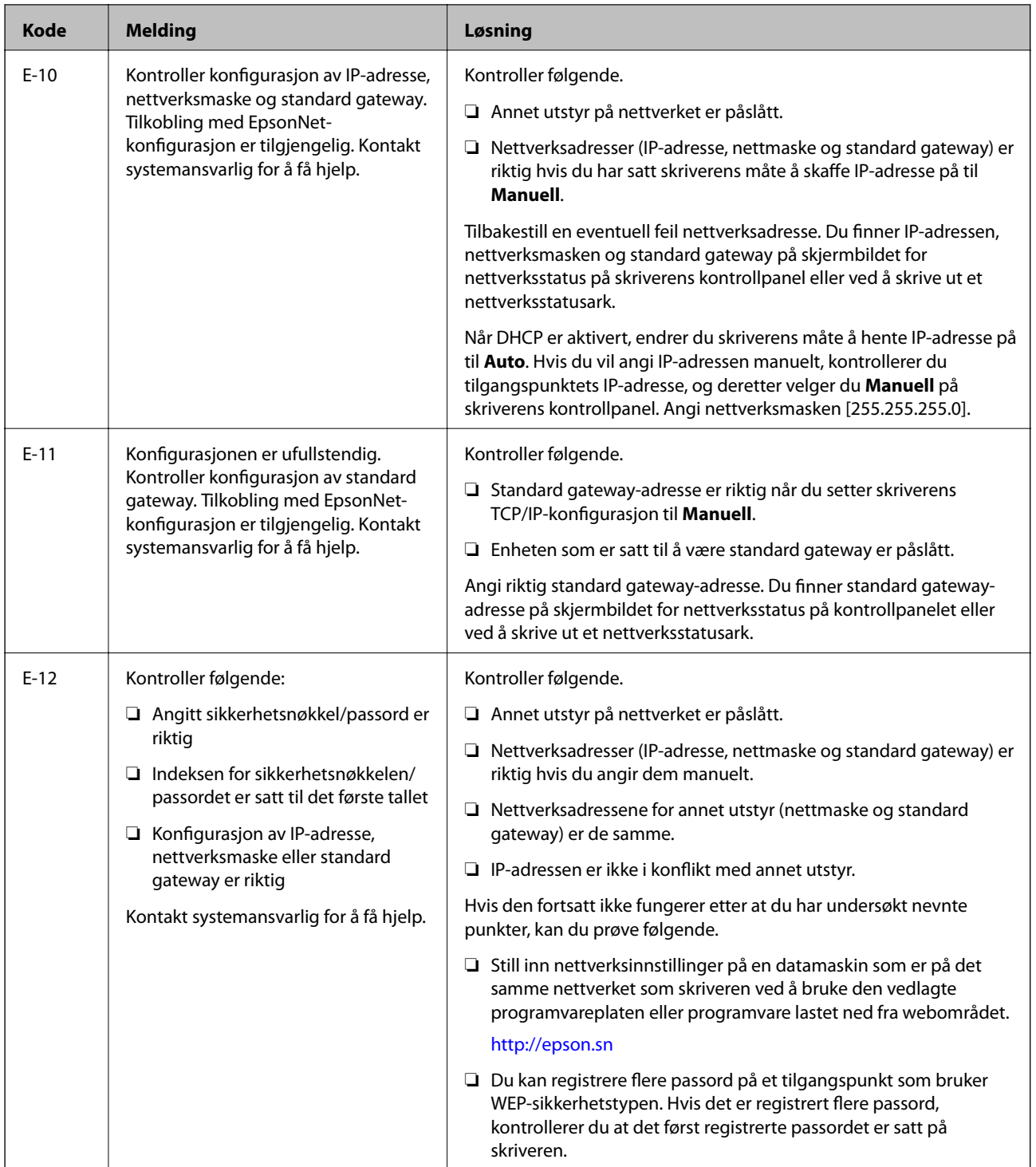

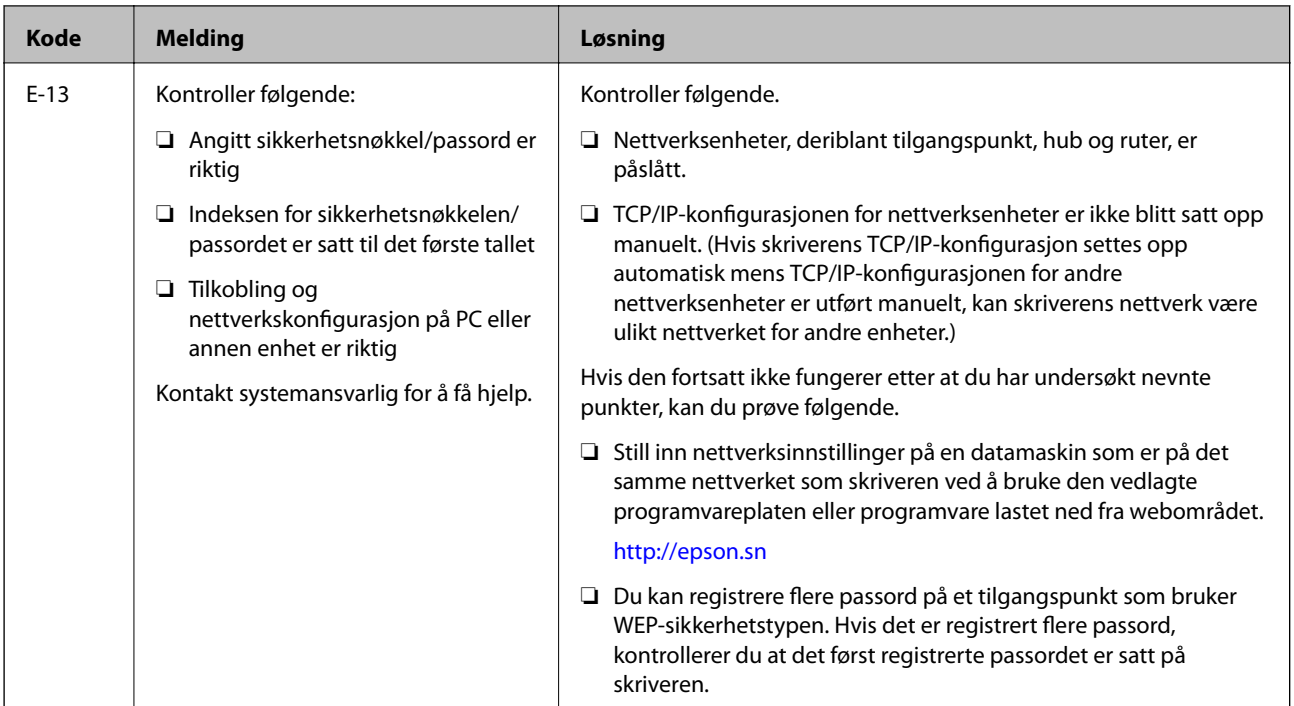

### **b. Meldinger om nettverksmiljøet**

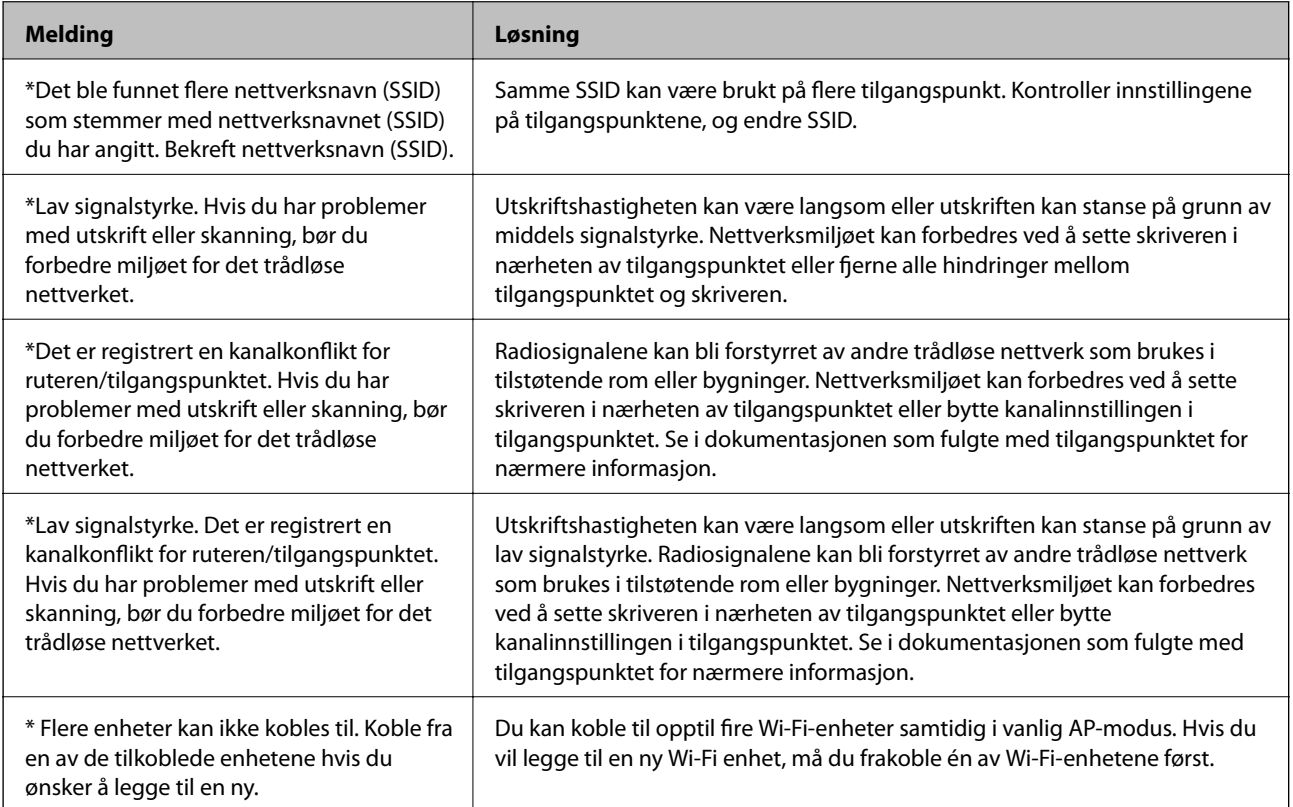

# <span id="page-80-0"></span>**Kontrollere tilkoblingen med Ping-kommando**

### **Kontrollere tilkoblingen med Ping-kommando – Windows**

1. Kontroller skriverens IP-adresse for tilkoblingen du vil kontrollere.

Du kan kontrollere den på skjermbildet for nettverksstatus på skriverens kontrollpanel, i en tilkoblingsrapport eller i kolonnen [IP Address] på nettverksstatusarket.

- 2. Vis datamaskinens skjermbilde for ledetekst.
	- ❏ Windows 8.1/Windows 8

Vis programskjermen, og velg deretter **Ledetekst**.

- ❏ Windows 7 eller tidligere Klikk startknappen, velg **Alle programmer** eller **Programmer** > **Tilbehør** > **Ledetekst**.
- 3. Skriv inn 'ping xxx.xxx.xxx.xxx', og trykk deretter Enter.

Skriv inn skriverens IP-adresse for xxx.xxx.xxx.xxx.

4. Kontroller kommunikasjonsstatusen.

Meldingen nedenfor vises hvis skriveren og datamaskinen kommuniserer.

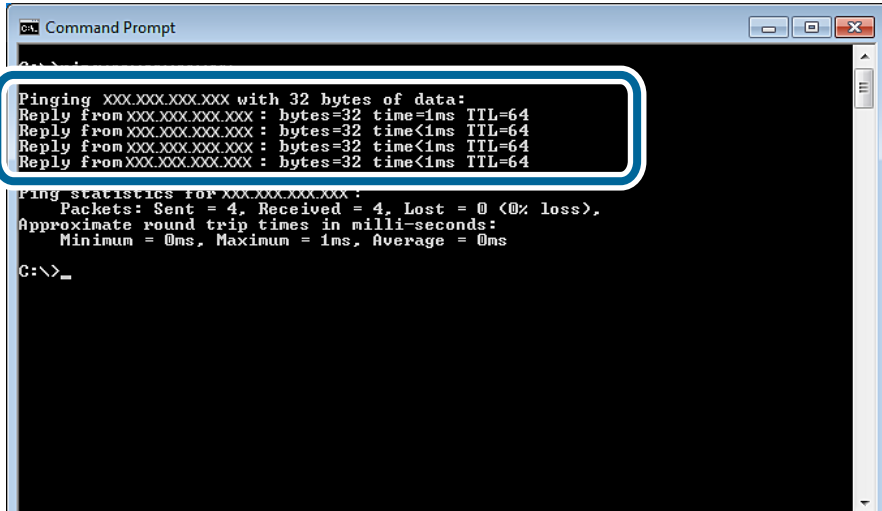

<span id="page-81-0"></span>Meldingen nedenfor vises hvis skriveren og datamaskinen ikke kommuniserer.

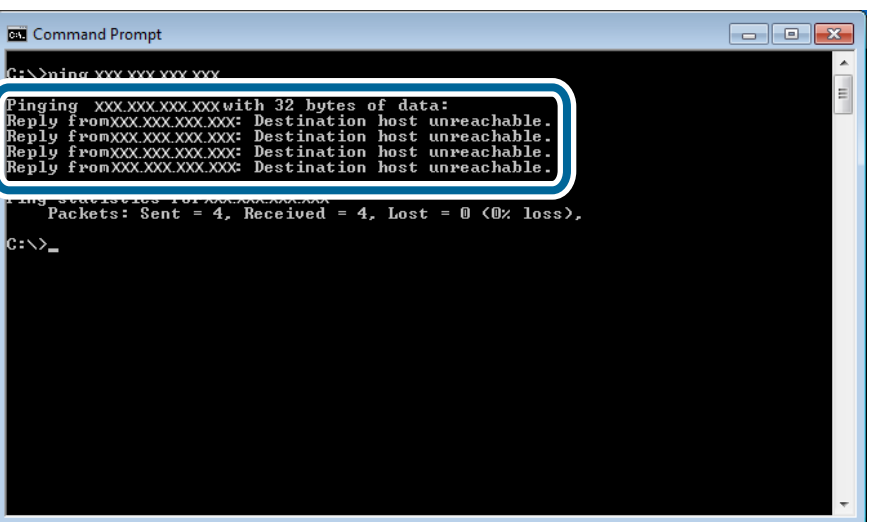

### **Kontrollere tilkoblingen med Ping-kommando – Mac OS X**

1. Kontroller skriverens IP-adresse for tilkoblingen du vil kontrollere.

Du kan kontrollere den på skjermbildet for nettverksstatus på skriverens kontrollpanel, i en tilkoblingsrapport eller i kolonnen [IP Address] på nettverksstatusarket.

2. Kjør Network Utility.

Skriv inn "Network Utility" i **Spotlight**.

3. Klikk kategorien **Ping**, skriv inn IP-adressen du kontrollerte i trinn 1, og klikk deretter **Ping**.

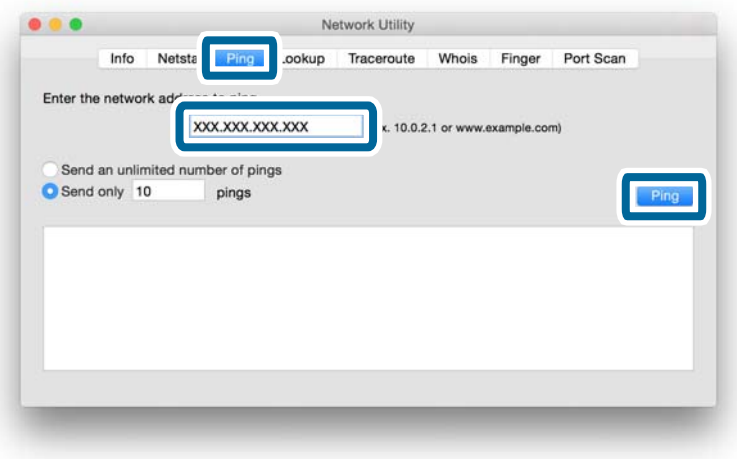

4. Kontroller kommunikasjonsstatusen.

Meldingen nedenfor vises hvis skriveren og datamaskinen kommuniserer.

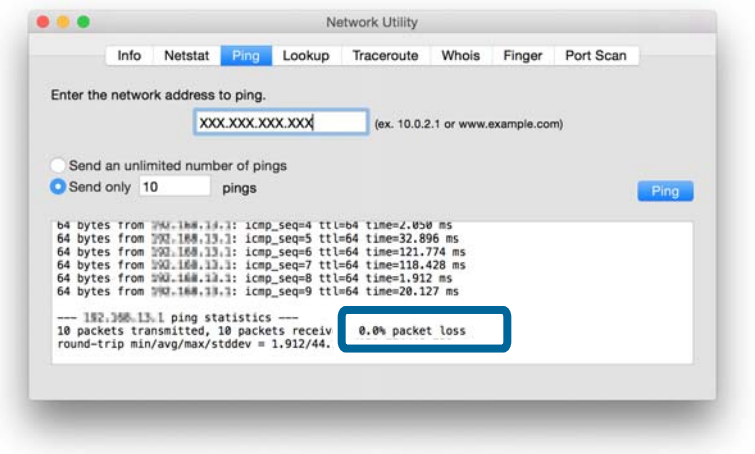

Meldingen nedenfor vises hvis skriveren og datamaskinen ikke kommuniserer.

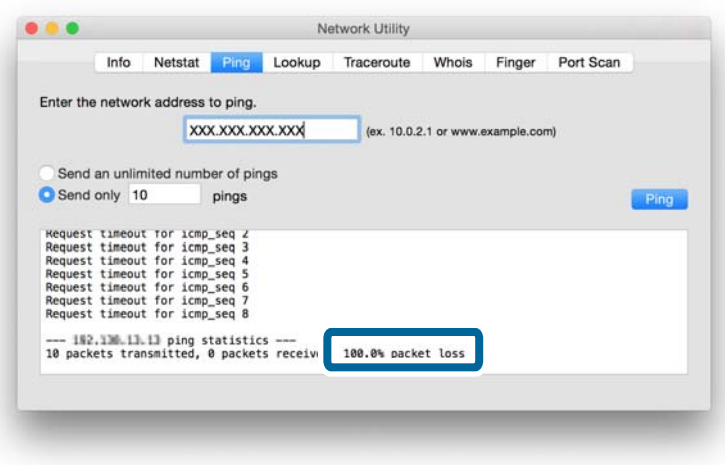

# **Kan ikke koble til via Ethernet**

- ❏ Kontroller at huben er slått på.
- ❏ Start huben på nytt. (Tenk på andre som bruker nettverket.) Vent i ca. ett minutt etter at du har startet huben igjen, og kontroller deretter tilkoblingen på nytt.
- ❏ Kontroller at Ethernet-kabelen er skikkelig tilkoblet. Hvis statuslampen for tilkoblingen ikke lyser, kontrollerer du lampens status ved å koble til en annen kontakt eller bytte Ethernet-kabel. Bytt huben hvis dette ikke løser problemet.
- ❏ Start skriveren på nytt. Rekkefølgen for hvordan skriveren og huben blir slått, kan forårsake en midlertidig tilkoblingsfeil. Vent i ca. ett minutt etter at du har startet skriveren igjen, og kontroller deretter tilkoblingen på nytt.
- ❏ Hvis det er konflikt med en IP-adresse, kan nettverkstilkoblingen bli ustabil eller utilgjengelig. Kontroller IPadressen for hver enhet, og tilordne unike IP-adresser.
- <span id="page-83-0"></span>❏ Hvis du endret tilkoblingsmodus fra Wi-Fi til Ethernet, må du deaktivere Wi-Fi for å aktivere Ethernet. Deaktiver Wi-Fi fra skriverens kontrollpanel.
- ❏ Når du bruker Ethernet, kan det hende at skriveren og huben ikke kan tilkobles hvis tilkoblingsmetoder ikke samsvarer. Se nedenfor for nærmere informasjon om tilgjengelige moduskombinasjoner.

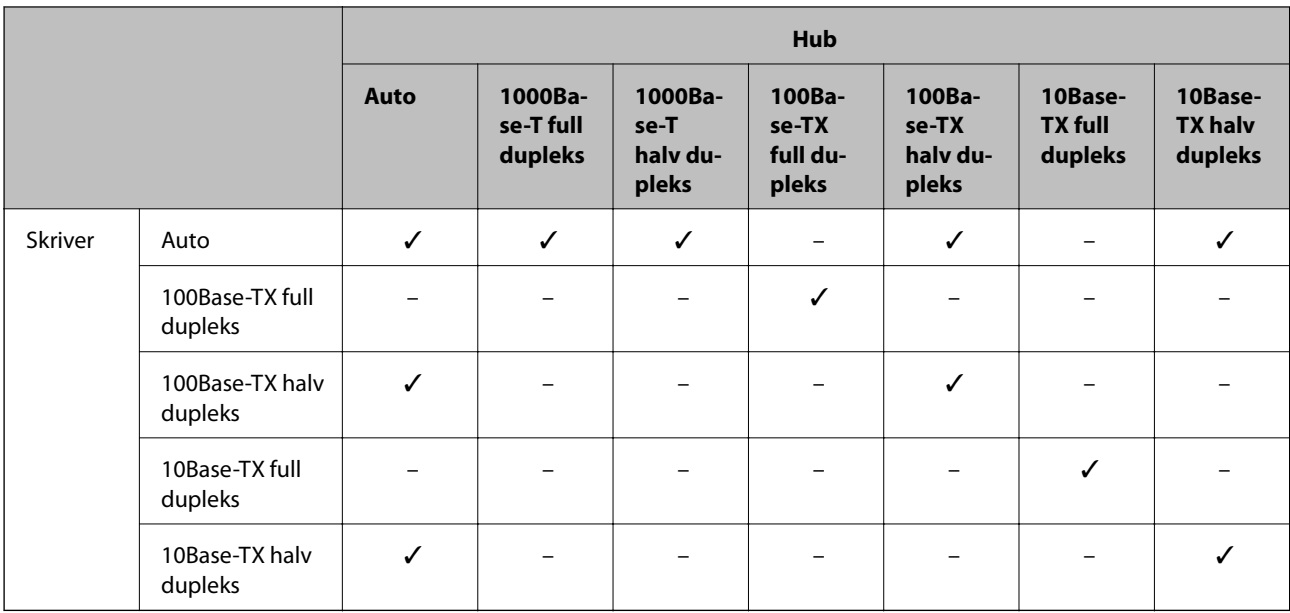

#### *Merknad:*

Du kan endre tilkoblingsmodus ved hjelp av EpsonNet Config eller Web Config. Hvis du ikke har EpsonNet Config eller Web Config, kan du laste dem ned fra Epsons nettsted nedenfor.

<http://www.epson.eu/Support> (Europa) <http://support.epson.net/> (utenfor Europa)

#### **Relatert informasjon**

- $\rightarrow$  ["Initialisere nettverksinnstillingene via skriverens kontrollpanel" på side 66](#page-65-0)
- & ["Deaktivere Wi-Fi fra skriverens kontrollpanel" på side 66](#page-65-0)
- & ["Avanserte nettverksinnstillinger" på side 64](#page-63-0)

# **Kan ikke koble til selv om jeg har prøvd alle løsningene**

- ❏ Initialiser alle nettverksinnstillingene for skriveren, og sett deretter opp nettverket på nytt.
- ❏ Start nettverksenheter på nytt, slik som tilgangspunkt eller skriver (husk å ta hensyn til andre brukere på nettverket).
- ❏ Se etter de nyeste versjonene med fastvareoppdatering for skriveren eller tilgangspunktet. Oppdater enheten hvis det er kommet en ny versjon.

#### *Merknad:*

Hvis du har endret nettverksinnstillingene for skriveren eller tilgangspunktet, vil endringene tre i kraft etter ca. 30 sekunder til ett minutt.

#### **Relatert informasjon**

- $\blacklozenge$  ["Initialisere nettverksinnstillingene via skriverens kontrollpanel" på side 66](#page-65-0)
- & ["Tilkoblingsinnstillinger mellom skriveren og en smartenhet" på side 10](#page-9-0)
- $\blacktriangleright$  ["Tilkoblingsinnstillinger mellom skriveren og en datamaskin" på side 24](#page-23-0)

# **Vedlegg**

# **Grunnleggende informasjon om nettverk som brukes av skriveren**

### **Ulike nettverk som brukes av skriveren**

Skriveren kan bruke nettverkene nedenfor. Se i dokumentasjonen som fulgte med skriveren for å se hvilke nettverk som gjelder for skriveren din.

#### **Nettverk med overføringspunkt**

Nettverk med overføringspunkt, slik som hub eller tilgangspunkt, som kommuniserer med skriveren via overføringspunktet.

❏ Ethernet

❏ Wi-Fi

#### **Nettverk uten overføringspunkt**

Nettverk uten overføringspunkt som tillater at enheten kommuniserer direkte med skriveren.

- ❏ Wi-Fi Direct: Modusen Enkelt tilgangspunkt
- ❏ Wi-Fi Direct: Modusen Wi-Fi Direct
- ❏ Wi-Fi Ad-hoc-modus

### **Oversikt over nettverk med overføringspunkt**

### **Nettverk som bruker kabler (Ethernet)**

Nettverk som opprettes ved hjelp av en hub og kabel, kalles Ethernet-nettverk.

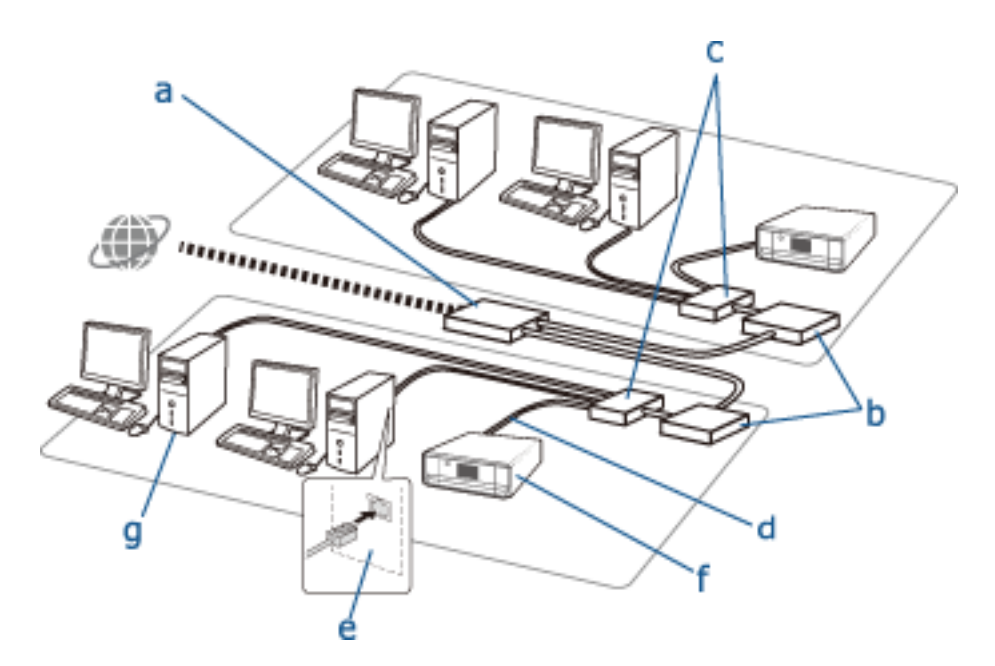

#### **Enheter som brukes til å konfigurere Ethernet-tilkoblinger**

Nedenfor står det en liste over enhetene som viser på figuren over.

- (a) Modem
- (b) Ruter
- (c) Hub
- (d) Ethernet-kabel
- (e) Nettverksgrensesnitt
- (f) Skriver
- (g) Datamaskin

Nedenfor beskrives funksjonene til enhetene.

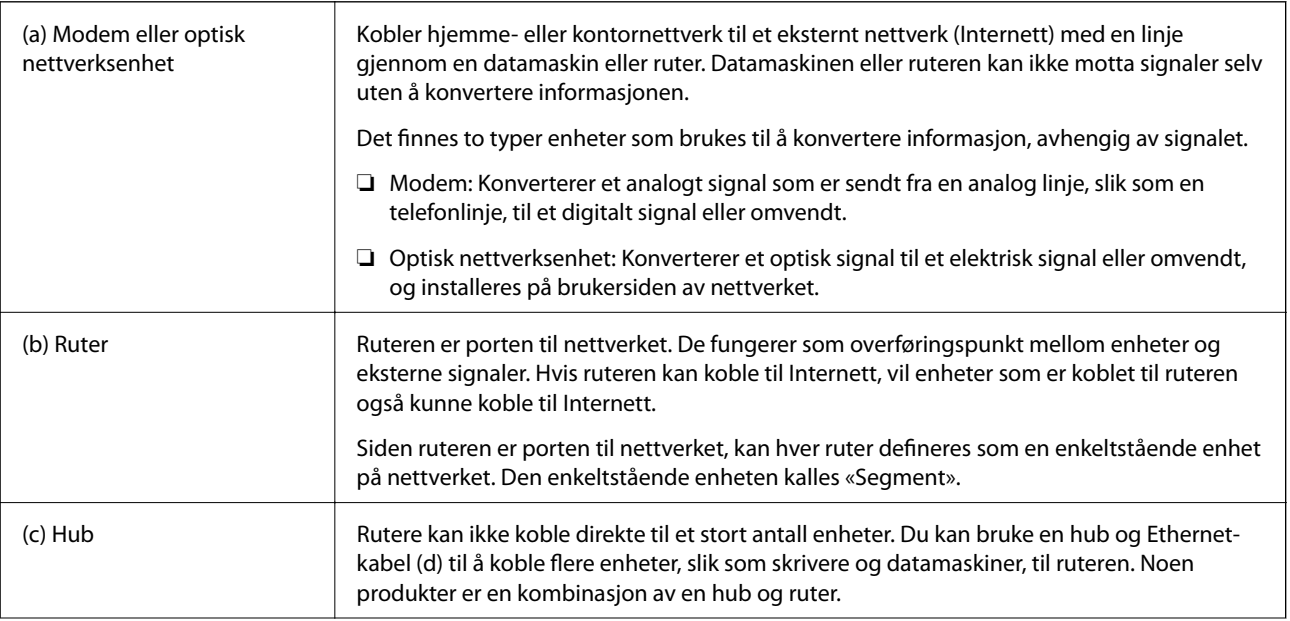

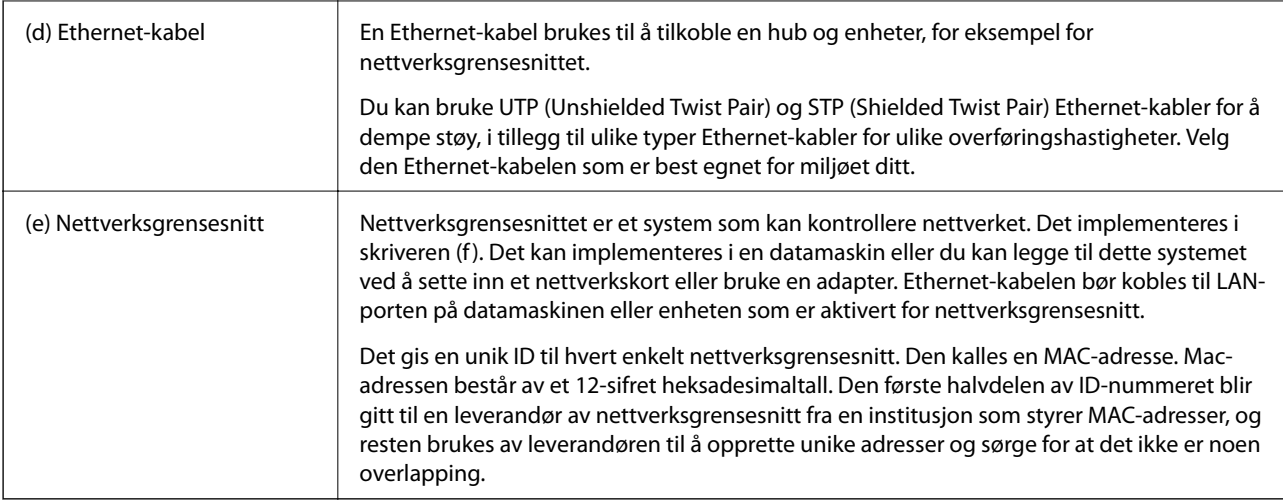

#### **Ordliste**

#### ❏ IP-adresse

Når det sendes signaler via en hub, trengs det en IP-adresse for å skille hvilken enhet som er hvem for å overføre signalene. Det trengs jo en adresse når du sender brev med posten, og like viktig er IP-adresser for nettverkskommunikasjon for at signalene skal komme frem. IP er en forkortelse for Internet Protocol. IPadressen er en kombinasjon av nettverksadressen som en datamaskin eller enheten er koblet til, og selve vertsadressen.

#### ❏ Tilordne IP-adresse

IP-adresser kan ikke overlappe, og derfor tilordnes det en unik IP-adresse i nettverket som enheten tilhører.

IP-adresser er inndelt i to grupper: globale IP-adresser og private IP-adresser. Vil du koble til Internett, trenger du en global IP-adresse. Disse styres av globale institusjoner og blir gitt til Internett-leverandører. Internettleverandøren tilordner IP-adressen til leverandørens enheter.

Når det brukes et nettverk i et lokalt område, slik som hjemme eller på kontoret, blir det tilordnet en privat IPadresse til hver enhet som kun er tilgjengelig i det lukkede nettverket. Enheten som fungerer som port til nettverket, har en global IP-adresse, og den konverterer den private IP-adressen og globale IP-adressen for å gi tilgang til Internett for enheter som kun har en privat IP-adresse.

Enheter som fungerer som port til nettverket, har en funksjon som kalles DHCP, og denne tilordner IP-adressen til enheter dynamisk, eller en leverandør eller nettverksadministrator tilordner en statisk IP-adresse manuelt. Hvis en enhet har en IP-adresse som er dynamisk tilordnet, kan den endres når tilkoblingen mislykkes eller opprettes på nytt. Hvis dette er upraktisk, kan du få en statisk IP-adresse fra en leverandør eller nettverksadministrator.

❏ Standard gateway

En enhet som konverter data for å kommunisere med et eksternt nettverk, slik som Internett, kalles en gateway. En ruter fungerer som gateway når den er koblet til Internett fra et hjemme- eller kontornettverk via Ethernet eller Wi-Fi. Ruterens IP-adresse kalles standard gateway.

#### ❏ Nettverksmaske

Nettverksmasken er en numerisk verdi som skiller mellom nettverksadressen og vertsadressen til IP-adressen. Du finner stoppunktet til nettverksadressen og vertsadressen ved å maskere IP-adressen med nettverksmasken.

#### ❏ Ethernet kommunikasjonsstandard

Ethernet har standarder som 1000BASE-T, 100BASE-TX og 10BASE-T, basert på overføringshastighet, overføringsmedium, overføringsmodus og liknende. Hver standard har en kommunikasjonsmodus som må samsvare med hubens og enhetens kommunikasjonsmodus for å kunne brukes.

#### **Vedlegg**

### **Nettverk uten kabler (Wi-Fi)**

Wi-Fi bruker radiobølger i stedet for Ethernet-kabel, og kommuniserer via tilgangspunkt.

#### **Enheter som brukes til å konfigurere Wi-Fi-tilkoblinger**

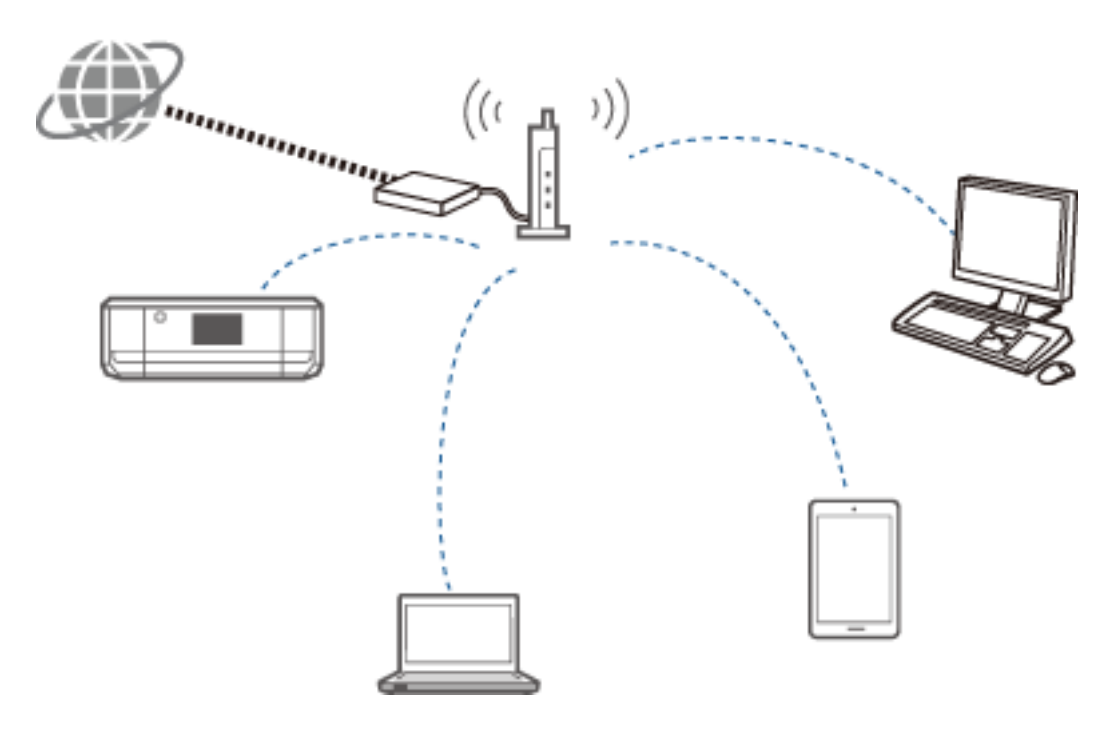

Wi-Fi bruker radiobølger til å kommunisere med nettverket, mens Ethernet bruker kabler. Nedenfor vises de største forskjellene i forhold til Ethernet-tilkoblinger.

❏ Det har tilgangspunkt.

Det tilsvarer en hub på en Ethernet-tilkobling.

❏ Det har en SSID.

Navnet på nettverket.

❏ Det har en sikkerhetsfunksjon for å forhindre uautorisert tilgang.

Det har en funksjon for å forhindre uautorisert tilgang.

#### **Ordliste**

Ordliste med termer som er knyttet til Wi-Fi

❏ Tilgangspunkt

Et tilgangspunkt er et overføringspunkt basert på radiobølger som tilkobler hver enkelt enhet på nettverket. Det gir også tilgang til andre nettverk, slik som Ethernet-nettverk.

❏ SSID

I motsetning til Ethernet-nettverk bruker Wi-Fi radiobølger til å koble til andre enheter. Det er derfor mulig å koble til uønskede enheter ved et uhell. Vil du unngå at enheter kobler til ukjente nettverk, må du angi hvilket nettverk du vil koble til. SSID (Service Set Identifier) brukes til å spesifisere et nettverk. Hvis SSIDen ikke samsvarer, opprettes det heller ingen tilkobling. Vanligvis søker enheter eller datamaskiner etter SSIDen som er angitt på tilgangspunktet og oppretter en tilkobling.

#### **Vedlegg**

#### ❏ Passord

Dette brukes til å komme inn på sikkerhetskrypterte nettverk. Det kalles også for passfrase eller krypteringsnøkkel. Du kan velge mellom en rekke ulike krypteringsmetoder, slik som WEP og WPA, for å kryptere sikkerheten.

❏ Skjult SSID

Et tilgangspunkt sender med jevne mellomrom ut SSID-signaler som kan søkes opp fra nettverksenheter. En skjult SSID sender ikke ut signaler, så det kan derfor ikke bli funnet i radiobølgesignalet. Hvis du vil koble til et tilgangspunkt som bruker skjult SSID, må du skrive inn SSIDen manuelt i enheten.

❏ Filtrering av MAC-adresser

Filtrering av MAC-adresser er en funksjon der du bare kan koble til enheter som MAC-adressen er blitt registrert for på forhånd. Hvis enheten ikke er registrert på forhånd, vil det ikke bli opprettet en tilkobling selv om passordet er riktig.

❏ Wi-Fi-standard

Nedenfor vises gjeldende Wi-Fi-standarder. Alle har ulik kommunikasjonsmetode, frekvensbånd og overføringshastighet. IEEE802.11b, IEEE802.11a, IEEE802.11g, IEEE802.11n, IEEE802.11ac og så videre. Alle enhetene må bruke samme standard for å tilkoble via Wi-Fi.

2,4 eller 5 GHz brukes som frekvensbånd for Wi-Fi-kommunikasjon. Frekvensbåndet har en frekvensbredde for å aktivere dataoverføring og kalles for «kanal». Alle enhetene må bruke samme kanal som frekvensbånd. Skriveren bruker frekvensen 2,4 GHz. Bluetooth, mikrobølgeovn og medisinsk utstyr bruker også frekvensen 2,4 GHz, og noen ganger kan de forstyrre radiobølgene hvis de står for tett. I så fall kan det hjelpe å bytte til en annen kanal.

❏ Multi-SSID

Når du har flere ulike Wi-Fi-standarder og sikkerheter, kan du ha SSIDer for hvert område. Dette kalles multi-SSID. Hver SSID gjenkjennes som et eget nettverk. Selv om enheter er koblet til det samme tilgangspunktet, kan du ikke kommunisere med dem hvis SSIDen er forskjellig. Skriveren og enhetene må være på det samme SSIDnettverket.

### **Nettverk uten overføringspunkt (Wi-Fi Direct / Ad-hoc)**

Du kan koble direkte til enheter som ikke bruker et overføringspunkt, slik som huber og tilgangspunkt.

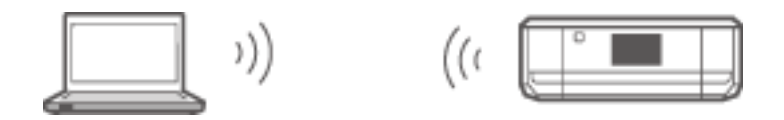

❏ Wi-Fi Direct

Med Wi-Fi Direct kan du koble til to enheter uten bruk av tilgangspunkt. Dette er en standard for radiokommunikasjon som er sertifisert av Wi-Fi Alliance. Når den ene enheten fungerer som tilgangspunkt i programmet, kan du koble direkte til en annen enhet. Siden den bruker samme konfigurasjon som en Wi-Fitilkobling, kan du bruke samme sikkerhetsmetode.

❏ Modusen Enkelt tilgangspunkt

I modusen Enkelt tilgangspunkt fungerer skriveren som tilgangspunkt. Skriv inn passordet i skriverens nettverk (SSID) fra en enhet hvis du vil koble den til samme nettverk. Du kan bruke nettverket hele tiden når det er satt opp.

❏ Modusen Wi-Fi Direct

I modusen Wi-Fi Direct kan du tilkoble Wi-Fi Direct-enheter med en én-til-én-tilkobling. Skriveren eller enheten fungerer som tilgangspunkt. Selv om du ikke trenger å skrive inn et passord, må du opprette tilkoblingen på nytt manuelt hver gang den kobles fra.

#### ❏ Wi-Fi Ad-hoc-modus

I Wi-Fi Ad-hoc-modus kan du tilkoble enheter direkte via radiobølger uten bruk av tilgangspunkt. I motsetning til Wi-Fi Direct er det heller ingen tilgangspunkt i programmet.

### **Offentlige nettverk**

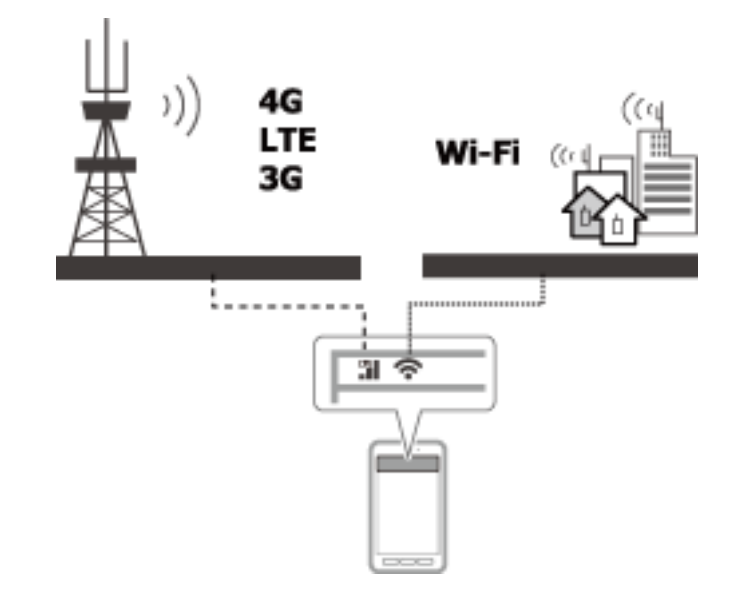

Du kan bruke metodene nedenfor for å koble til Internett når du er på et offentlig sted. Skriveren kan ikke kobles til en offentlig linje.

❏ Mobil datakommunikasjon

Mobile enheter har funksjoner som e-post og Internett som ikke krever Wi-Fi-tilkobling. I stedet kobler de til Internett via basestasjonen til leverandører av telekommunikasjon. Dette kalles mobil datakommunikasjon.

Det er også mulig å bruke mobil datakommunikasjon fra andre enheter.

- ❏ Du kan bruke en mobil ruter eller festing for å overføre Wi-Fi-enheten til linjen for mobil datakommunikasjon.
- ❏ Bruk et innebygd trådløst nettverkskort eller ett som er koblet til en datamaskin.
- ❏ Wi-Fi Spot, en offentlig Wi-Fi-tjeneste

Dette er en tjeneste som tilbys på en rekke steder, slik som butikker, buss- og togstasjoner eller flyplasser, i tillegg til av leverandører av telekommunikasjon, og som gir gratis trådløs tilkobling til Internett fra en mobil enhet eller datamaskin. (I enkelte områder er ikke denne tjenesten gratis.) Du kan ikke bruke skriveren med denne tjenesten.

## **Nettverksfunksjoner og tabeller for IPv4/IPv6**

### **Operativsystemer for klient som støtter TCP/IP-protokollen**

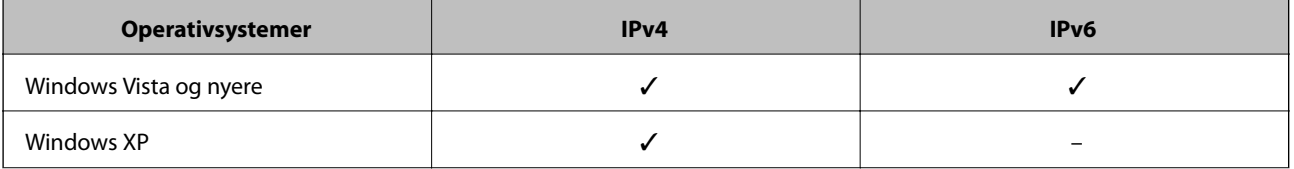

<span id="page-91-0"></span>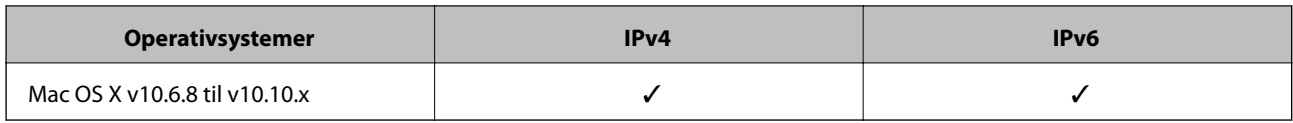

### **Nettverksfunksjoner og tabell for IPv4/IPv6**

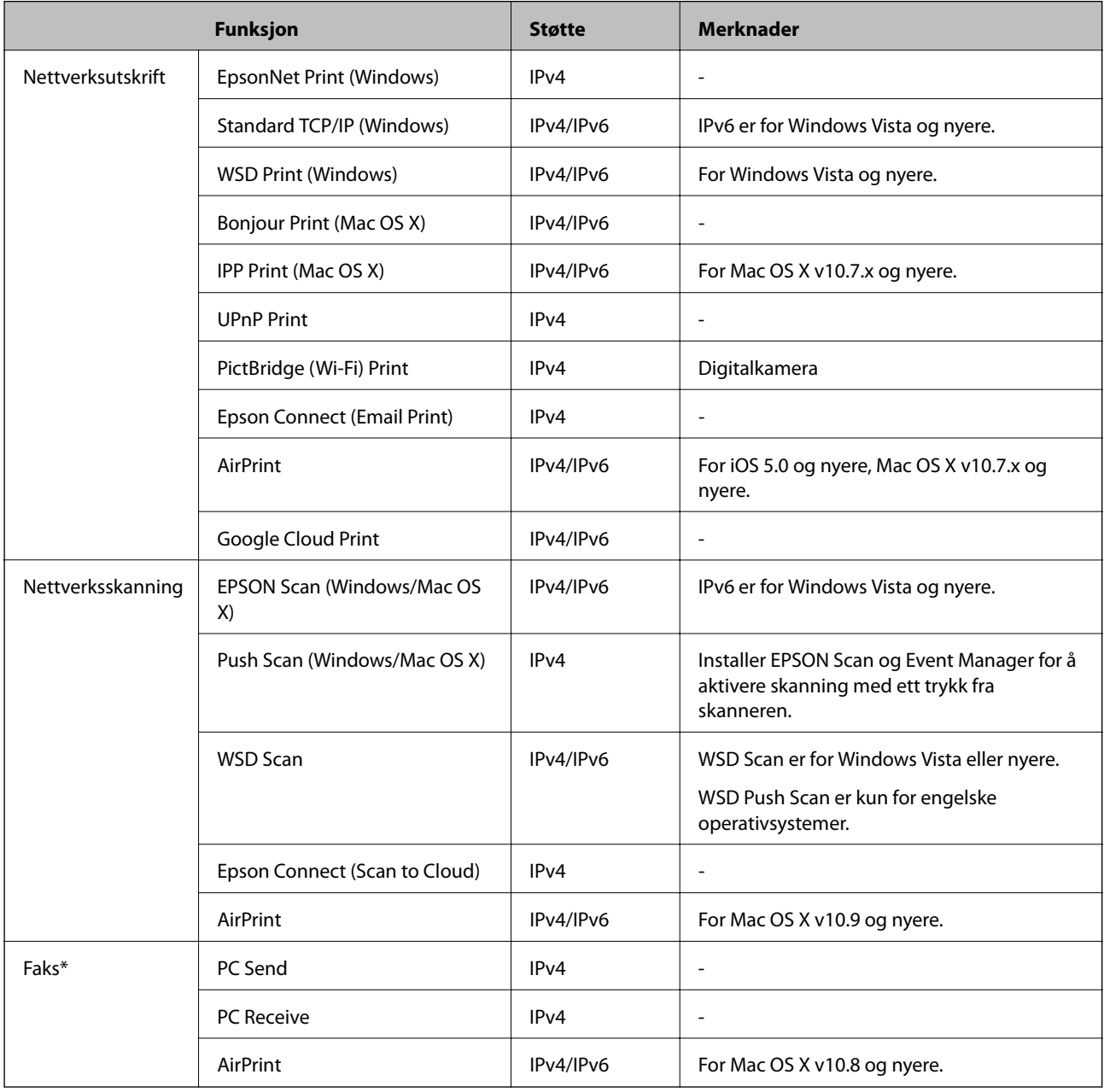

\* Kun produkter med faks.

# **Kombinasjoner som kan være tilkoblet samtidig**

Du kan koble til de godkjente kombinasjonene samtidig, som vist nedenfor. Sett opp hver enkelt tilkobling. Hvis du for eksempel vil bruke modusen Wi-Fi og Enkelt tilgangspunkt samtidig:

❏ Still skriveren på Wi-Fi fra datamaskinen, og koble deretter til.

❏ Still skriveren til modusen Enkelt tilgangspunkt, og tilkoble deretter fra smartenheter.

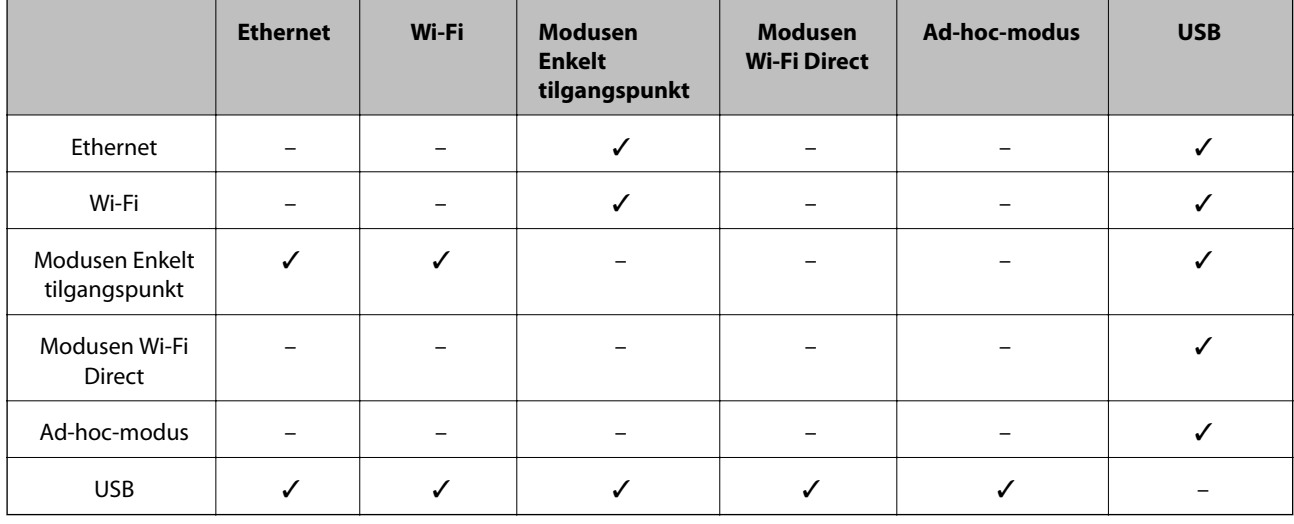

# **Porter og protokoller**

#### **EpsonNet Print (kun for Windows)**

Dette er Epsons originale skriverport.

EpsonNet Print er satt til skriverporten når du setter opp skriveren med programvareplaten som følger med, eller med programvaren du har lastet ned fra nettstedet. EpsonNet Print er også satt til skriverporten når du installerer skriverdriveren.

- ❏ Du trenger ikke tilbakestille skriverens nettverksinnstillinger selv om skriverens IP-adresse endres av DHCPfunksjonen på en server eller ruter.
- ❏ Du kan bruke skrivere i et annet nettverkssegment via ruteren.
- ❏ Skriverens status vises øverst på skjermbildet for utskriftskø i Windows.

#### **Standard TCP/IP**

Dette er en kommunikasjonsprotokoll som er forhåndsinstallert på en datamaskin.

- ❏ Du må tilbakestille skriverens nettverksinnstillinger når skriverens IP-adresse endres av DHCP-funksjonen på en server eller ruter.
- ❏ Du kan bruke skrivere i et annet nettverkssegment via ruteren.
- ❏ Du kan hente en utskriftslogg fra **Hendelsesliste**.

#### **Bonjour (kun for Mac OS X)**

Dette er en protokoll som brukes i Mac OS X.

Du trenger ikke tilbakestille skriverens nettverksinnstillinger når skriverens IP-adresse endres av DHCPfunksjonen på en server eller ruter.

Vil du legge til skrivere fra Bonjour, skriver du inn produktets modellnummer på nettstedet nedenfor. Gå til Kundestøtte, og følg instruksjonene på skjermen for å legge til skrivere.

#### [http://epson.sn](http://epson.sn/) > **Annen programvare**

#### **WSD (kun for Windows)**

WSD (Web Services on Devices) er en kommunikasjonsprotokoll som er forhåndsinstallert på datamaskiner som kjører Windows Vista eller nyere.

❏ Du trenger ikke tilbakestille skriverens nettverksinnstillinger når skriverens IP-adresse endres av DHCPfunksjonen på en server eller ruter.

❏ Du kan bruke skrivere i et annet nettverkssegment via ruteren.

#### *Merknad:*

WSD-porten settes opp automatisk hvis datamaskinens operativsystem er nyere enn Windows 8. Hvis du setter opp WSDporten uten å installere Epson-skriverdriveren, blir datamaskinens standarddriver satt opp i stedet. I så fall anbefaler vi at du installerer Epson-skriverdriveren separat. Gå til nettstedet nedenfor, og skriv deretter inn produktets modellnummer.

#### [http://epson.sn](HTTP://EPSON.SN/?Q=2)

Etter installeringen endrer du skriverdriveren fra skriverens skjermbilde for egenskaper under Enheter og skrivere.

Når du skriver ut med WSD, skal du velge skriveren på nettverket.

#### **Relatert informasjon**

- & "Sette opp standard TCP/IP-porter Windows" på side 94
- & ["Sette opp en WSD-port Windows" på side 96](#page-95-0)

### **Sette opp standard TCP/IP-porter – Windows**

- 1. Åpne skjermbildet for enheter og skrivere.
	- ❏ Windows 8.1/Windows 8

**skrivebord** > **skrivebord** > **Kontrollpanel** > **Maskinvare og lyd** eller **Maskinvare** > **Enheter og skrivere**.

❏ Windows 7

Klikk startknappen > **Kontrollpanel** > **Maskinvare og lyd** (eller **Maskinvare**) > **Enheter og skrivere**.

❏ Windows Vista

Klikk startknappen > **Kontrollpanel** > **Maskinvare og lyd** > **Skrivere**.

❏ Windows XP

Klikk startknappen > **Kontrollpanel** > **Skrivere og annen maskinvare** > **Skrivere og telefakser**.

- 2. Legg til en skriver.
	- ❏ Windows 8.1/Windows 8

Klikk **Legg til skriver**, og velg deretter **Skriveren jeg vil ha står ikke på listen**.

❏ Windows 7

Klikk **Legg til skriver**.

❏ Windows Vista

Klikk **Installer skriver**.

- ❏ Windows XP Klikk **Installer skriver**, og klikk deretter **Neste**.
- 3. Legg til en lokal skriver.
	- ❏ Windows 8.1/Windows 8

Velg **Legg til en lokal skriver eller nettverksskriver med manuelle innstillinger**, og klikk deretter **Neste**.

- ❏ Windows 7/Windows Vista Klikk **Legg til en lokal skriver**.
- ❏ Windows XP

Velg **En lokal skriver koblet til denne datamaskinen**, og klikk deretter **Neste**.

4. Velg **Opprett en ny port**, velg **Standard TCP/IP-port** som Porttype, og klikk deretter **Neste**.

For Windows XP klikker du **Neste** på skjermbildet **Veiviser for standard TCP/IP-skriverport**.

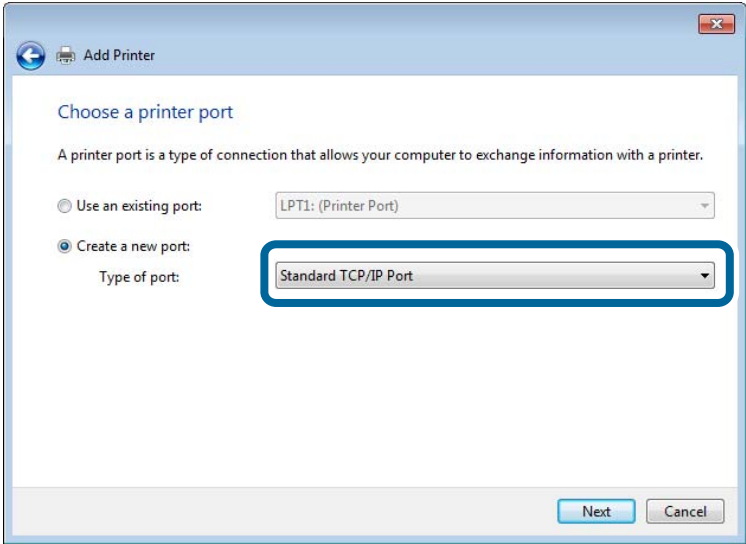

5. Skriv inn skriverens IP-adresse i **Vertsnavn eller IP-adresse** eller **Skrivernavn eller IP-adresse**, og klikk deretter **Neste**.

Du må ikke endre **Portnavn**.

Klikk **Fortsett** når skjermbildet **Brukerkontokontroll** vises.

For Windows XP klikker du **Ferdig** på skjermbildet **Legg til standard TCP/IP-skriverport**.

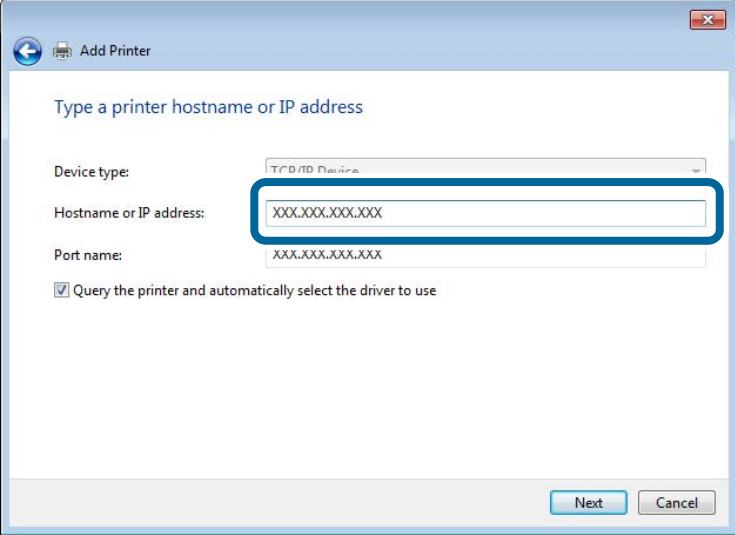

6. Angi skriverdriveren.

❏ Hvis skriverdriveren allerede er installert:

<span id="page-95-0"></span>Velg **Produsent** og **Skriver**. Klikk **Neste**.

❏ Hvis skriverdriveren ikke er installert:

Klikk **Har disk**, og sett deretter inn programvareplaten som fulgte med skriveren. Klikk **Bla gjennom**, og velg deretter mappen på platen som inneholder skriverdriveren. Pass på at du velger riktig mappe. Plasseringen til mappen kan variere, avhengig av operativsystemet.

32-biters versjon av Windows: WINX86

64-biters versjon av Windows: WINX64

7. Følg instruksjonene på skjermen.

For Windows XP er oppsettet fullført. For Windows Vista og nyere kontrollerer du portkonfigurasjonen.

### **Kontrollere portkonfigurasjonen – Windows**

Når du har satt opp porten, kontrollerer du portkonfigurasjonen hvis du bruker Windows Vista eller nyere og du bruker TCP/IP-porten til utskrift.

- 1. Åpne skjermbildet for enheter og skrivere.
	- ❏ Windows 8.1/Windows 8

**Skrivebord** > **Innstillinger** > **Kontrollpanel** > **Maskinvare og lyd** eller **Maskinvare** > **Enheter og skrivere**.

❏ Windows 7

Klikk startknappen > **Kontrollpanel** > **Maskinvare og lyd** (eller **Maskinvare**) > **Enheter og skrivere**.

❏ Windows Vista

Klikk startknappen > **Kontrollpanel** > **Maskinvare og lyd** > **Skrivere**.

2. Åpne skjermbildet for enheter og skrivere.

❏ Windows 8.1/Windows 8/Windows 7

Høyreklikk skriverikonet, og klikk deretter **Skriveregenskaper**.

❏ Windows Vista

Høyreklikk skriverikonet, og velg deretter **Kjør som administrator** > **Egenskaper**.

- 3. Klikk kategorien **Porter**, velg **Standard TCP/IP-port**, og klikk deretter **Konfigurer port**.
- 4. Kontroller portkonfigurasjonen.
	- ❏ For RAW

Kontroller at **Raw** er valgt i **Protokoll**, og klikk deretter **OK**.

❏ For LPR

Kontroller at **LPR** er valgt i **Protokoll**. Skriv inn«PASSTHRU» i **Kønavn** under **LPR-innstillinger**. Velg **Byte-telling for LPR aktivert**, og klikk deretter **OK**.

### **Sette opp en WSD-port – Windows**

Dette avsnittet beskriver hvordan du setter opp en WSD-port for Windows 7/Windows Vista.

```
Merknad:
```
For Windows 8 settes WSD-porten opp automatisk.

Følgende er nødvendig for å sette opp en WSD-port.

- ❏ Skriveren og datamaskinen er koblet til nettverket.
- ❏ Skriverdriveren er installert på datamaskinen.
- 1. Slå på skriveren.
- 2. Klikk startknappen og deretter **Nettverk** på datamaskinen.
- 3. Høyreklikk skriveren, og klikk deretter **Installer**.

Klikk Fortsett når skjermbildet **Brukerkontokontroll** vises.

Klikk **Avinstaller**, og start på nytt hvis skjermbildet **Avinstaller** vises.

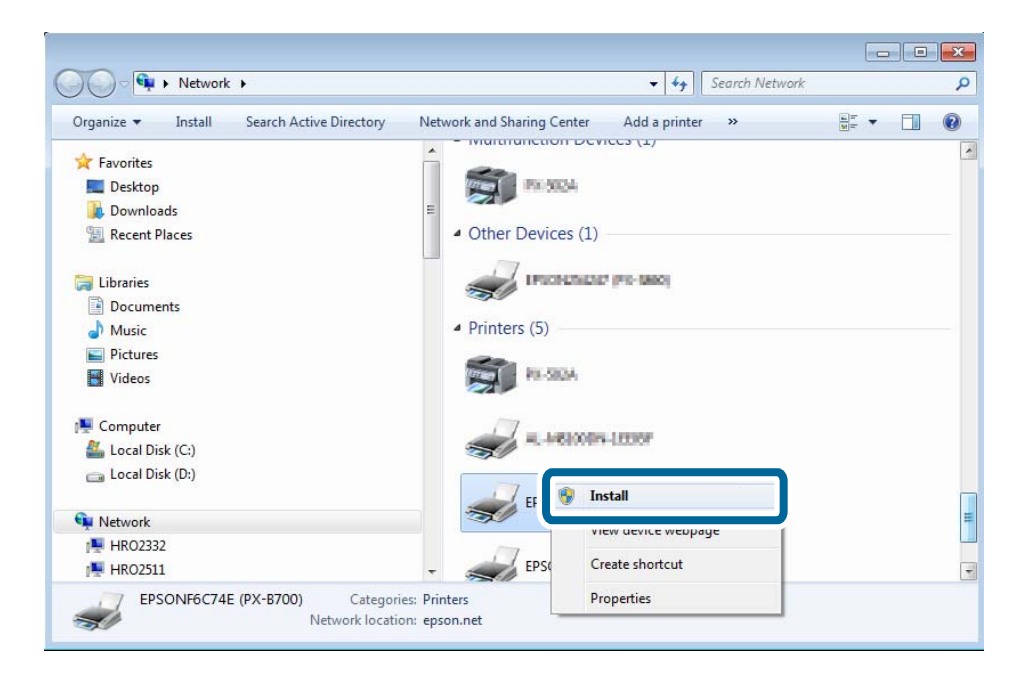

#### *Merknad:*

Skrivernavnet du har angitt på nettverket og modellnavnet (EPSONXXXXXX(XX-XXXX)) vises på nettverksskjermen. Du finner skrivernavnet som er angitt på nettverket, på skriverens kontrollpanel eller ved å skrive ut et nettverksstatusark.

4. Klikk **Enheten er klar til bruk**.

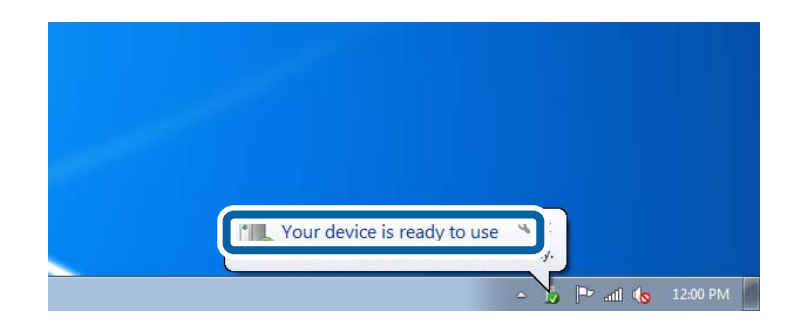

<span id="page-97-0"></span>5. Les meldingen, og klikk deretter **Lukk**.

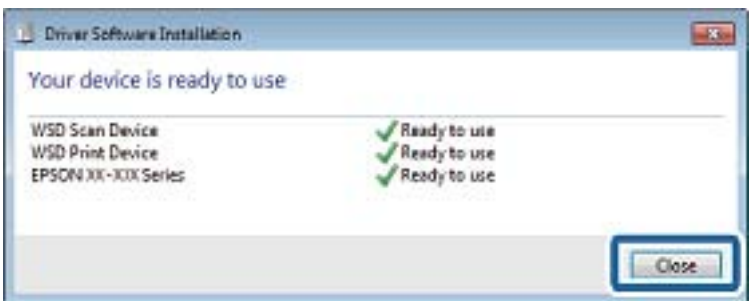

- 6. Åpne skjermbildet for enheter og skrivere.
	- ❏ Windows 7

Klikk startknappen > **Kontrollpanel** > **Maskinvare og lyd** (eller **Maskinvare**) > **Enheter og skrivere**.

❏ Windows Vista

Klikk startknappen > **Kontrollpanel** > **Maskinvare og lyd** > **Skrivere**.

7. Kontroller at det vises et ikon med skriverens navn på nettverket.

Velg skrivernavnet når du skriver ut med WSD.

### **Kontrollere skriverporten**

For Windows kan du veksle mellom flere skriverporter når du skal skrive ut. Se hvilken skriverport som er tilgjengelig. Eksemplet nedenfor er hentet fra Windows 7.

- 1. Klikk startknappen, og velg deretter **Enheter og skrivere**.
- 2. Høyreklikk skriverikonet, og klikk deretter **Skriveregenskaper**.

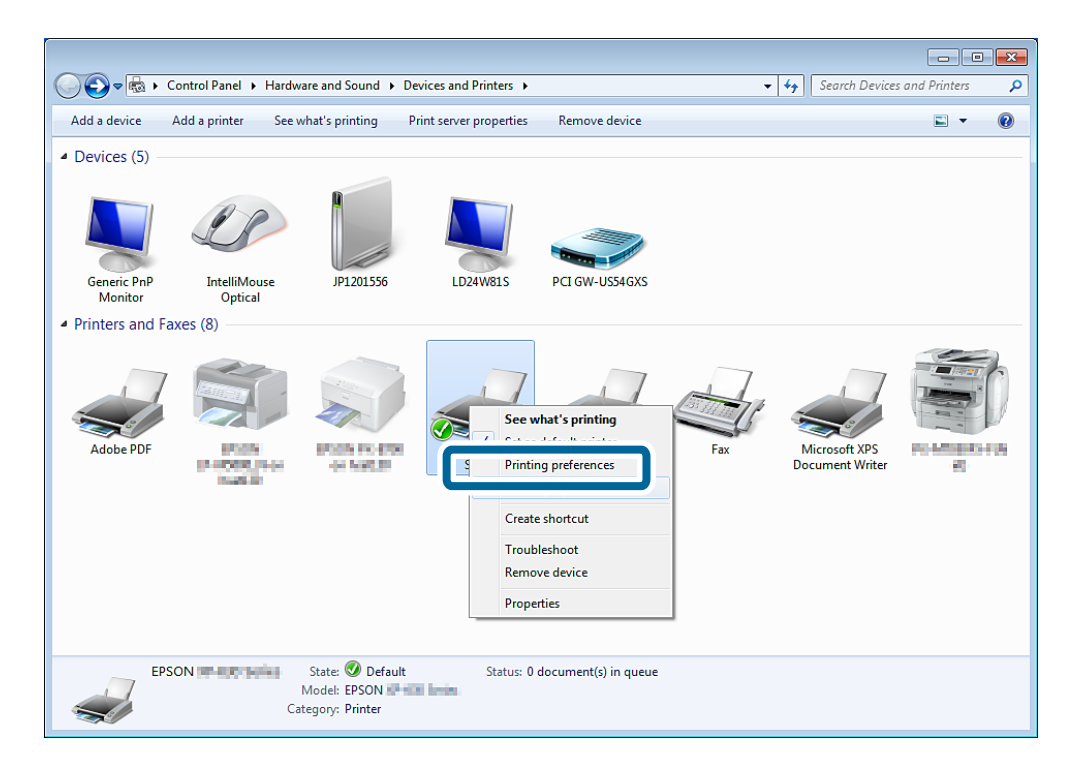

<span id="page-98-0"></span>3. Velg kategorien **Porter** for å kontrollere hvilken skriverport som er valgt.

Skriverporter som er valgt i portkolonnen, er tilgjengelige. Du kan kontrollere porttypen under **Beskrivelse**.

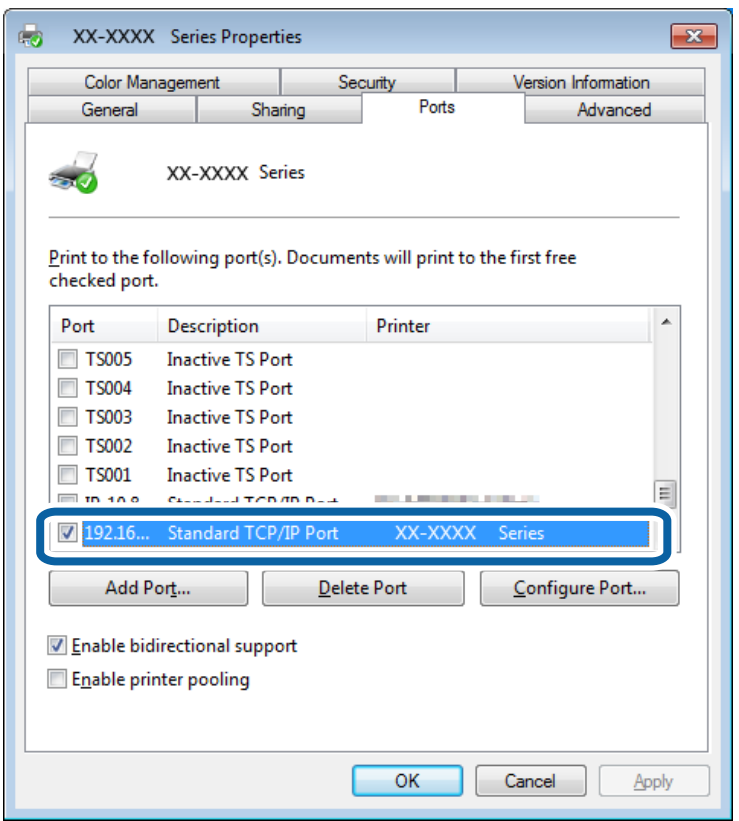

# **Koble en skanner til nettverket**

Du må installere EPSON Scan på datamaskinen for å bruke skannere på et nettverk.

- 1. Installer EPSON Scan.
	- ❏ Windows

Programmet finner du på programvareplaten som fulgte med. \Driver\Skanner\Driver

```
Merknad:
```
Hvis du ikke har programvareplate eller CD-ROM-stasjon, kan du laste ned programvaren fra nettstedet nedenfor.

[http://epson.sn](HTTP://EPSON.SN/?Q=2) > *Annen programvare*

❏ Mac OS X

Last ned programvaren fra EPSON Software Updater eller nettstedet nedenfor, og installer den. [http://epson.sn](HTTP://EPSON.SN/?Q=2) > **Annen programvare**

- 2. Start Innstillinger for EPSON Scan.
	- ❏ Windows

Klikk **Alle programmer** > **EPSON** > **EPSON Scan** > **Innstillinger for EPSON Scan**.

❏ Mac OS X

Klikk **Gå** > **Program** > **Epson Software** > **Innstillinger for EPSON Scan**.

3. Velg skanneren du vil bruke under **Velg skanner**, og klikk deretter **Nettverk** under **Tilkobling**.

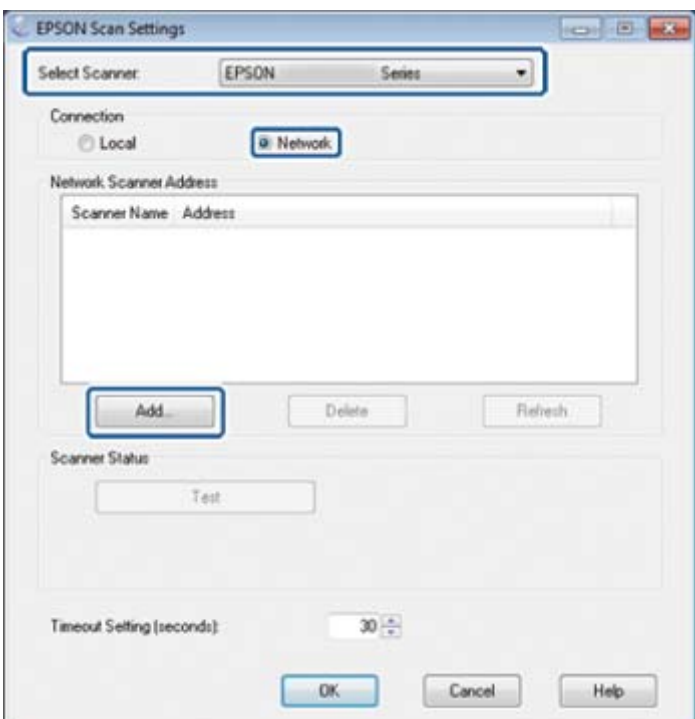

Skjermbildet **Legg til** vises, og datamaskinen søker etter skanneren.

#### *Merknad:*

Hvis skjermbildet *Legg til* ikke vises, klikker du *Legg til* på skjermbildet *Innstillinger for EPSON Scan*.

4. Klikk skannerens IP-adresse, og klikk deretter **OK**.

#### c*Forsiktighetsregel:*

Du kan ikke søke etter en skanner i et annet nettverkssegment via ruteren. Angi adressen direkte hvis den ikke blir funnet.

5. Velg en IP-adresse, og klikk deretter **Test**.

Når det vises en melding om at oppsettet er fullført, har du tilkoblet skanneren og datamaskinen.

6. Klikk **OK**.